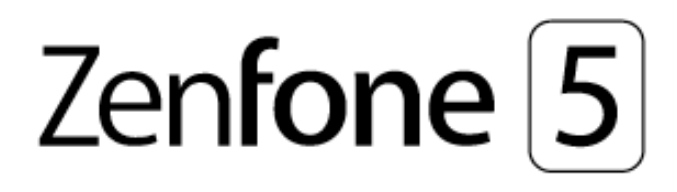

# **Panduan Pengguna ZE620KL**

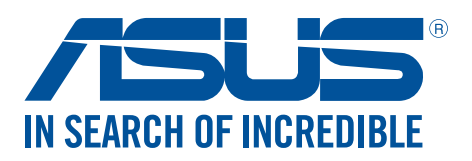

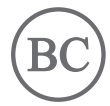

#### **ID13753 April 2018 Edisi Pertama**

#### Perawatan dan keselamatan

#### Panduan

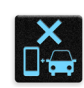

Utamakan keselamatan di jalan. Kami sangat menyarankan untuk tidak menggunakan perangkat saat mengemudi atau mengoperasikan kendaraan jenis apapun.

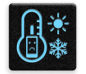

Perangkat ini hanya boleh digunakan di lingkungan dengan suhu ruang antara 0°C (32°F) hingga 35°C (95°F).

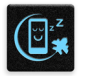

Matikan perangkat di area yang melarang penggunaan perangkat bergerak. Selalu patuhi aturan dan peraturan yang berlaku bila berada di area terlarang, misalnya, di dalam pesawat terbang, bioskop, rumah sakit atau di dekat peralatan medis, di dekat gas atau bahan bakar, lokasi pembangunan, lokasi peledakan, serta area lainnya.

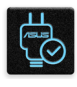

Gunakan hanya adaptor AC dan kabel yang disetujui oleh ASUS untuk digunakan dengan perangkat ini. Lihat label arus di bagian bawah perangkat dan pastikan adaptor daya Anda sesuai dengan nilai ini.

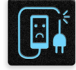

Jangan gunakan kabel daya, aksesori, dan periferal yang rusak lainnya dengan perangkat.

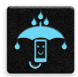

Jaga perangkat tetap kering. Jangan gunakan atau simpan perangkat dekat tempat yang basah, terkena hujan, atau uap air.

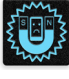

Anda dapat menempatkan perangkat melalui mesin x-ray (seperti yang digunakan pada ban berjalan untuk keamanan bandara), namun jauhkan perangkat dari detektor dan tongkat magnet.

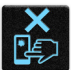

Layar perangkat terbuat dari kaca. Jika kaca pecah, hentikan penggunaan perangkat dan jangan sentuh bagian kaca yang pecah. Segera kirim perangkat untuk diperbaiki oleh teknisi servis resmi ASUS.

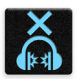

Jangan mendengarkan pada tingkat volume suara tinggi dalam waktu lama untuk mencegah kemungkinan kerusakan pendengaran.

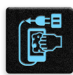

Lepas sambungan daya AC sebelum membersihkan perangkat. Hanya gunakan spons bersih atau kain kanebo saat membersihkan layar perangkat.

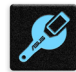

Kirim perangkat untuk diperbaiki hanya oleh teknisi servis resmi ASUS.

#### Pembuangan yang tepat

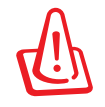

Risiko Meledak jika Baterai Diganti dengan Jenis yang Salah. Buang Baterai Bekas Sesuai Petunjuk.

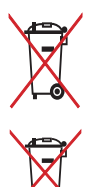

Jangan buang baterai ke dalam sampah umum. Simbol tempat sampah disilang menunjukkan bahwa baterai ini tidak boleh dibuang di tempat sampah umum.

Jangan buang ASUS Phone bersama limbah rumah tangga. Produk ini dirancang agar komponennya dapat digunakan kembali dengan layak dan didaur ulang. Simbol tempat sampah disilang menunjukkan bahwa produk ini (listrik, peralatan listrik, dan baterai sel koin yang mengandung merkuri) tidak boleh dibuang di tempat sampah umum. Untuk membuang produk elektronik, patuhi peraturan yang berlaku di kota Anda.

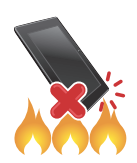

JANGAN buang ASUS Phone ke dalam api. HINDARI hubungan arus pendek. JANGAN bongkar ASUS Phone.

#### **Forum Penggemar ZenTalk (http://www.ASUS.com/zentalk/global\_forward.php)**

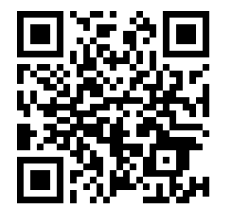

**CATATAN:** Untuk info selengkapnya tentang legal dan e-labelling, lihat di perangkat Anda dari **Settings (Pengaturan) > System (Sistem) > About phone (Tentang ponsel) > Legal information (Informasi legal) .**

**CATATAN:** Keterangan aplikasi yang ditampilkan dalam panduan ini hanya untuk referensi dan mungkin tidak sama persis seperti yang Anda lihat di perangkat.

#### Daftar Isi

#### **Dasar-Dasar**  $\mathbf{1}$

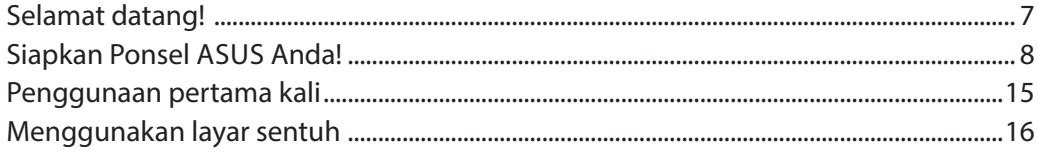

#### $\overline{2}$ **Rumahku Istanaku**

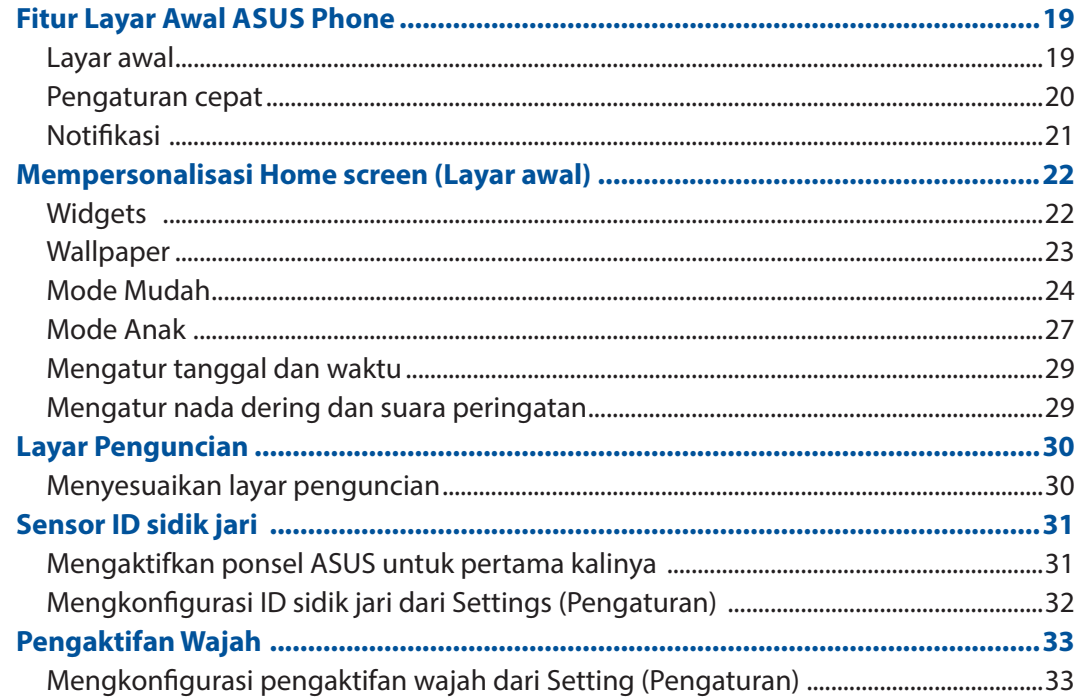

#### Bekerja dan bermain  $\overline{\mathbf{3}}$

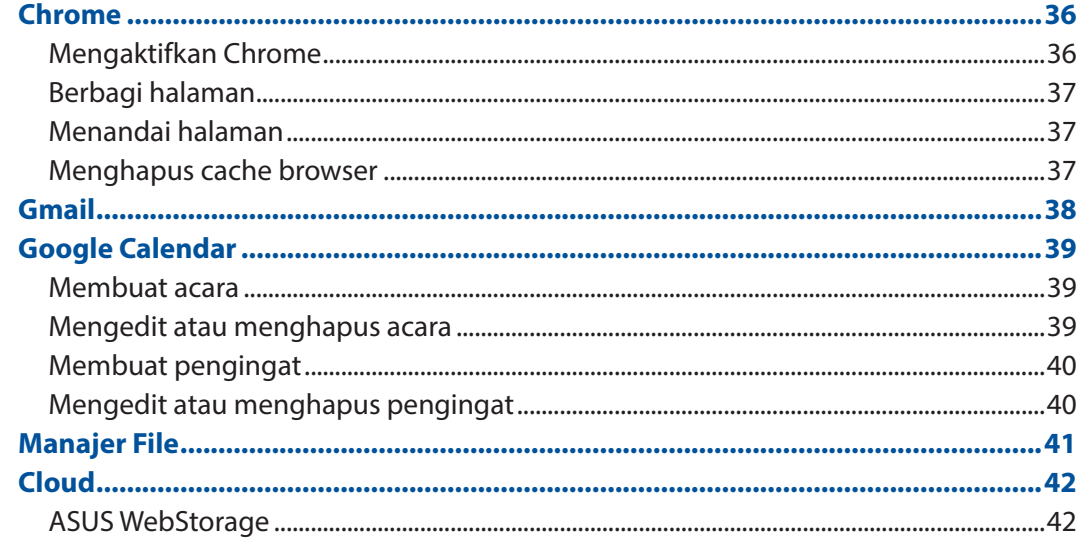

#### $\overline{\mathbf{4}}$ Tetap berkomunikasi

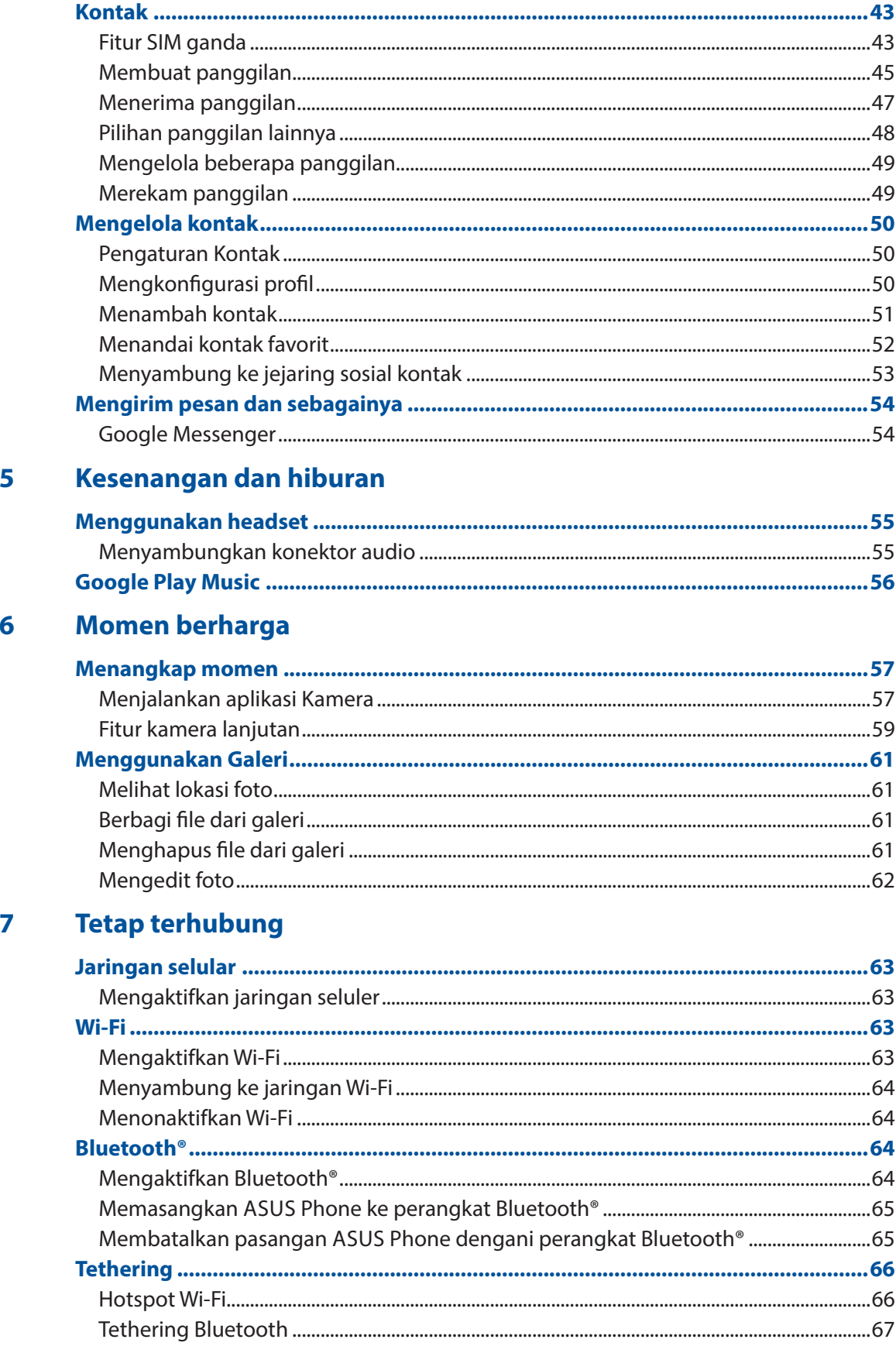

#### 8 Perjalanan dan Peta

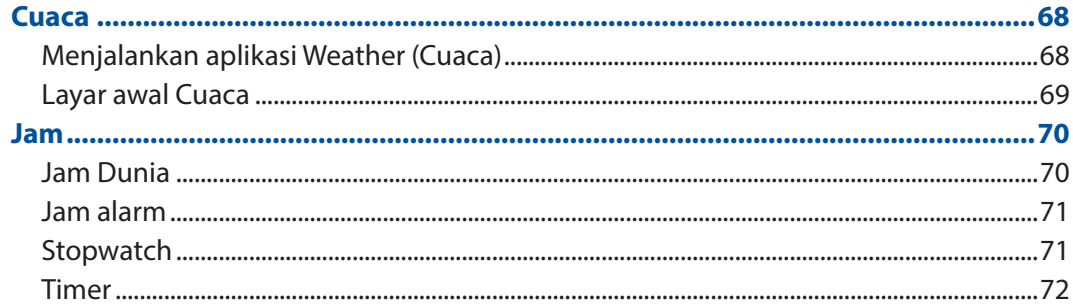

#### Zen di Segala Tempat  $\overline{9}$

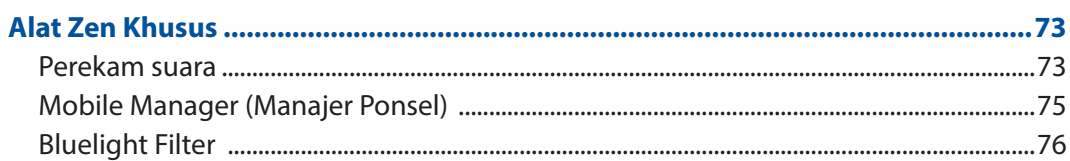

#### **Memelihara Zen**  $10$

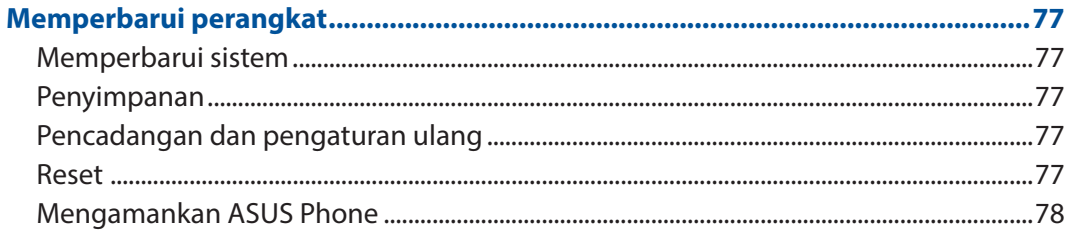

#### Lampiran

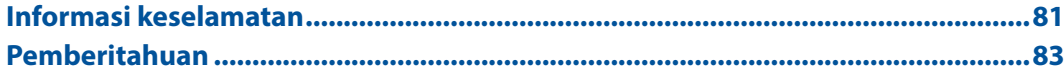

# <span id="page-6-0"></span>*Dasar-Dasar* 1

#### **Selamat datang!**

Jelajahi kemudahan intuitif dari ASUS Zen UI!

ASUS Zen UI adalah antarmuka yang menarik dan intuitif khusus untuk ASUS Phone. Antarmuka ini menghadirkan aplikasi luar biasa, yang terintegrasi dalam atau dengan aplikasi lainnya, untuk memenuhi kebutuhan khusus Anda dan membuat hidup Anda lebih mudah sekaligus menyenangkan dengan ASUS Phone.

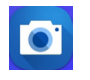

#### **Camera Kamera**

Dengan teknologi PixelMaster, tangkap berbagai momen berharga dalam foto dan video yang hidup dan berkualitas tinggi.

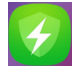

#### **Mobile Manager (Manajer Ponsel)**

Mobile Manager (Manajer Ponsel) menghadirkan antarmuka terpadu untuk beberapa aplikasi yang dirancang untuk mengoptimalkan performa perangkat, mengelola daya ponsel, penggunaan penyimpanan, dan notifikasi sistem

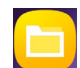

#### **Manajer File**

Manajer File dapat digunakan untuk dengan mudah mencari dan mengelola data di penyimpanan internal ASUS Phone dan perangkat penyimpanan eksternal yang tersambung.

**CATATAN**: Ketersediaan aplikasi ASUS Zen UI beragam menurut kawasan dan model ASUS Phone. Usap ke atas dari bagian bawah Layar depan untuk melihat aplikasi yang tersedia di Ponsel ASUS Anda.

#### <span id="page-7-0"></span>**Siapkan Ponsel ASUS Anda!**

#### Komponen dan fitur

Genggam dan aktifkan perangkat dengan cepat.

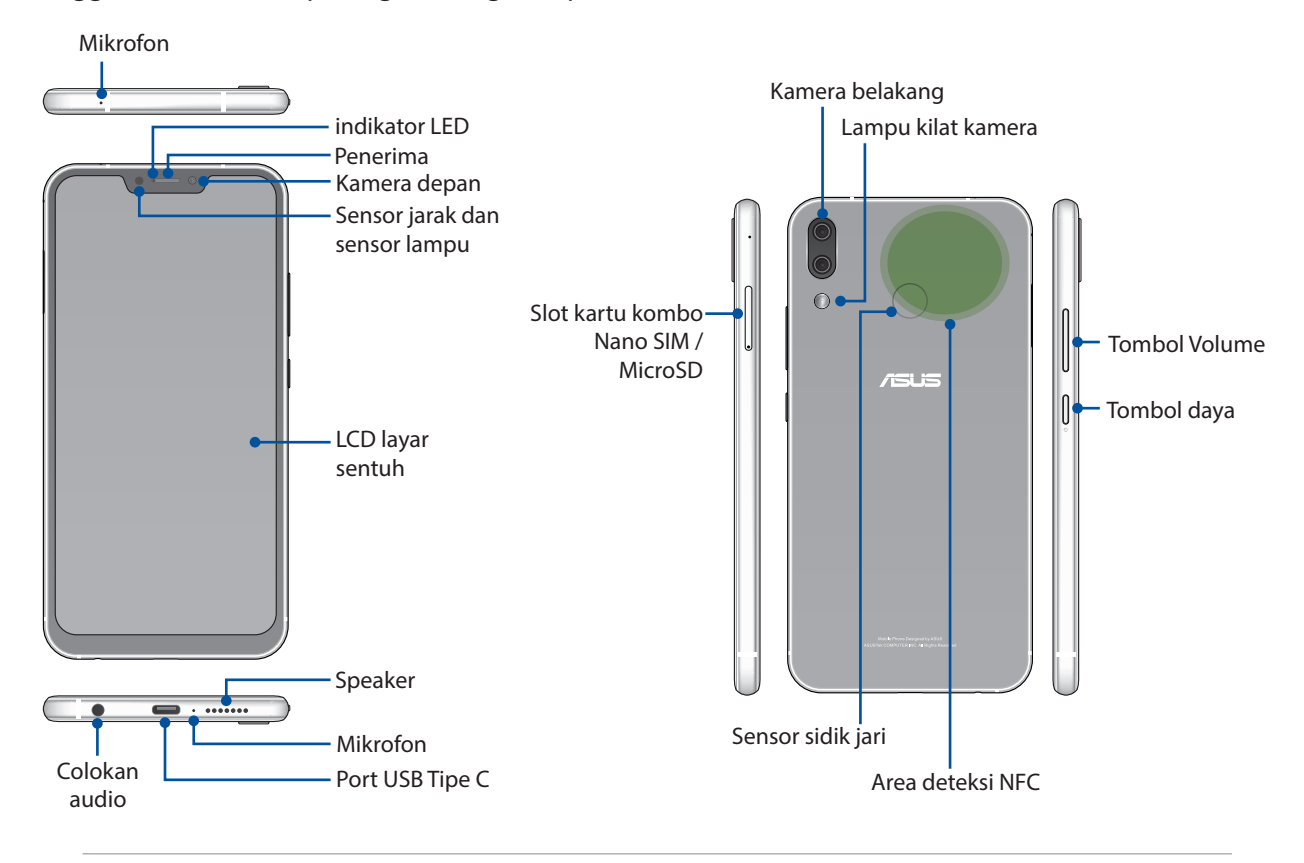

#### **PERINGATAN!**

- Untuk menghindarkan masalah sambungan jaringan dan baterai:
	- JANGAN letakkan stiker logam pada bidang antena.
	- JANGAN gunakan bingkai/kotak pelindung logam pada Ponsel ASUS.
	- • JANGAN tutupi bidang antena dengan tangan Anda atau benda lainnya saat menggunakan sejumlah fungsi, misalnya fungsi membuat panggilan atau saat menggunakan sambungan data seluler.
- Sebaiknya gunakan pelindung layar yang sesuai untuk ASUS. Menggunakan pelindung layar yang tidak sesuai untuk ASUS dapat mengganggu fungsi sensor Ponsel ASUS.

**CATATAN:** Slot kartu MicroSD mendukung format kartu MicroSD dan MicroSDXC.

#### **PENTING!**

- • Sebaiknya jangan gunakan pelindung layar karena dapat mengganggu sensor jarak. Jika Anda ingin menggunakan pelindung layar, pastikan produk tersebut tidak menghalangi sensor jarak.
- Jaga perangkat agar tetap kering, terutama bidang layar sentuh. Air atau cairan lainnya dapat menyebabkan kerusakan fungsi layar sentuh.

#### Memasang kartu SIM nano/kartu memori

Slot kartu Nano SIM mendukung gelombang jaringan GSM/GPRS/ EDGE, WCDMA/HSPA+/DC-HSPA+, FDD-LTE, dan TD-LTE DSDV.

**CATATAN:** Untuk mencegah kerusakan pada konektor, pastikan Anda menggunakan kartu SIM nano standar tanpa adapter SIM atau pemotong.

ASUS Phone Anda mendukung kartu microSD dan microSDXC dengan kapasitas hingga 2 TB.

#### **CATATAN:**

- Beberapa kartu memori mungkin tidak kompatibel dengan ASUS Phone. Pastikan Anda hanya menggunakan kartu memori yang kompatibel untuk mencegah kehilangan data, kerusakan pada perangkat atau kartu memori, maupun keduanya.
- • Kartu microSD dijual terpisah.

**PERHATIAN!** Hati-hati saat menangani kartu SIM nano/kartu memori. ASUS tidak bertanggung jawab atas kehilangan atau kerusakan data apa pun yang terjadi pada kartu SIM nano/kartu memori Anda.

#### **Untuk memasang kartu SIM Nano/kartu memori:**

1. Dorong pin ke lubang pada baki kartu Nano SIM / MicroSD untuk mengeluarkannya.

#### **PERHATIAN!**

- Hati-hati agar tidak merusak penutup slot kartu atau melukai kuku jari saat Anda membuka penutup.
- Jangan lepas, potong, atau putar balik penutup slot kartu secara paksa.
- Jangan gunakan alat tajam atau pelarut pada perangkat untuk menghindari goresan pada perangkat.
- 2. Masukkan kartu Nano SIM / MicroSD ke dalam slot kartu.

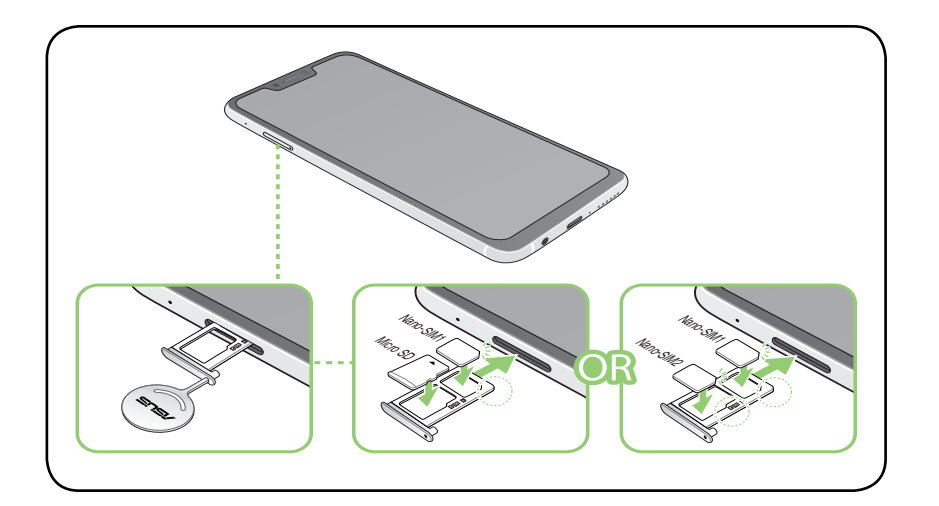

**PENTING**: Anda hanya dapat menggunakan kartu Nano SIM 2 atau MicroSD pada satu waktu.

3. Dorong kembali baki secara perlahan hingga tertutup rapat.

#### Melepas SIM nano/kartu memori

#### **PERHATIAN!**

- • Hati-hati saat menangani kartu SIM nano/kartu memori. ASUS tidak bertanggung jawab atas kehilangan atau kerusakan data apa pun yang terjadi pada kartu SIM nano/kartu memori Anda.
- • Keluarkan kartu memori dengan benar untuk melepaskannya secara aman dari perangkat. Untuk

melepas kartu memori, usap ke bawah dari bagian atas layar dan ketuk > **Storage & memory (Penyimpanan & memori)**, lalu dalam Penyimpanan portabel, klik **di sebelah SD card (Kartu SD)**.

#### **Untuk melepas kartu SIM nano/kartu memori:**

1. Dorong pin ke lubang pada baki kartu Nano SIM / MicroSD untuk mengeluarkannya.

#### **PERHATIAN!**

- • Hati-hati agar tidak merusak penutup slot kartu atau melukai kuku jari saat Anda membuka penutup.
- Jangan lepas, potong, atau putar balik penutup slot kartu secara paksa.
- Jangan gunakan alat tajam atau pelarut pada perangkat untuk menghindari goresan pada perangkat.
- 2. Keluarkan kartu Nano SIM / MicroSD dari slot.

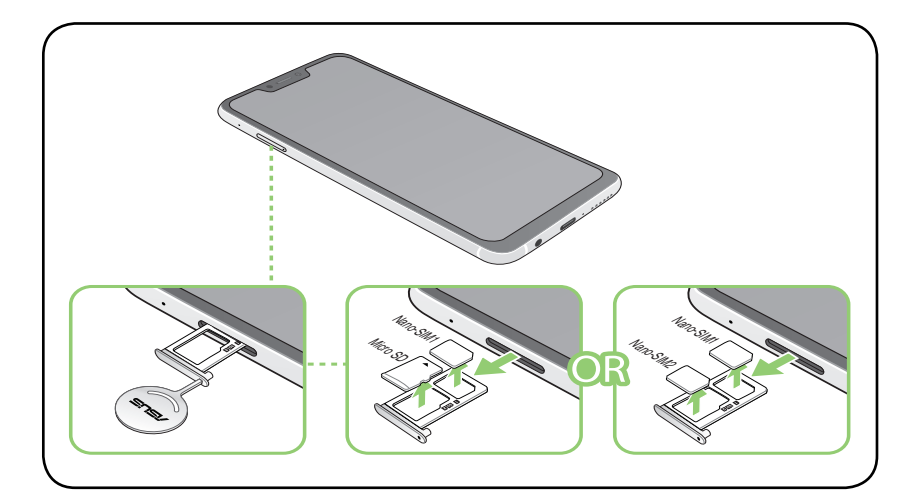

3. Dorong kembali baki secara perlahan hingga tertutup rapat.

#### Mengisi Daya ASUS Phone Anda

Daya ASUS Phone Anda terisi sebagian, namun Anda harus mengisi daya baterai hingga penuh sebelum menggunakannya untuk pertama kali. Baca informasi penting dan peringatan berikut sebelum mengisi daya perangkat.

#### **PENTING:**

- Lepaskan lapisan pelindung pada adaptor daya AC dan kabel USB Tipe C sebelum menggunakannya dengan perangkat.
- • Pastikan untuk memasang adaptor daya AC ke stopkontak yang kompatibel. Anda dapat memasang adaptor daya AC ke stopkontak 100~240 V manapun yang kompatibel.
- Tegangan output adaptor daya AC untuk perangkat ini adalah DC +5V=2A, 10W atau +9V=2A, 18W.
- Bila Anda menggunakan ASUS Phone sewaktu terpasang ke stopkontak, maka stopkontak harus berada di dekat perangkat dan mudah dijangkau.
- Untuk menghemat listrik, lepaskan adaptor daya AC dari stopkontak bila tidak digunakan.
- Jangan letakkan benda berat di atas ASUS Phone.

#### **PERHATIAN!**

- Saat diisi daya, ASUS Phone dapat menjadi panas. Hal ini normal, namun, jika perangkat Anda menjadi sangat panas, lepaskan sambungan kabel USB dari perangkat, lalu kirim perangkat (termasuk adaptor daya AC dan kabel) ke teknisi servis resmi ASUS.
- Untuk mencegah kerusakan pada ASUS Phone, adaptor AC, atau kabel USB Tipe C. Pastikan kabel USB Tipe C, adaptor AC, dan perangkat tersambung dengan benar sebelum mengisi daya.

Mengisi Daya ASUS Phone Anda:

- 1. Sambungkan kabel USB Tipe C ke adaptor daya AC.
- 2. Sambungkan kabel USB Tipe C ke ASUS Phone.
- 3. Pasang adaptor daya AC ke stopkontak yang diarde.

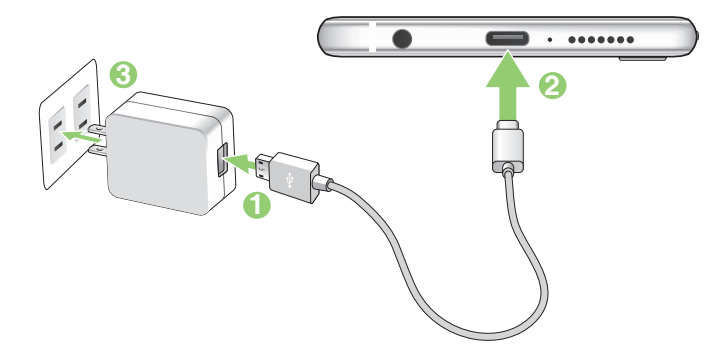

#### **PENTING!**

- • Bila ASUS Phone digunakan saat tersambung ke stopkontak, stopkontak yang diarde tersebut harus berada di dekat unit dan dapat diakses dengan mudah.
- Bila ASUS Phone diisi dayanya melalui komputer, pastikan kabel USB Tipe C tersambung ke port USB 2.0 / USB 3.0 di komputer Anda.
- Hindari mengisi daya ASUS Phone di lingkungan bersuhu lebih dari 35°C (95°F).
- Isi daya ASUS Phone selama 8 (delapan) jam sebelum menggunakannya dalam mode baterai untuk pertama kalinya.
- • Status pengisian daya baterai ditunjukkan oleh ikon berikut:

#### **Lemah Tidak Mengisi Daya Mengisi Daya Penuh**

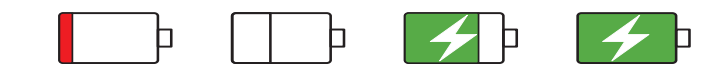

#### **CATATAN:**

- Demi keamanan, gunakan **HANYA** adaptor daya yang diberikan untuk menghindari kerusakan perangkat dan mencegah risiko cedera.
- • Demi keamanan, gunakan **HANYA** adaptor daya dan kabel yang diberikan untuk mengisi daya Ponsel ASUS Anda.
- Tegangan voltase input antara stopkontak dinding dan adaptor ini adalah AC 100V 240V; voltase output melalui kabel micro USB adalah DC+5V=2A, 10W atau +9V=2A, 18W.
- 4. Setelah daya terisi penuh, lepaskan terlebih dulu kabel USB dari ASUS Phone sebelum melepaskan adaptor daya AC dari stopkontak.

#### **CATATAN:**

- Anda dapat menggunakan perangkat saat mengisi namun mungkin memerlukan waktu lebih lama untuk mengisi penuh daya perangkat.
- • Pengisian daya perangkat melalui port USB komputer mungkin memerlukan waktu lebih lama untuk mengisi penuh daya perangkat.
- Jika komputer tidak menyediakan cukup daya untuk mengisi daya melalui port USB, isi daya ASUS Phone menggunakan adaptor daya AC yang terpasang ke stopkontak.

#### Menggunakan NFC

```
PENTING: NFC hanya tersedia di negara/kawasan tertentu.
```
Anda dapat menggunakan NFC dalam tiga skenario berikut:

**Reader mode (Mode pembaca):** Ponsel ini membaca informasi dari kartu tanpa kontak, tag NFC, atau perangkat NFC lainnya.

Letakkan area NFC di ponsel pada kartu tanpa kontak, tag NFC, atau perangkat NFC.

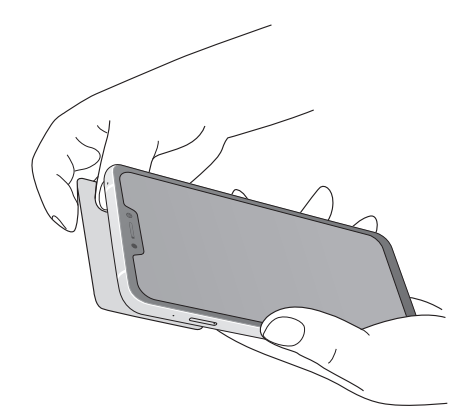

**Card Emulation mode (Mode Emulasi kartu)**: Ponsel ini dapat digunakan seperti kartu tanpa kontak.

Letakkan area NFC di ponsel pada area NFC pembaca NFC.

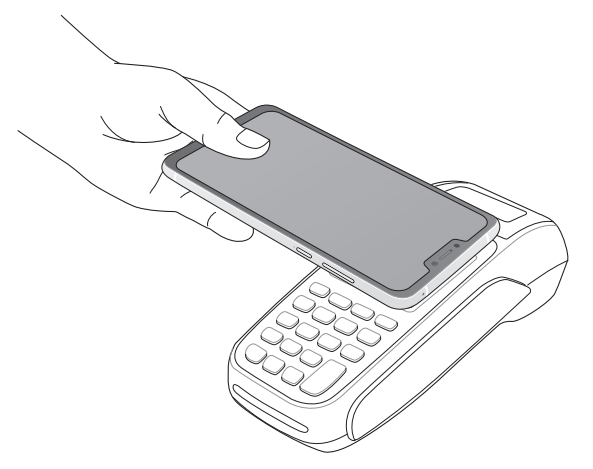

**Peer-to-Peer mode (Mode Peer-to-Peer)**: Mentransfer foto, kontak, atau data lainnya antara ponsel dan smartphone yang mendukung NFC.

Dekatkan area NFC kedua smartphone, tanpa jarak di antara keduanya.

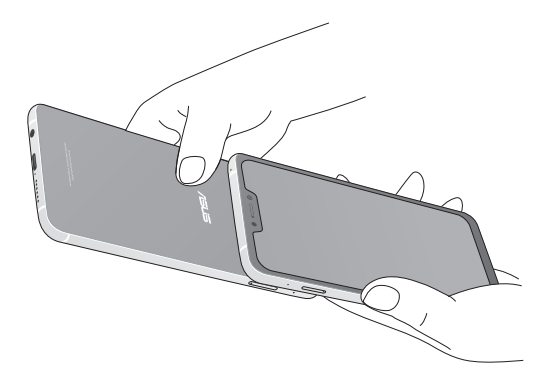

#### Menghidupkan dan mematikan ASUS Phone Anda

#### Menghidupkan perangkat

Untuk menghidupkan perangkat, tekan terus tombol daya hingga perangkat bergetar dan hidup.

#### Mematikan perangkat

Untuk mematikan perangkat:

- 1. Jika layar mati, tekan tombol daya untuk menghidupkannya. Jika layar terkunci, buka kunci layar perangkat.
- 2. Tekan terus tombol daya, lalu saat diminta, sentuh **Power off (Matikan)**, lalu sentuh **OK**.

#### Mode tidur

Untuk mengalihkan perangkat ke mode tidur, tekan tombol daya sekali hingga layar mati.

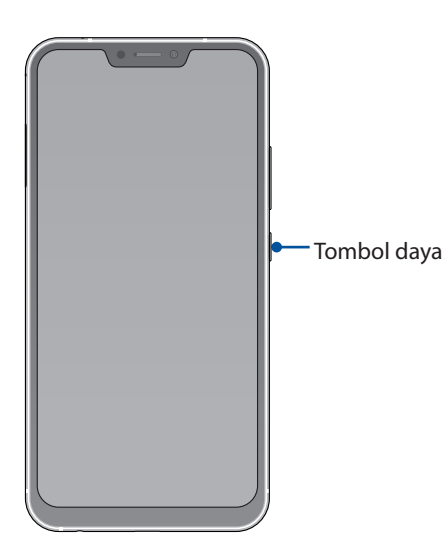

#### <span id="page-14-0"></span>Penggunaan pertama kali

Saat Anda menghidupkan ASUS Phone untuk pertama kalinya, Wizard Konfigurasi akan memandu Anda melakukan proses konfigurasi. Ikuti instruksi pada layar untuk memilih bahasa Anda, mengatur jaringan seluler, Wi-Fi dan fitur keamanan, serta sinkronisasi akun.

Gunakan account Google atau ASUS Anda untuk mengkonfigurasi perangkat. Buat account jika Anda tidak memiliki account Google atau ASUS.

#### Account Google

Menggunakan Account Google memungkinkan Anda untuk sepenuhnya memanfaatkan fitur OS Android ini:

- Mengatur dan melihat semua informasi dari manapun.
- Mencadangkan semua data secara otomatis.
- • Memanfaatkan layanan Google dengan mudah dari manapun.

#### Account ASUS

Memiliki Account ASUS membuat Anda dapat menikmati manfaat berikut:

- • Layanan dukungan ASUS yang dipersonalisasi dan perpanjangan jaminan untuk produk yang didaftarkan.
- • Gratis 5 GB ruang penyimpanan Cloud.
- • Menerima pembaruan perangkat dan firmware terkini.

#### Tips menghemat daya baterai

Daya baterai adalah nyawa ASUS Phone Anda. Berikut adalah beberapa tips yang akan membantu menghemat daya baterai ASUS Phone Anda.

- Tutup semua aplikasi aktif yang tidak digunakan.
- Bila tidak digunakan, tekan tombol daya untuk mengalihkan perangkat ke mode tidur.
- – Kurangi kecerahan layar.
- Atur volume speaker ke rendah.
- – Nonaktifkan fitur Wi-Fi.
- Nonaktifkan fitur Bluetooth.
- Nonaktifkan fitur putar posisi layar otomatis.
- Nonaktifkan semua fitur sinkronisasi otomatis di perangkat.

#### <span id="page-15-0"></span>Menggunakan layar sentuh

Gunakan gerakan ini di layar sentuh untuk mengaktifkan aplikasi, mengakses pengaturan tertentu, dan menavigasi ASUS Phone.

#### Mengaktifkan aplikasi atau memilih item

Lakukan langkah berikut:

- • Untuk mengaktifkan aplikasi, cukup ketuk aplikasi tersebut.
- • Untuk memilih item, misalnya aplikasi File Manager (Manajer File), cukup ketuk aplikasi tersebut.

 $1$  ite

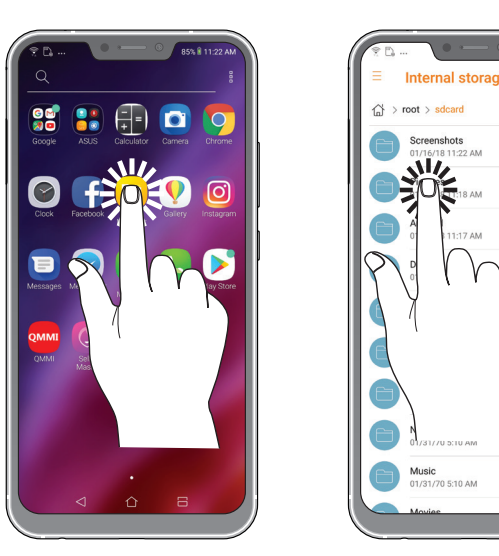

#### Memindahkan atau menghapus item

Lakukan langkah berikut:

- • Untuk memindahkan aplikasi atau widget, ketuk dan tahan aplikasi, lalu tarik ke lokasi yang diinginkan.
- Untuk menghapus aplikasi atau widget dari Layar awal, ketuk lama lalu ketuk lagi  $\sqrt{m}$ .

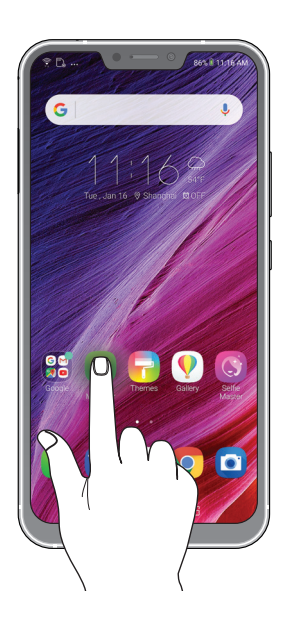

#### Bergerak di halaman atau layar

Lakukan langkah berikut:

- • Geser jari Anda ke kiri atau kanan untuk beralih di antara layar atau untuk menggulir Gallery (Galeri) foto.
- • Gulir ke atas atau bawah menggunakan jari untuk membuka halaman web maupun daftar item.

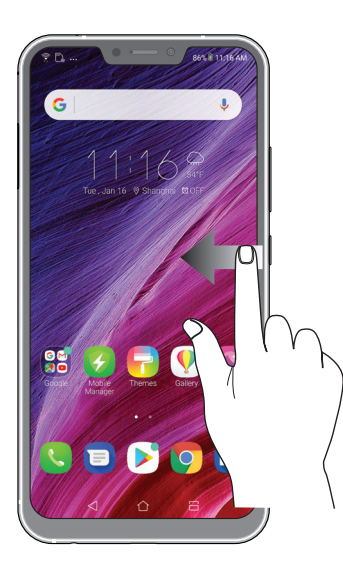

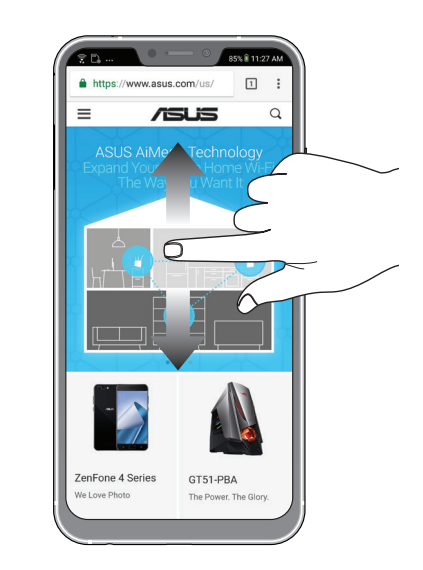

#### Memperbesar tampilan

Geser kedua jari saling menjauh pada panel sentuh untuk memperbesar gambar dalam Gallery (Galeri) maupun Maps (Peta).

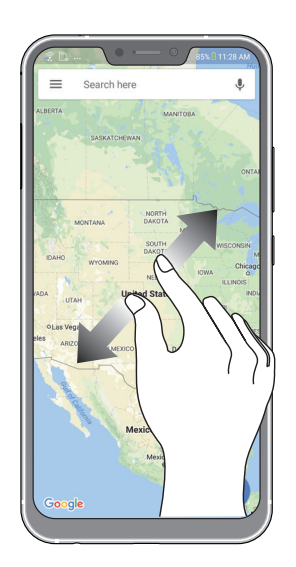

#### Memperkecil tampilan

Geser kedua jari saling mendekat pada panel sentuh untuk memperkecil gambar dalam Gallery (Galeri) maupun Maps (Peta), atau untuk memperkecil halaman web.

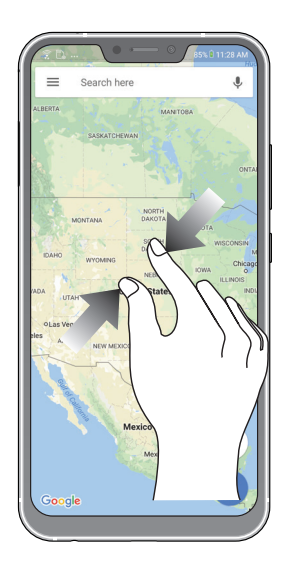

**CATATAN:** Anda mungkin tidak dapat memperbesar/memperkecil halaman web, karena halaman tersebut telah dirancang khusus sesuai ukuran layar ponsel.

## <span id="page-18-0"></span>**Rumahku Istanaku** 2

#### **Fitur Layar Awal ASUS Phone**

#### Layar awal

Dapatkan pengingat aktivitas penting, pembaruan aplikasi dan sistem, perkiraan cuaca, dan pesan teks dari orang yang benar-benar penting bagi Anda, langsung dari layar Awal.

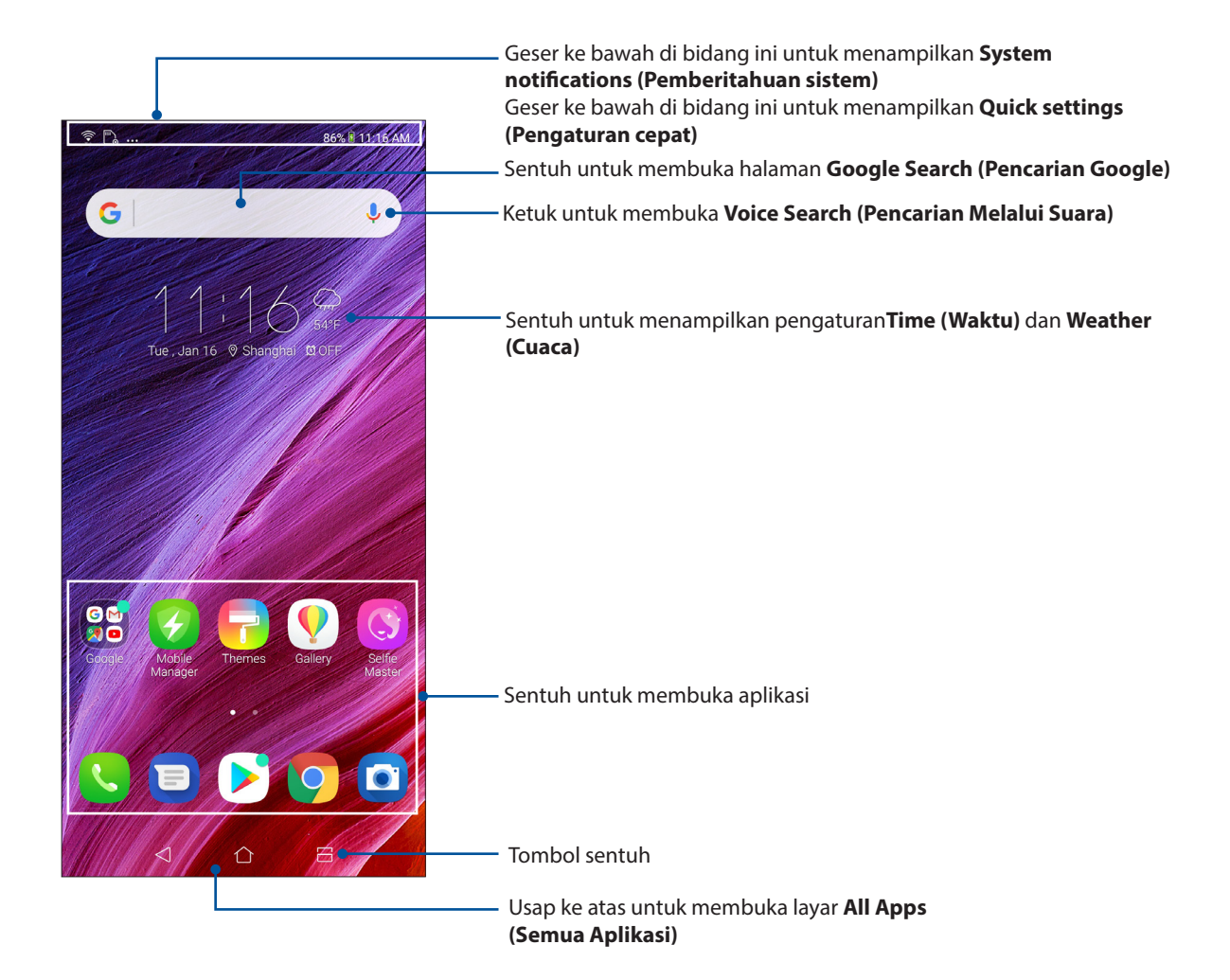

#### <span id="page-19-0"></span>Pengaturan cepat

Panel Pemberitahuan Pengaturan cepat memberikan akses sekali sentuh ke beberapa fitur nirkabel dan pengaturan ASUS Phone. Setiap fitur tersebut diwakili oleh tombol.

Untuk mengakses panel Pengaturan cepat, geser ke bawah dua kali dari bagian atas layar.

**CATATAN:** Tombol biru menunjukkan bahwa fitur tersebut aktif sedangkan tombol abu-abu berarti fitur dinonaktifkan.

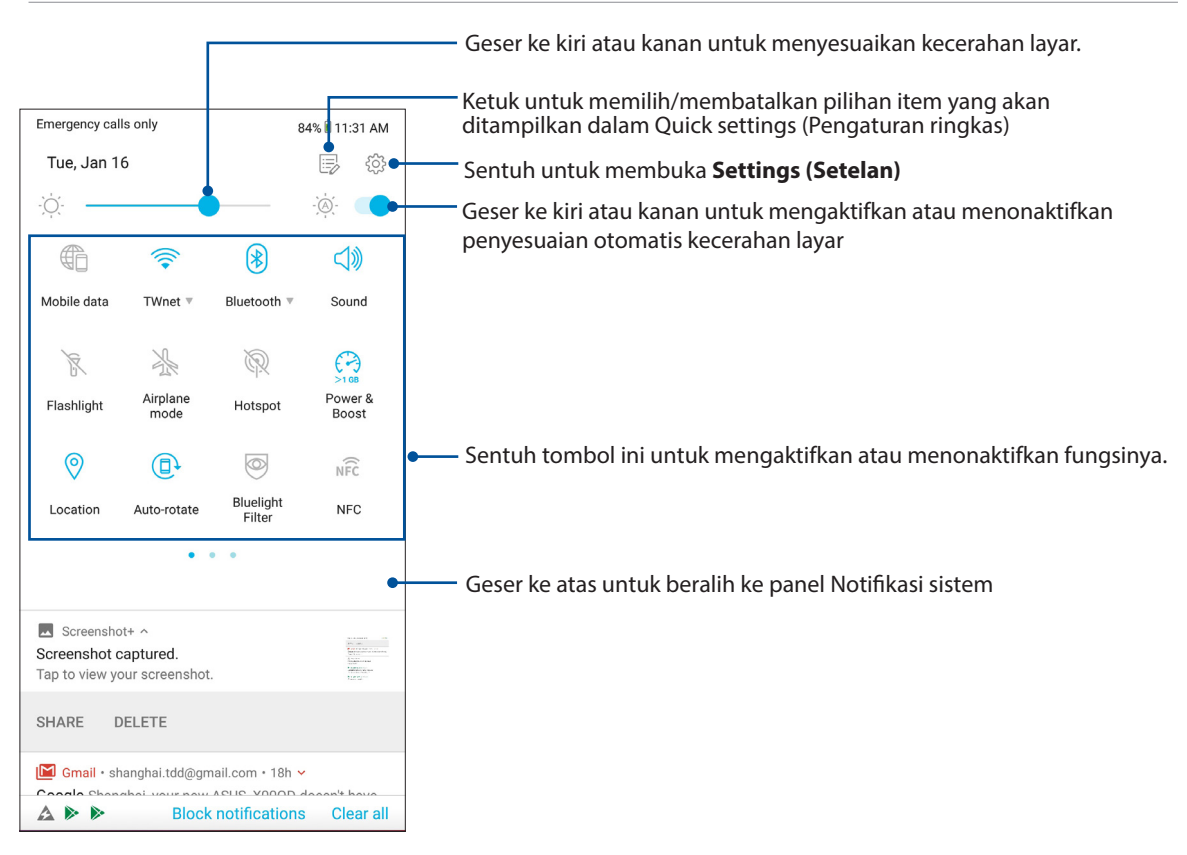

#### Menambahkan fitur

Untuk menambahkan fitur dari panel Pengaturan Cepat:

- 1. Aktifkan Pengaturan cepat, lalu sentuh  $\Xi$ .
- 2. Geser ke atas **Drag to add tiles (Tarik untuk menambahkan ubin)**.
- 3. Dalam **Drag to add tiles (Tarik untuk menambahkan ubin)**, ketuk dan tarik ikon ke atas untuk menambahkannya ke panel Pengaturan Cepat.
- 4. Ketuk  $\leftarrow$  untuk kembali dan melihat panel Pengaturan Cepat saat ini.

#### Menghapus fitur

Untuk menghapus fitur yang ada dari panel Pengaturan Cepat:

- 1. Aktifkan Pengaturan cepat, lalu sentuh  $\Xi$ .
- 2. Ketuk dan tarik ikon di bawah **Drag to add tiles (Tarik untuk menambahkan ubin)** untuk menghapusnya dari panel Pengaturan Cepat.

#### <span id="page-20-0"></span>**Notifikasi**

Dari Notifications (Notifikasi), Anda dapat melihat pembaruan terakhir dan perubahan sistem yang dilakukan pada Ponsel ASUS. Sebagian besar perubahan tersebut terkait dengan data dan sistem.

Untuk membuka panel Notifications (Notifikasi), geser ke bawah dari bagian atas layar.

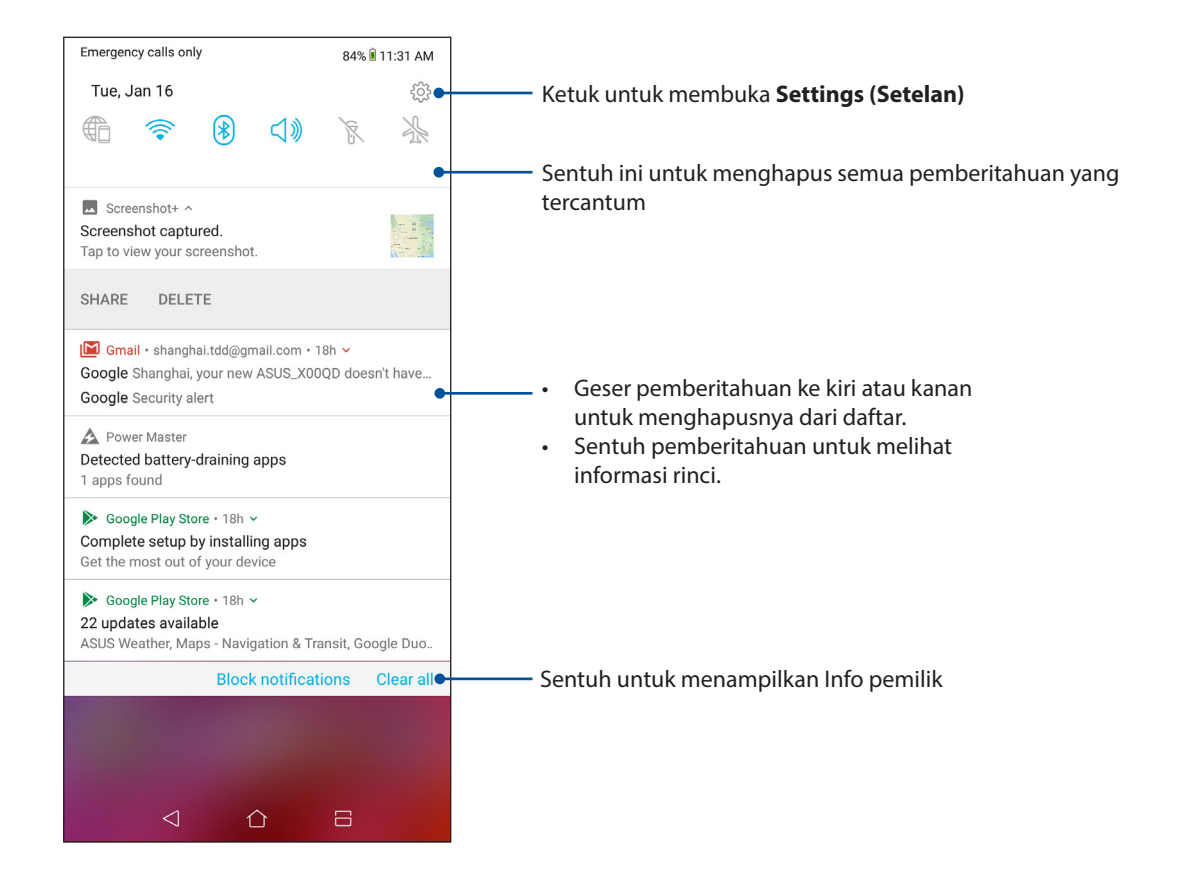

#### <span id="page-21-0"></span>**Mempersonalisasi Home screen (Layar awal)**

Tunjukkan karakter Anda di layar Awal. Pilih desain yang menarik sebagai wallpaper, dan tambahkan widget untuk melihat info penting dengan cepat. Anda juga dapat menambahkan beberapa halaman agar dapat menambahkan dan dengan cepat mengakses atau meninjau lebih banyak aplikasi maupun widget di layar Awal.

Untuk mengakses layar Kelola Beranda, ketuk dan tahan bidang kosong di layar Beranda.

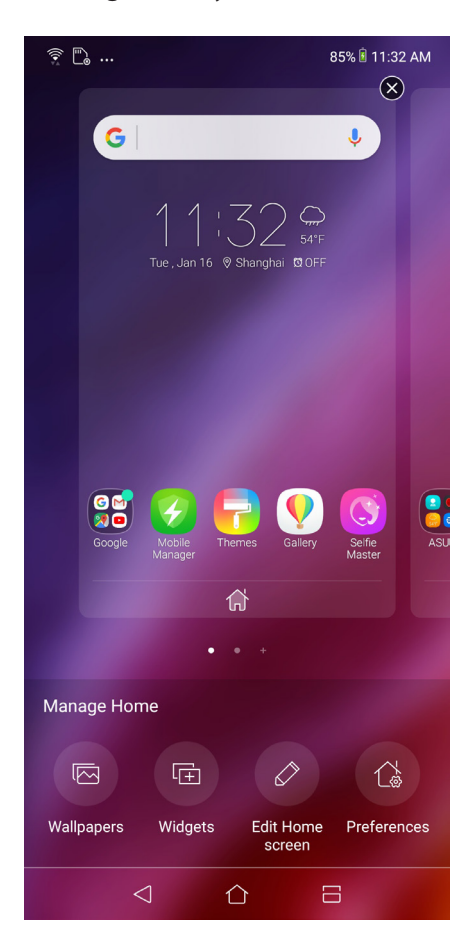

#### **Widgets**

Anda dapat meletakkan widget, yang merupakan aplikasi mungil yang dinamis, di layar Beranda. Widget menghadirkan tampilan cepat tentang prakiraan cuaca, informasi aktivitas kalender, status baterai, dan banyak lagi.

#### Menambah widgets

Untuk menambahkan widget:

- 1. Sentuh terus bidang kosong di layar Awal, lalu pilih **widgets**.
- 2. Dari Widget, sentuh terus widget, lalu tarik ke bidang kosong di layar Awal.

#### Untuk menghapus cara pintas aplikasi:

Dari layar Awal, sentuh terus widget, lalu tarik ke **Remove ( Hapus)** di bagian atas layar.

#### <span id="page-22-0"></span>Wallpaper

Tampilkan aplikasi, ikon, dan elemen ASUS Phone lainnya dengan latar wallpaper yang dirancang dengan menarik. Anda dapat menambahkan latar belakang warna transparan ke wallpaper agar mudah dibaca dan jelas. Anda juga dapat memilih wallpaper animasi agar layar lebih hdup.

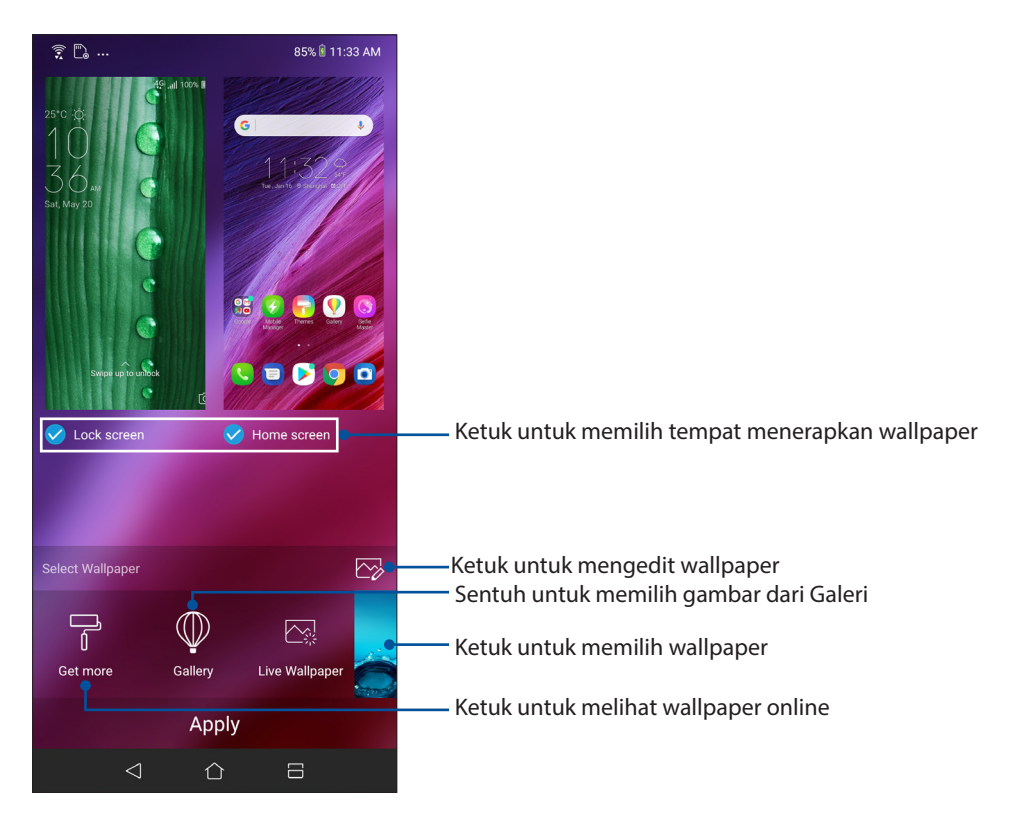

#### Menerapkan wallpaper

Untuk menerapkan wallpaper:

- 1. Ketuk dan tahan area kosong di Home screen (Layar beranda), lalu pilih **Wallpapers (Wallpaper)**.
- 2. Pilih untuk menetapkan wallpaper ke **Home screen (Layar beranda)**.
- 3. Pilih wallpaper, lalu sentuh **Apply (Terapkan)**.

#### Menerapkan wallpaper animasi

Untuk menerapkan wallpaper animasi:

- 1. Sentuh terus bidang kosong di layar Awal, lalu pilih **Wallpaper**.
- 2. Ketuk **Live Wallpaper (Wallpaper Langsung)**.
- 3. Pilih wallpaper animasi, lalu sentuh **Set Wallpaper (Tetapkan Wallpaper).**

**CATATAN:** Anda juga dapat mengkonfigurasi pengaturan wallpaper dari **Settings (Setelan)** > **Wallpaper & Themes** > **Change Wallpaper (Wallpaper & Tema** > **Ubah Wallpaper)**.

#### <span id="page-23-0"></span>Mengedit layar Awal

Anda dapat menambah layar Awal, memilih efek gulir, mengubah ikon dan font, menyesuaikan ukuran dan warna ikon maupun font, serta mensejajarkan ikon ke bagian atas atau bawah layar.

- 1. Ketuk dan tahan bidang kosong di layar Awal, lalu pilih **Edit Home screen (Edit layar Beranda)**.
- 2. Ketuk fitur untuk mengedit layar Awal.

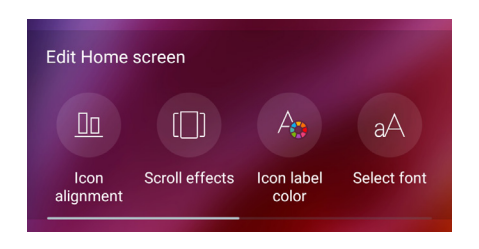

#### Mode Mudah

Navigasikan ASUS Phone secara lebih baik menggunakan Easy Mode (Mode Praktis), yakni antarmuka intuitif yang disertai ikon, tombol, dan ukuran font besar untuk kemampuan baca yang lebih baik serta pengalaman pengguna yang lebih mudah. Anda juga dapat dengan mudah melakukan tugas inti, misalnya melakukan panggilan, mengirim pesan, dan lebih banyak lagi dengan Easy Mode (Mode Praktis).

#### Mengaktifkan Mode Praktis

Untuk mengaktifkan Easy Mode (Mode Praktis):

- 1. Buka layar Settings (Setelan) dengan melakukan langkah berikut:
	- Akses Quick settings (Pengaturan ringkas), lalu ketuk .
	- Usap ke atas dari bagian bawah Layar depan lalu ketuk **Settings (Pengaturan).**
- 2. Ketuk **Advanced (Lanjutan)**.
- 3. Geser Easy Mode (Mode Praktis) ke **ON (Aktif).**

#### Menambahkan pintasan

Dalam Mode Praktis, Anda dapat menambahkan hingga 36 (tiga puluh enam) pintasan aplikasi di layar Beranda.

- 1. Geser ke kanan Layar awal, lalu ketuk  $\left(\overline{+}\right)$ .
- 2. Dari layar All apps (Semua aplikasi), pilih aplikasi yang akan ditambahkan ke daftar.

#### Menghapus pintasan

Lakukan langkah berikut:

- 1. Ketuk  $\phi$
- 2. Pilih satu atau beberapa pintasan aplikasi yang akan dihapus dari daftar, lalu ketuk **Delete (Hapus).**

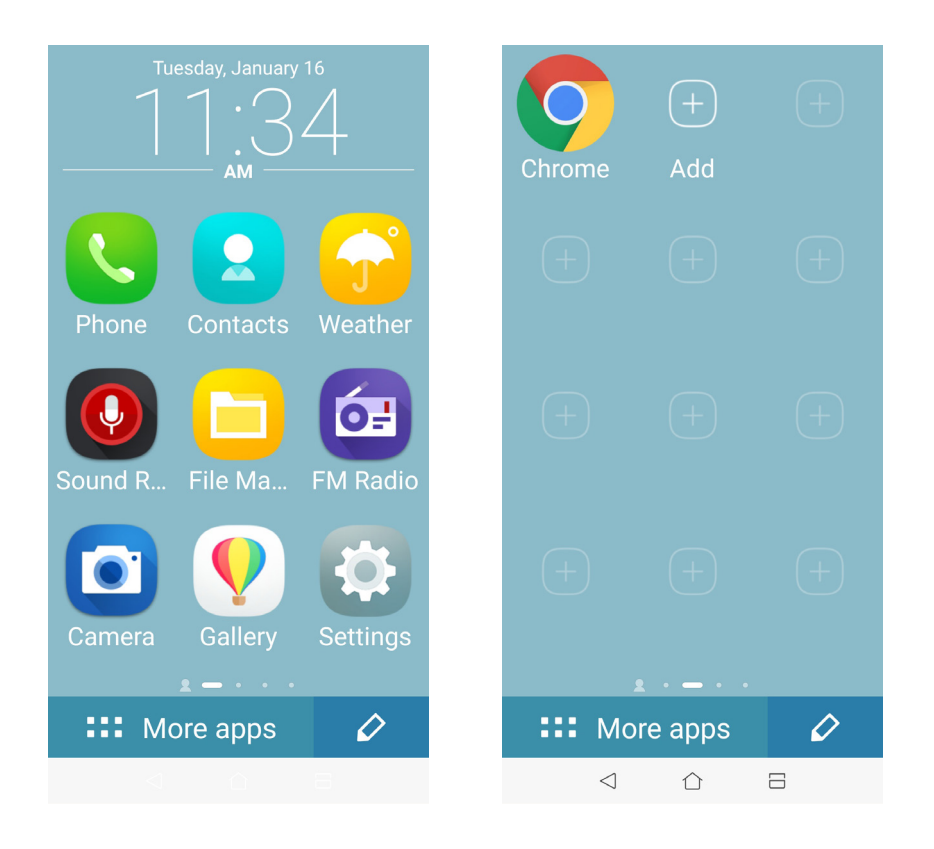

#### Menambahkan kontak

Dalam Mode Praktis, Anda dapat menambahkan kontak yang sering dihubungi di layar Beranda.

- 1. Geser ke kiri dari layar Beranda, lalu ketuk  $\boxed{\mathcal{Q}_1}$ .
- 2. Dari layar Kontak, pilih kontak yang akan ditambahkan ke dalam daftar.

#### Menghapus kontak

Lakukan langkah berikut:

- 1. Geser ke kiri dari layar Beranda, lalu ketuk **Edit contacts (Edit kontak)**.
- 2. Pilih satu kontak atau lebih yang akan dihapus dari daftar, lalu ketuk **Delete (Hapus)**.

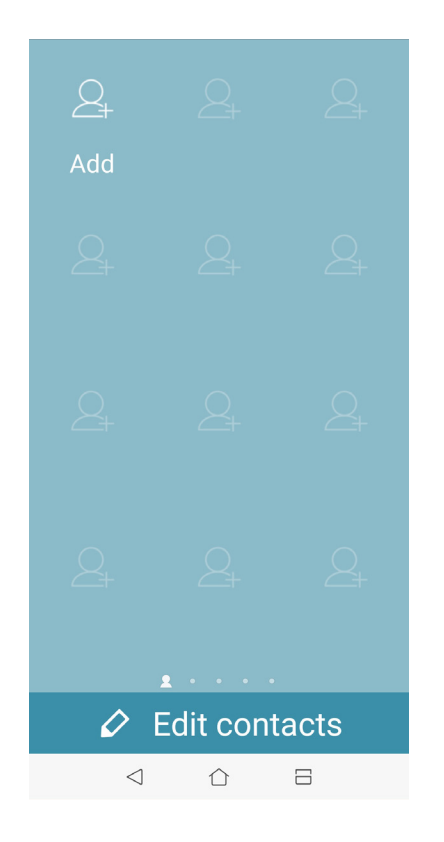

#### Menonaktifkan Mode Praktis

Untuk menonaktifkan Mode Praktis:

- 1. Geser ke bawah dari bagian atas layar, lalu ketuk  $\bigodot^2$ .
	-
- 2. Ketuk **Advanced (Lanjutan)**.
- 3. Geser Mode Praktis ke **OFF (TIDAK AKTIF)**.

#### <span id="page-26-0"></span>Mode Anak

Kids Mode (Mode Anak) adalah fitur kontrol orang tua yang memungkinkan Anda membatasi penggunaan ponsel oleh anak, termasuk pembatasan akses aplikasi dan waktu penggunaan, serta pemblokiran panggilan masuk.

#### Menggunakan Mode Anak

Untuk menggunakan Mode Anak:

- 1. Buka layar Settings (Pengaturan) dengan melakukan langkah berikut:
	- Buka Quick Settings (Pengaturan Cepat), lalu ketuk .
	- Usap ke atas dari bagian bawah Layar depan lalu ketuk **Settings (Pengaturan).**

#### 2. Ketuk **Advanced (Lanjutan) > Kids Mode (Mode Anak)**.

- 3. Buat PIN, pilih pertanyaan keamanan, lalu masukkan jawabannya.
- 4. Pilih aplikasi yang akan ditampilkan dalam Mode Anak, lalu ketuk **Next (Berikutnya)**.

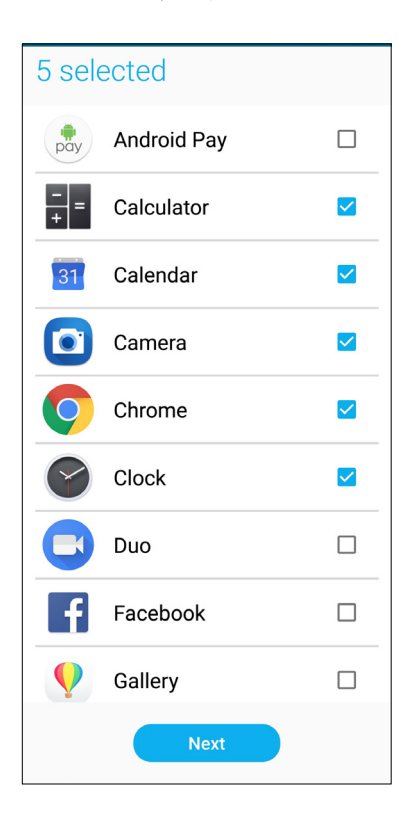

5. Konfigurasikan pengaturan panggilan masuk, lalu ketuk **Finish (Selesai)**.

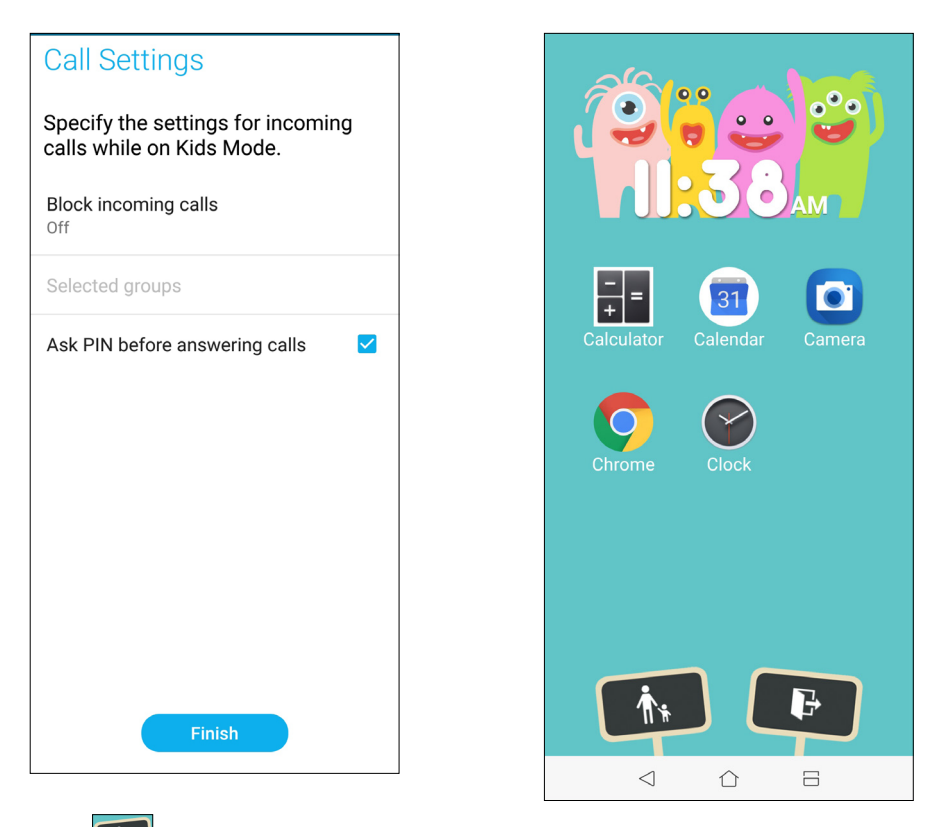

- 6. Ketuk  $\boxed{\quad \qquad \qquad \qquad }$ agar dapat mengkonfigurasi pengaturan lainnya untuk Mode Anak.
- 7. Ketuk **B**untuk menonaktifkan Mode Anak.

#### <span id="page-28-0"></span>Mengatur tanggal dan waktu

Secara default, tanggal dan waktu yang ditampilkan di Home screen (Layar awal) akan secara otomatis disinkronisasi dengan pengaturan penyedia seluler.

Untuk mengubah pengaturan tanggal dan waktu:

- 1. Aktifkan layar Settings (Setelan) dengan melakukan salah satu langkah berikut ini:
	- Aktifkan Quick settings (Pengaturan Cepat), lalu ketuk  $\{^{\circlearrowright\!}_{\circlearrowleft}$ .
	- Usap ke atas dari bagian bawah Layar depan lalu ketuk **Settings (Pengaturan).**
- 2. Gulir ke bagian bawah layar Settings (Setelan), lalu pilih **System** > **Date & time (Tanggal & waktu)**.
- 3. Batalkan pilihan **Automatic date & time (Tanggal & waktu otomatis**) dan **Automatic time zone (Zona waktu otomatis)**.
- 4. Atur tanggal dan waktu.
- 5. Pilih zona waktu.
- 6. Anda dapat memilih menggunakan format 24 jam jika menginginkannya.

#### **CATATAN:** Lihat juga **Clock (Jam)**.

#### Mengatur nada dering dan suara peringatan

Atur suara untuk nada dering ponsel, pemberitahuan seperti pesan teks, email, dan peringatan acara. Anda juga dapat memilih untuk mengaktifkan atau menonaktifkan nada sentuh panel tombol, suara sentuh, dan suara penguncian layar, atau untuk membuat ASUS Phone bergetar saat Anda mengetuknya.

Untuk mengkonfigurasi pengaturan suara:

- 1. Aktifkan layar Settings (Setelan) dengan melakukan salah satu langkah berikut ini:
	- Aktifkan Quick settings (Pengaturan Cepat), lalu ketuk  $\{^{8}$ ,
	- Usap ke atas dari bagian bawah Layar depan lalu ketuk **Settings (Pengaturan).**
- 2. Pilih **Sound & Vibration (Suara & Vibrasi)** dan sesuaikan pengaturan suara pilihan Anda.

#### <span id="page-29-0"></span>**Layar Penguncian**

Secara default, layar penguncian akan ditampilkan setelah perangkat dihidupkan dan sewaktu mengaktifkannya dari mode tidur. Dari layar penguncian, Anda dapat membuka sistem Android® perangkat dengan menggeser di panel layar sentuh.

Layar penguncian perangkat juga dapat disesuaikan dengan mengatur akses ke data dan aplikasi perangkat bergerak Anda.

#### Menyesuaikan layar penguncian

Jika Anda ingin mengubah pengaturan layar penguncian dari pilihan **Geser** default, ikuti langkahlangkah berikut:

- 1. Aktifkan Pengaturan cepat, lalu sentuh .
- 2. Pilih **Security & lock screen (Keamanan & layar kunci)**.

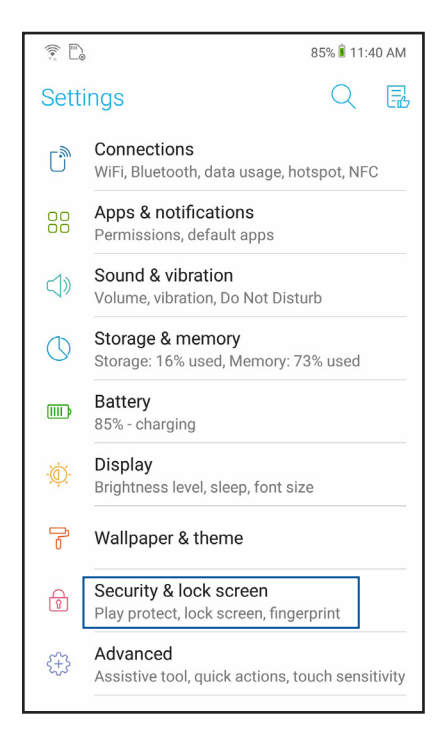

3. Di layar berikutnya, sentuh **lock screen (ayar kunci).**

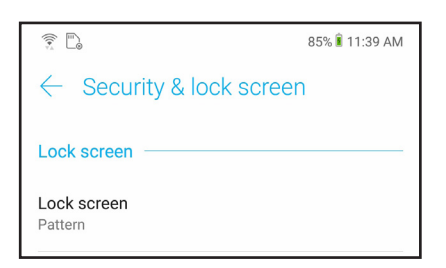

4. Sentuh pilihan layar penguncian yang akan digunakan.

**CATATAN:** Untuk selengkapnya, lihat **Mengamankan ASUS Phone.**

## <span id="page-30-0"></span>**Sensor ID sidik jari**

Sensor ID sidik jari mencegah orang lain menggunakan ponsel ASUS Anda tanpa izin. Anda dapat menggunakan sidik jari untuk membuka kunci perangkat, mengakses panggilan maupun data telepon. Bila Anda mengkonfigurasi ID sidik jari, konfigurasikan juga metode penguncian layar untuk pengaktifan perangkat.

#### Mengaktifkan ponsel ASUS untuk pertama kalinya

Agar dapat mengkonfigurasi ID sidik jari bila menggunakan ponsel ASUS untuk pertama kalinya:

- 1. Pastikan modul identifikasi sidik jari maupun jari Anda dalam keadaan bersih dan kering.
- 2. Dari Welcome page (Halaman pembuka), ikuti petunjuk di layar pada halaman **Protect your phone (Lindungi ponsel Anda),** lalu centang **Set up fingerprint (Konfigurasikan sidik jari).**
- 3. Klik **NEXT (BERIKUTNYA)** untuk memilih metode penguncian layar, lalu ikuti petunjuk pada halaman **Locate finger print scanner (Cari pemindai sidik jari),** lalu klik **NEXT (BERIKUTNYA).**
- 4. Temukan pemindai sidik jari pada penutup belakang perangkat, sesuaikan jari, lalu coba tutupi area lain jari Anda berulang kali hingga sidik jari terekam.

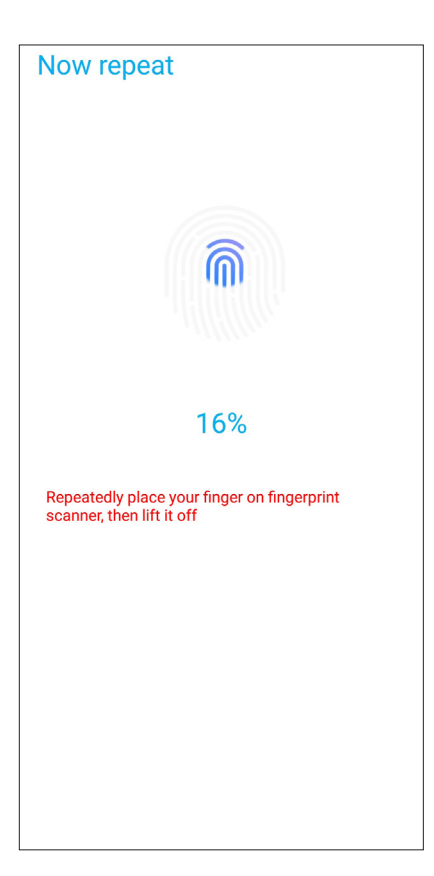

5. Klik **Continue (Lanjutkan)** untuk menyelesaikan konfigurasi.

#### <span id="page-31-0"></span>Mengkonfigurasi ID sidik jari dari Settings (Pengaturan)

Untuk mengkonfigurasi ID sidik jari dari **Settings (Pengaturan)**:

- 1. Pastikan pemindai sidik jari maupun jari Anda dalam keadaan bersih dan kering.
- 2. Akses layar Settings (Pengaturan) dengan melakukan salah satu tindakan berikut:
	- Akses Quick settings (Pengaturan cepat), lalu ketuk .
	- Usap ke atas dari bagian bawah Layar depan lalu ketuk **Settings (Pengaturan).**
- 3. Gulir ke bawah layar Settings (Pengaturan), lalu pilih **Security & lock screen (Keamanan & layar kunci) > Fingerprint (Sidik jari)**.

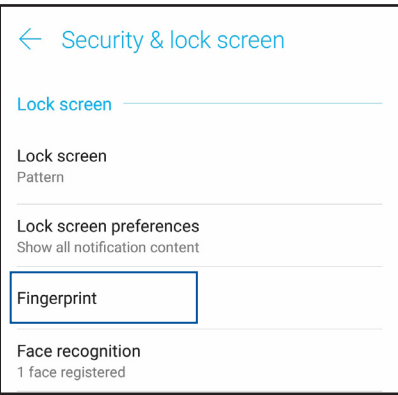

4. Buka kunci ponsel Anda jika diamankan. Jika tidak, ikuti petunjuk untuk mengkonfigurasi metode kunci layar cadangan.

**CATATAN:** Untuk informasi lebih lanjut, lihat **Mengamankan Ponsel ASUS.**

5. Ketuk halaman **Add fingerprint (Tambah sidik jari)**.

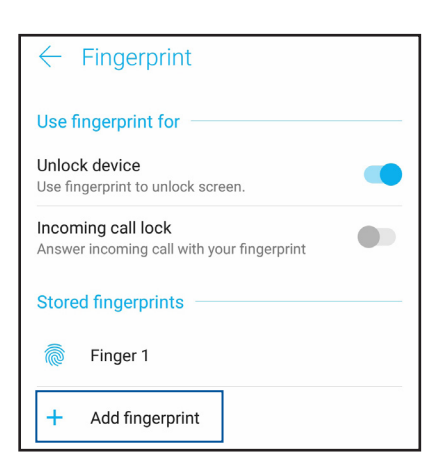

- 6. Letakkan dan angkat jari berulang kali pada pemindai hingga sidik jari Anda terekam.
- 7. Klik **DONE (Selesai)** untuk menyelesaikan konfigurasi.

### <span id="page-32-0"></span>**Pengaktifan Wajah**

Pengaktifan wajah akan mencegah orang lain menggunakan ponsel ASUS tanpa izin Anda dengan mudah. Anda dapat mengaktifkan layar Ponsel ASUS, lalu menatapnya untuk membuka perangkat dan mengakses layar utama ponsel dalam sekejap. Saat mengkonfigurasikan pengaktifan wajah, Anda juga perlu mengkonfigurasi metode kunci layar untuk mengaktifkan perangkat.

#### Mengkonfigurasi pengaktifan wajah dari Setting (Pengaturan)

Untuk mengkonfigurasikan pengaktifan wajah dari **Setting (Pengaturan)**:

- 1. Akses layar Settings (Pengaturan) dengan melakukan salah satu tindakan berikut:
	- Akses Quick settings (Pengaturan cepat), lalu ketuk  $\sqrt[\frac{1}{2}]{\cdots}$ .
	- Usap ke atas dari bagian bawah Layar depan lalu ketuk **Settings (Pengaturan).**
- 2. Gulir ke bawah layar Settings (Pengaturan)**, Security & lock screen (Keamanan & layar kunci) >Face recognition (Pengenalan wajah)**.

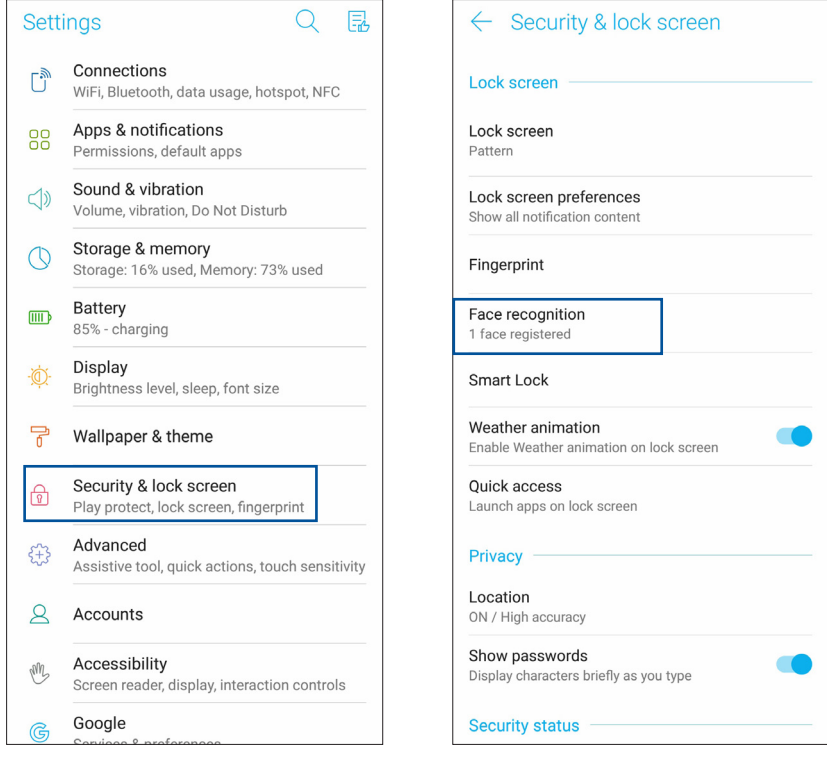

- 3. Ketuk **CONTINUE (Lanjutkan)**.
- 4. Ikuti petunjuk untuk mengkonfigurasi metode penguncian layar cadangan.

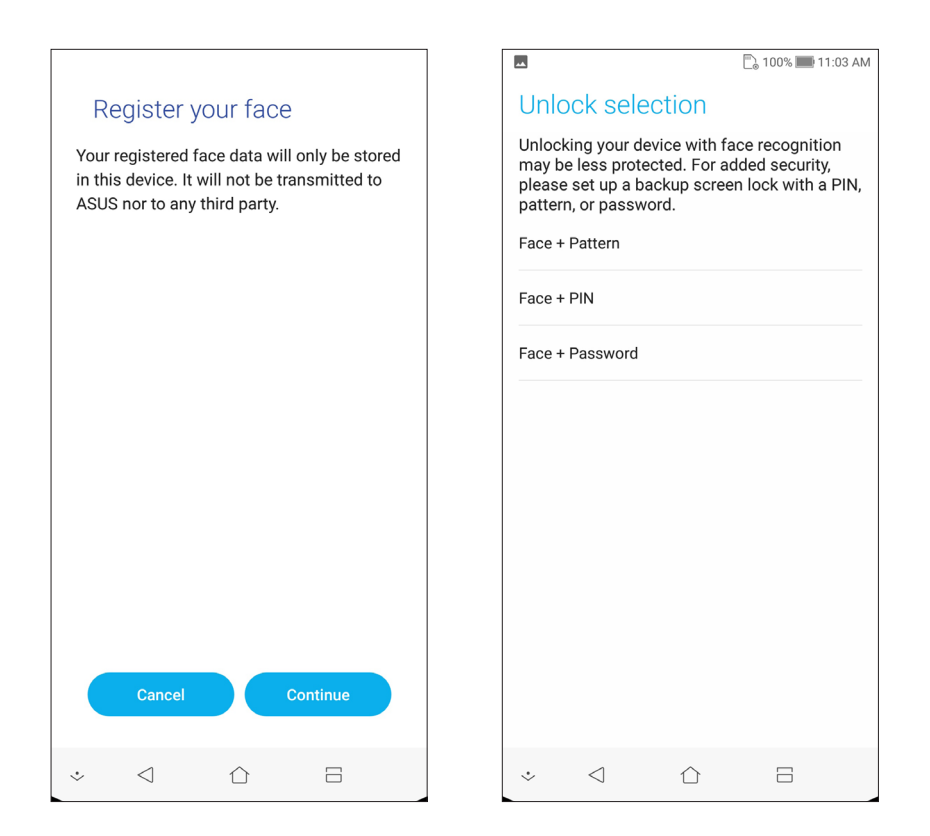

5. Pilih tampilan notifikasi yang Anda inginkan di layar penguncian, lalu ketuk **DONE (Selesai)**.

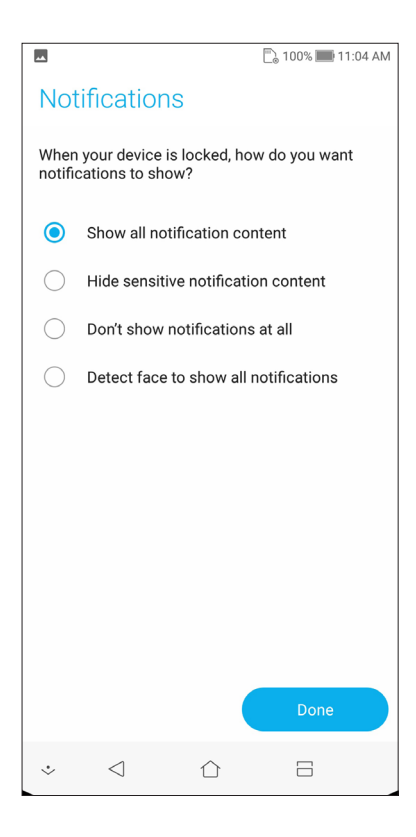

6. Ketuk **NEXT (BERIKUTNYA**), lalu ikuti petunjuk untuk mendaftarkan wajah Anda.

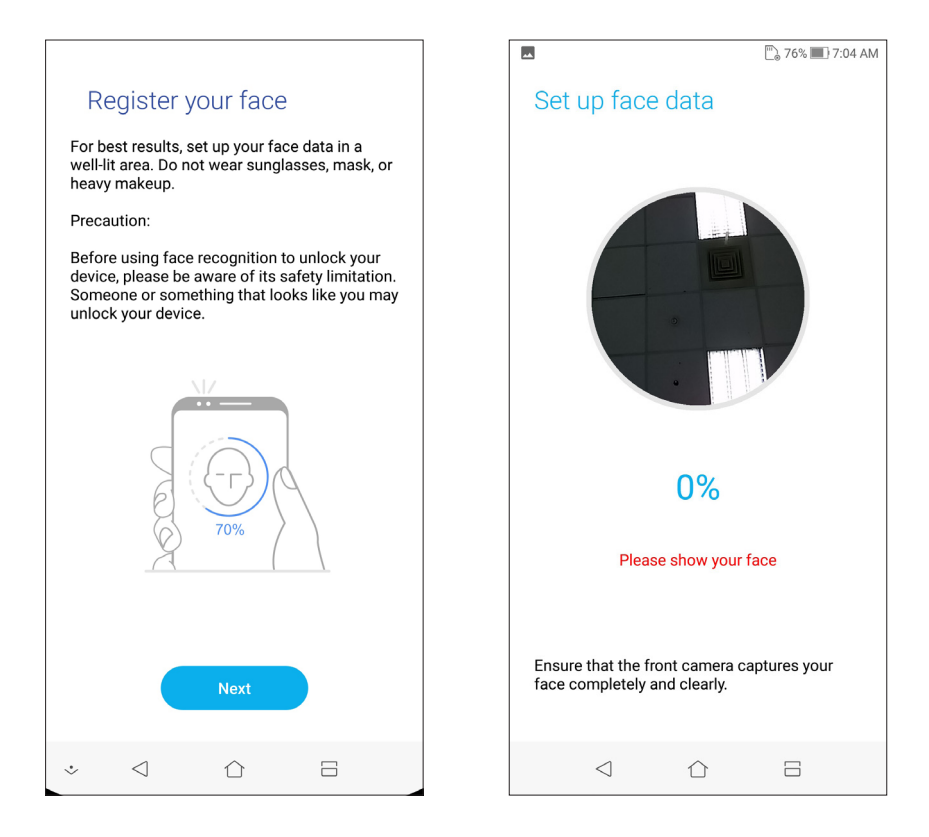

7. Setelah selesai, ketuk **DONE (Selesai)**.

#### **CATATAN:**

- Perlihatkan mulut, hidung, dan mata terbuka saat menggunakan fitur pengaktifan wajah.
- Mengenakan kacamata atau kurang cahaya akan mengakibatkan kegagalan pengaktifan wajah.

## <span id="page-35-0"></span>*Bekerja dan bermain* 3

#### **Chrome**

Chrome untuk Android` membuat Anda dapat menikmati pengalaman jelajah web yang cepat, aman, dan stabil pada desktop Chrome. Masuk ke akun Google Anda untuk sinkronisasi tab, penanda, dan riwayat penelusuran di seluruh perangkat Anda. Jika Anda tidak memiliki **account Google**, daftar untuk membuatnya.

**CATATAN:** Untuk informasi selengkapnya tentang akun Google, lihat **Gmail**.

**PENTING!** Sebelum melakukan penjelajahan apa pun di Internet atau aktivitas terkait Internet, pastikan ASUS Phone Anda telah tersambung ke Wi-Fi atau jaringan seluler. Untuk selengkapnya, lihat **Tetap terhubung**.

#### Mengaktifkan Chrome

Dari layar Awal, lakukan langkah berikut untuk mengaktifkan Chrome:

- • Ketuk **Chrome**.
- • Usap ke atas dari bagian bawah Layar depan lalu ketuk **Google** > **Chrome**.

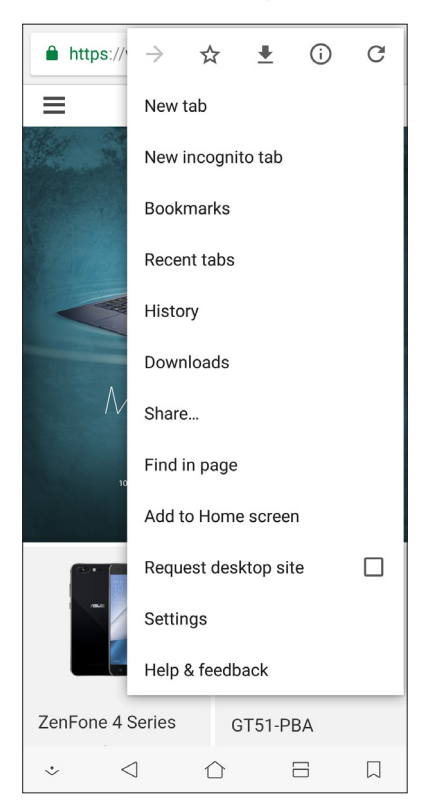
## Berbagi halaman

Bagi halaman menarik dari ASUS Phone kepada pengguna lain melalui akun email, akun penyimpanan cloud, Bluetooth, atau aplikasi ASUS Phone lainnya.

- 1. Jalankan browser.
- 2. Dari halaman web, ketuk > **Share ...**
- 3. Ketuk akun atau aplikasi yang ingin Anda gunakan sebagai media berbagi halaman.

## Menandai halaman

Tandai halaman atau situs web favorit agar Anda dapat membuka dan menelusurinya kembali.

Untuk menandai halaman:

Dari halaman, ketuk ■ >  $\vec{X}$ . Untuk melihat halaman favorit Anda, ketuk ■ > **Bookmarks (Penanda)**, lalu pilih halaman yang akan dilihat atau diakses.

## Menghapus cache browser

Hapus data penelusuran yang disimpan sementara pada Ponsel ASUS agar dapat meningkatkan performa pemuatan browser Chrome. Data penelusuran mencakup data riwayat, cache, cookie/ situs, sandi tersimpan, dan data pengisian otomatis.

- 1. Jalankan browser.
- 2. Ketuk > **Settings (Setelan) > Privacy (Privasi)** > **Clear browsing data (Hapus data penelusuran)**.
- 3. Pilih data penelusuran yang akan dihapus.
- 4. Setelah selesai, klik **Clear (Hapus)**.

## **Gmail**

Gunakan Gmail untuk membuat akun Google agar Anda dapat memperoleh layanan dan aplikasi terkait Googled serta menerima, mengirim, dan menelusuri email langsung dari Ponsel ASUS. Anda juga dapat membuat beberapa akun email lain seperti Yahoo atau akun email kerja Anda melalui Gmail.

**PENTING!** ASUS Phone harus tersambung ke Wi-Fi atau jaringan seluler agar Anda dapat menambah akun email atau mengirim dan menerima email dari akun yang ditambahkan. Untuk selengkapnya, lihat **Tetap terhubung**.

Untuk membuat akun Google:

- 1. Dari layar Awal, lakukan langkah berikut untuk mengaktifkan Gmail:
- • Ketuk **Google** > **Gmail**.
- • Usap ke atas dari bagian bawah Layar depan lalu ketuk > **Google > Gmail**.
- 2. Ketuk **Add an email address (Tambahkan alamat email)**.
- 3. Pilih **Google**.
- 4. Masukkan alamat email Anda. Untuk membuat akun Google baru, ketuk **More options (Pilihan lainnya)** > **create a new account (Atau buat akun baru)**.
- 5. Ikuti langkah berikutnya untuk masuk ke akun Google.

**CATATAN:** Jika Anda ingin mengkonfigurasi akun kerja pada ASUS Phone, minta pengaturan email dari administrator jaringan.

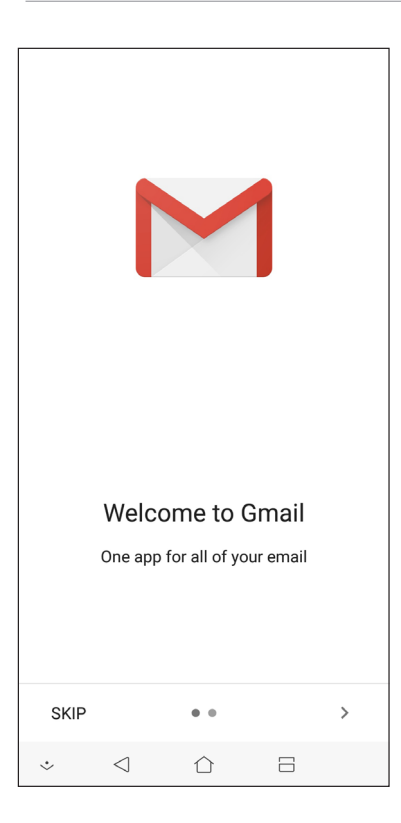

## **Google Calendar**

Monitor jadwal Anda dan semua acara atau pengingat penting. Acara yang Anda buat atau edit akan secara otomatis disinkronisasikan dengan semua versi Google Calendar yang Anda masuki.

## Membuat acara

Untuk membuat acara:

- 1. Dari layar Awal, ketuk **Google** > **Calendar (Kalender).**
- 2. Ketuk **+** . lalu ketuk **Event (Acara)**.
- 3. Masukkan nama acara, lalu pilih tanggal dan waktu acara. Anda dapat mengatur acara sebagai acara sepanjang hari atau berulang.
	- • Acara sepanjang hari: Dari bidang **All day (Sepanjang hari)**, gerakkan panel geser ke kanan.
	- Acara berulang: Ketuk **More options (Pilihan lainnya)** >  $\mathbb{C}$ , lalu pilih seberapa sering Anda ingin acara tersebut diulang.
- 4. Untuk menetapkan zona waktu, ketuk **More options (Pilihan lainnya)** >  $\bigcirc$ , lalu masukkan negara yang zona waktunya ingin Anda tampilkan.
- 5. Dari bidang **Add location (Tambahkan lokasi)** , masukkan tempat atau lokasi acara.
- 6. Ketuk  $\ddot{\bullet}$ , lalu Anda dapat memilih atau mengatur waktu atau hari untuk mendapatkan pemberitahuan atau pengingat tentang acara tersebut.
- 7. Dari bidang **Invite people (Undang orang)** , masukkan alamat email tamu Anda ke acara tersebut.
- 8. Anda juga dapat menambahkan catatan atau lampiran dari bidang **Add note (Tambahkan catatan)** or **Add attachment (Tambahkan lampiran)**.
- 9. Setelah selesai, ketuk **SAVE (SIMPAN)**.

## Mengedit atau menghapus acara

Untuk mengedit atau menghapus acara:

- 1. Dari layar Awal, ketuk **Google** > **Calendar (Kalender).**
- 2. Ketuk acara yang akan Anda edit atau hapus.
- 3. Untuk mengedit acara, ketuk , lalu lakukan perubahan yang diperlukan. Untuk menghapus acara, ketuk > **Delete (Hapus)**, lalu ketuk **Delete (Hapus)** untuk mengkonfirmasikan penghapusan.

## Membuat pengingat

Untuk membuat pengingat:

- 1. Dari layar Awal, ketuk **Google** > **Calendar (Kalender).**
- 2. Ketuk  $\pm$ , lalu ketuk **Reminder (Pengingat)**.
- 3. Masukkan nama pengingat, lalu ketuk **DONE (SELESAI)**.
- 4. Atur tanggal dan waktu untuk pengingat. Anda dapat mengatur pengingat sebagai pengingat sepanjang hari atau berulang.
	- • Pengingat sepanjang hari: Dari bidang **All day (Sepanjang hari)**, gerakkan panel geser ke kanan.
	- Pengingat berulang: Ketuk  $\mathbb C$ , lalu pilih seberapa sering Anda ingin pengingat tersebut diulang.
- 5. Setelah selesai, ketuk **SAVE (SIMPAN)**.

## Mengedit atau menghapus pengingat

Untuk mengedit atau menghapus pengingat:

- 1. Ketuk **Google** > **Calendar (Kalender)**.
- 2. Ketuk pengingat yang akan Anda edit atau hapus.
- 3. Untuk mengedit pengingat, ketuk , lalu lakukan perubahan yang diperlukan. Untuk menghapus pengingat, ketuk > **Delete (Hapus)**, lalu ketuk **Delete (Hapus)** untuk mengkonfirmasikan penghapusan.

## **Manajer File**

Manajer File dapat digunakan untuk dengan mudah mencari dan mengelola data di penyimpanan internal ASUS Phone dan perangkat penyimpanan eksternal yang tersambung.

Usap ke atas dari bagian bawah Layar depan lalu ketuk **File Manager (Manajer File)**.

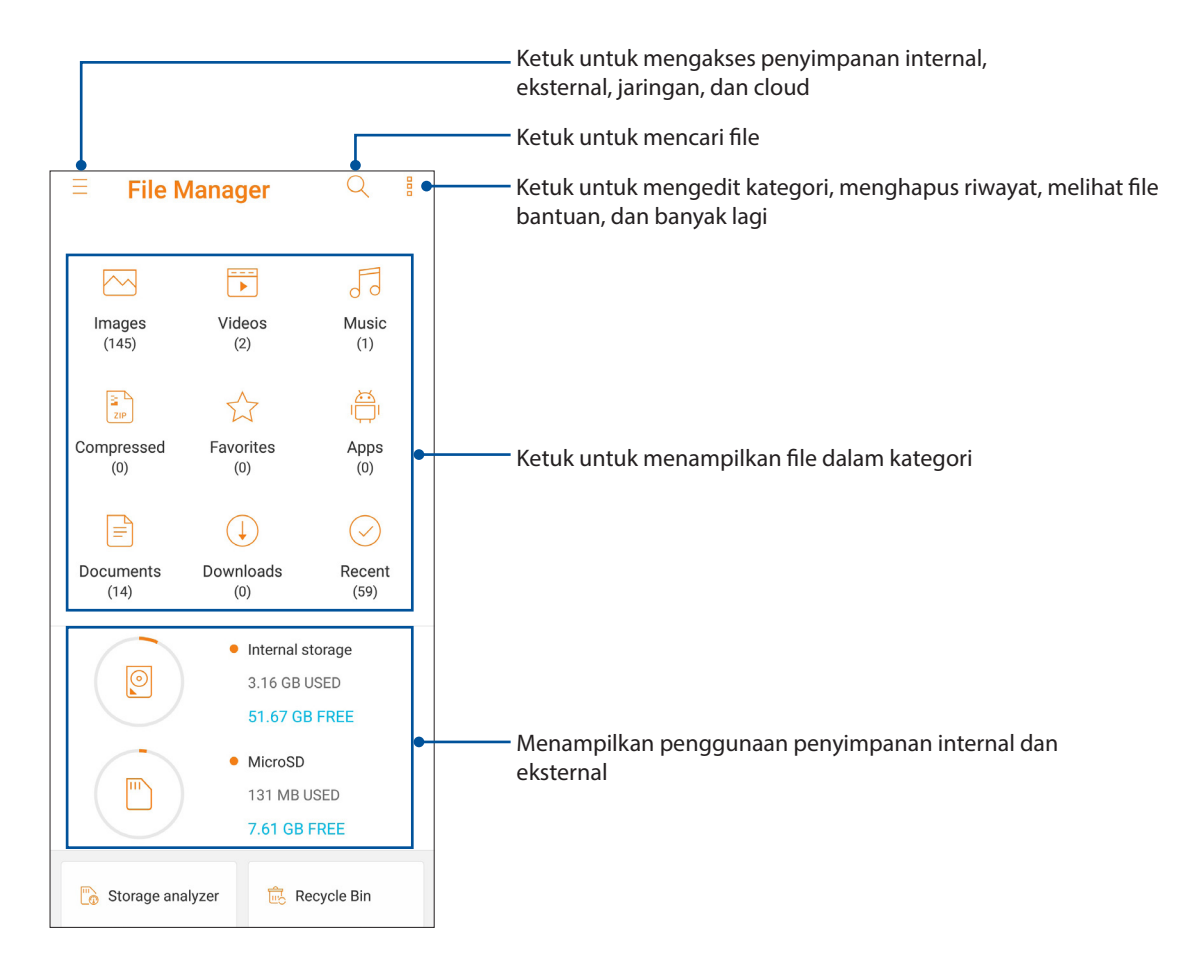

**PENTING!** Sebelum mengakses file yang tersimpan di penyimpanan jaringan dan cloud, pastikan jaringan Wi-Fi atau seluler telah aktif di Ponsel ASUS Anda. Untuk informasi rinci, lihat **Tetap tersambung.**

## **Cloud**

Cadangkan data, sinkronisasikan file di antara perangkat yang berbeda, serta bagi file secara aman dan pribadi melalui account Cloud seperti ASUS WebStorage, Drive, OneDrive, dan Dropbox.

## ASUS WebStorage

Daftar atau sign in ke ASUS WebStorage dan dapatkan penyimpanan cloud secara gratis. Secara otomatis upload foto yang baru diambil unutuk dibagi dengan cepat, sinkronisasikan file di antara perangkat yang berbeda, atau bagi file melalui account ASUS WebStorage.

**PENTING!** Pastikan Wi-Fi atau jaringan seluler telah diaktifkan pada ASUS Phone. Untuk selengkapnya, lihat **Tetap terhubung**.

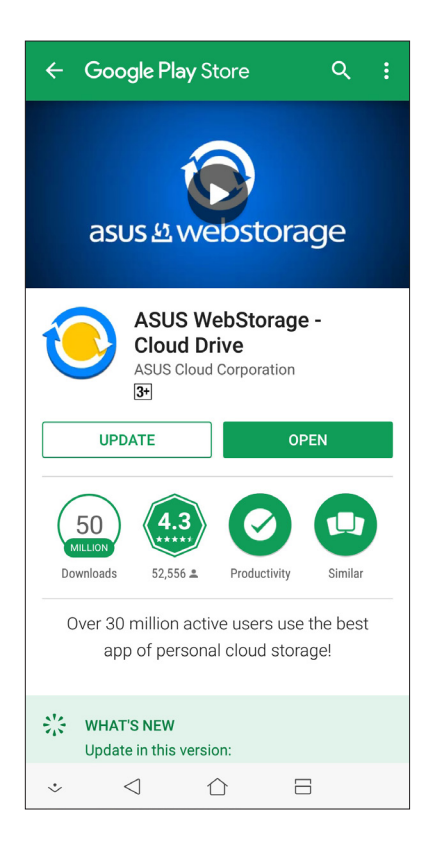

## *Tetap berkomunikasi*

# 4

## **Kontak**

## Fitur SIM ganda

Fitur SIM ganda ASUS Phone dapat digunakan untuk mengelola pengaturan kartu Nano SIM terpasang. Dengan fitur ini, Anda dapat mengaktifkan/menonaktifkan kartu Nano SIM, menentukan nama SIM, atau menetapkan satu sebagai jaringan pilihan.

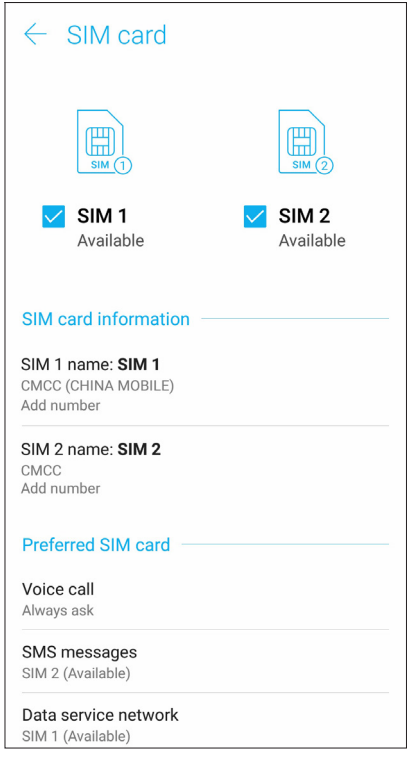

## Mengubah nama kartu Nano SIM

Ubah nama kartu Nano SIM di ASUS Phone agar Anda dapat mengidentifikasinya dengan mudah.

Untuk mengubah nama kartu Nano SIM, sentuh **SIM1** atau **SIM2** lalu masukkan nama kartu Nano SIM.

**CATATAN:** Jika SIM berasal dari penyedia layanan seluler yang berbeda, sebaiknya gunakan nama penyedia tersebut untuk nama SIM Anda. Jika kedua SIM berasal dari penyedia layanan seluler yang sama, sebaiknya gunakan nomor ponsel untuk nama SIM Anda.

## Menetapkan kartu micro SIM default

Tetapkan kartu SIM sebagai SIM pilihan untuk panggilan suara dan layanan data.

#### Kartu SIM untuk panggilan suara

Saat Anda membuat panggilan, ASUS Phone secara otomatis menggunakan kartu SIM pilihan untuk menyambungkan panggilan.

Guna menetapkan kartu SIM untuk panggilan suara, sentuh **Voice call (Panggilan suara)**, lalu sentuh SIM yang akan digunakan.

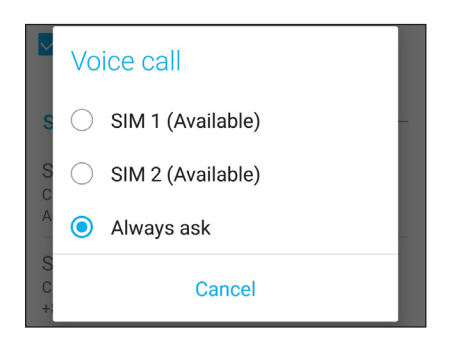

**PENTING!** Anda hanya dapat menggunakan fitur ini jika membuat panggilan dari daftar kontak.

#### Kartu SIM untuk pesan SMS

Untuk menetapkan kartu SIM sebagai layanan SMS, ketuk **SMS messages (Pesan SMS)**, lalu pilih dari **SIM1** atau **SIM2**.

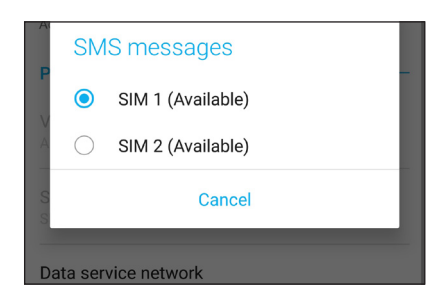

#### Kartu SIM untuk layanan data

Guna menetapkan kartu SIM untuk layanan data, sentuh **Data service network (Jaringan layanan data)**, lalu pilih dari **SIM1** atau **SIM2**.

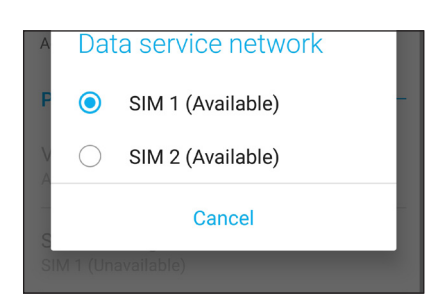

## Membuat panggilan

ASUS Phone menawarkan berbagai macam cara untuk membuat panggilan. Hubungi teman dari daftar kontak, gunakan panggilan pintar untuk membuat panggilan dengan cepat, atau masukkan nomor panggilan cepat untuk menghubungi kontak yang sering dihubungi.

**CATATAN:** Atur kontak dalam aplikasi Contacts (Kontak). Untuk selengkapnya, lihat **Mengelola kontak**.

## Menjalankan aplikasi Phone (Telepon)

Dari Home screen (Layar awal), lakukan salah satu langkah berikut untuk menjalankan aplikasi Phone (Telepon):

- Ketuk  $\mathbb{C}$
- • Usap ke atas dari bagian bawah Layar depan lalu ketuk **Telepon.**

## Menghubungi nomor telepon

Gunakan aplikasi Phone (Telepon) untuk menghubungi nomor telepon secara langsung.

- 1. Dari Home screen (Layar awal), ketuk **Telepon**, lalu ketuk tombol angka.
- 2. Pilih dari tombol panggil **SIM1** atau **SIM2** untuk menghubungi nomor.

**CATATAN:** Label tombol panggil dapat beragam, tergantung pada pengaturan yang ditetapkan pada kartu Nano SIM. Untuk selengkapnya, lihat **Fitur SIM ganda**.

## Menghubungi nomor ekstensi

Bila Anda perlu menghubungi nomor ekstensi, lakukan salah satu langkah berikut untuk melewatkan perintah suara.

#### Meminta konfirmasi atas nomor ekstensi

Anda dapat menyisipkan perintah konfirmasi untuk nomor ekstensi setelah menghubungi nomor utama.

- 1. Dari aplikasi Phone (Telepon), masukkan nomor utama.
- 2. Ketuk dan tahan # untuk menyisipkan perintah konfirmasi, yang ditunjukkan dengan tanda titik koma (;).
- 3. Pilih dari tombol panggil **SIM1** atau **SIM2** untuk membuat panggilan.
- 4. Bila diminta, ketuk **Yes (Ya)** untuk mengkonfirmasi nomor ekstensi.

5. Ketuk **untuk mengakhiri panggilan.** 

## Menghubungi nomor ekstensi secara otomatis

Anda dapat menyisipkan jeda pendek atau panjang setelah menghubungi nomor utama. Selanjutnya, nomor ekstensi akan dihubungi secara otomatis.

- 1. Dari aplikasi Phone (Telepon), masukkan nomor utama.
- 2. Untuk menyisipkan jeda, tekan dan tahan \* hingga tanda koma (,) muncul di layar.
- 3. Masukkan nomor ekstensi.
- 4. Pilih dari tombol panggil **SIM1** atau **SIM2** untuk membuat panggilan.
- 5. Ketuk **Q**untuk mengakhiri panggilan.

## Menghubungi kontak dengan panggilan pintar

Saat Anda memasukkan beberapa angka atau huruf pertama dari nama kontak, Smart Dial (Panggilan Pintar) akan memfilter daftar kontak atau log panggilan, lalu menampilkan kemungkinan yang cocok. Anda dapat memeriksa apakah kontak yang akan dihubungi tercantum dalam daftar kemungkinan yang cocok, lalu membuat panggilan dengan cepat.

- 1. Aktifkan aplikasi Phone (Telepon), lalu masukkan nomor atau nama kontak.
- 2. Dari daftar kemungkinan yang cocok, ketuk kontak yang akan dihubungi. Jika kontak tidak tercantum dalam daftar, masukkan nomor atau nama lengkap kontak.
- 3. Pilih dari tombol panggil **SIM1** atau **SIM2** untuk membuat panggilan.

**CATATAN:** Label tombol panggil dapat beragam, tergantung pada pengaturan yang ditetapkan pada kartu Nano SIM. Untuk selengkapnya, lihat juga **Fitur SIM ganda**.

## Membuat panggilan dari aplikasi Contacts (Kontak)

Gunakan aplikasi Contacts (Kontak) untuk membuat panggilan dari daftar kontak.

- 1. Aktifkan aplikasi Contacts (Kontak).
- 2. Ketuk nama kontak, lalu ketuk nomor yang akan dihubungi.
- 3. Jika terdapat dua kartu SIM yang terpasang, ketuk kartu SIM yang akan digunakan untuk membuat panggilan.
- 4. Ketuk **untuk mengakhiri panggilan.**

**CATATAN:** Untuk melihat semua kontak dari semua akun kontak, ketuk daftar dropdown **Contacts to display (Kontak untuk ditampilkan)**, lalu centang semua akun.

## Menghubungi kontak favorit

Bila Anda menambahkan kontak ke daftar Favorites (Favorit), Anda dapat dengan cepat menghubungi kontak tersebut dari aplikasi Phone (Telepon).

- 1. Aktifkan aplikasi Contacts (Kontak) atau Phone (Telepon).
- 2. Ketuk **Groups (Grup) > Favorites (Favorit)** untuk menampilkan daftar Favorites (Favorit), lalu ketuk kontak favorit yang akan dihubungi.
- 3. Ketuk **O**untuk mengakhiri panggilan.

## Menerima panggilan

Layar sentuh ASUS Phone akan menyala bila terdapat panggilan masuk. Tampilan panggilan masuk juga beragam, tergantung pada status ASUS Phone.

## Menjawab panggilan

Berikut adalah dua cara untuk menjawab panggilan, tergantung pada status ASUS Phone:

- • Jika perangkat aktif, ketuk **Answer (Jawab)**, atau ketuk **Dismiss (Tutup)**.
- Jika perangkat terkunci, tarik  $\bullet$  ke untuk menjawab, atau tarik ke untuk menolak panggilan.

## Mengelola log panggilan

Dari log panggilan, Anda dapat membuat panggilan balik ke nomor panggilan tidak terjawab, menyimpan panggilan ke daftar kontak, memblokir pemanggil, atau membuat panggilan ulang ke nomor atau kontak yang baru saja dihubungi.

## Menyimpan panggilan ke Contacts (Kontak)

Anda dapat menambahkan panggilan dari log panggilan ke daftar kontak.

- 1. Dari aplikasi Phone (Telepon), ketuk **Recents (Terbaru)** untuk menampilkan log panggilan.
- 2. Ketuk  $>$  di sebelah nomor yang akan ditambahkan ke daftar kontak Anda.
- 3. Ketuk  $\mathcal{Q}_t$  di sebelah nomor.
- 4. Ketuk **Create new contact (Buat kontak baru)** untuk menambahkan entri baru ke daftar kontak.

Ketuk **Add to an existing contact (Tambah ke kontak yang sudah ada)**, pilih kontak, pilih apakah akan menimpa nomor kontak dengan yang baru atau menambah entri baru, lalu ketuk  $\checkmark$  .

## Membuat panggilan ulang ke nomor yang terakhir kali dihubungi

Untuk membuat panggilan ulang ke nomor yang terakhir kali dihubungi:

- 1. Dari aplikasi Phone (Telepon), ketuk **Recents (Terbaru)** untuk menampilkan log panggilan.
- 2. Ketuk **Call (Panggil)** untuk menampilkan nomor yang terakhir kali dihubungi, lalu ketuk kembali **Call (Panggil)** untuk membuat panggilan ulang ke nomor tersebut.
- 3. Ketuk  $\Box$  untuk mengakhiri panggilan.

## Pilihan panggilan lainnya

Pada panggilan aktif, ketuk salah satu pilihan kemungkinan panggilan saat panggilan berlangsung.

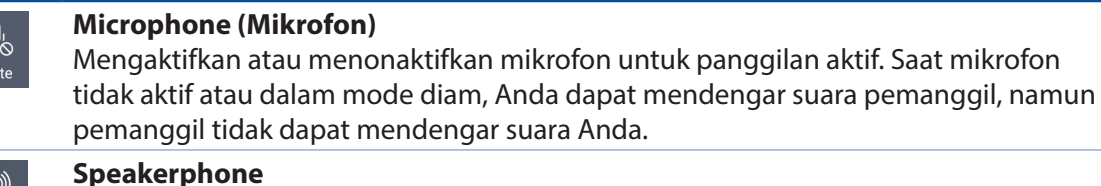

Mengaktifkan atau menonaktifkan speakerphone.

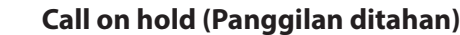

Mengatur panggilan aktif ke status ditahan.

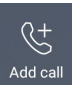

#### **Conference call (Panggilan konferensi)**

Bila Anda telah mendaftar ke layanan panggilan konferensi dengan penyedia layanan seluler, ikon ini akan memungkinkan Anda menambahkan satu atau beberapa kontak dalam panggilan aktif.

#### **CATATAN:**

- • Jumlah peserta dalam panggilan konferensi tergantung pada langganan panggilan konferensi. Untuk mengetahui tentang layanan ini, Anda dapat menghubungi penyedia layanan seluler.
- • Untuk selengkapnya tentang panggilan konferensi, lihat **Mengelola beberapa panggilan**.

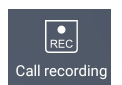

## **Record (Rekam)**

Merekam panggilan aktif.

**PENTING!** Sebelum merekam panggilan aktif, sebagian besar undang-undang setempat yang berlaku mengharuskan Anda untuk meminta izin terlebih dulu dari satu atau beberapa orang lain di ujung lain saluran.

**CATATAN:** Untuk selengkapnya, lihat bagian **Merekam panggilan**.

## Mengelola beberapa panggilan

ASUS Phone memberi Anda kenyamanan dalam membuat atau menjawab dua panggilan.

## Menjawab panggilan lain

Sewaktu berbicara menggunakan ASUS Phone, Anda dapat mendengar bunyi bip yang menunjukkan adanya panggilan masuk yang lain. Ketuk **Answer (Jawab)** di layar sentuh untuk menerima panggilan masuk saat panggilan aktif berlangsung.

## Merekam panggilan

ASUS Phone memungkinkan Anda merekam percakapan untuk keperluan referensi atau informasi di masa mendatang.

- 1. Buat panggilan ke kontak atau hubungi nomor.
- 2. Ketuk **REC** untuk merekam panggilan.

**PENTING!** Sebelum merekam panggilan, pastikan Anda meminta izin terlebih dulu dari satu pihak atau lebih.

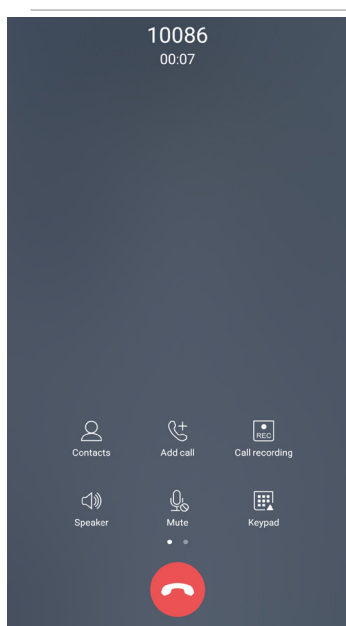

- 3. Untuk menghentikan perekaman, ketuk Ikon  $\overline{R}$  ini akan muncul pada panel pemberitahuan sistem.
- 4. Geser ke bawah sudut kiri atas layar, lalu ketuk pemberitahuan **Call recording saved (Rekaman panggilan disimpan)** untuk melihat rekaman percakapan.

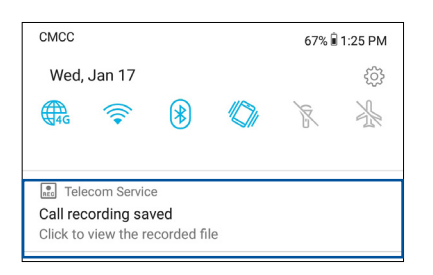

## **Mengelola kontak**

Atur kontak dan tetap berkomunikasi dengan mudah melalui panggilan, pesan SMS, email, atau jejaring sosial. Kelompokkan kontak sebagai Favorites (Favorit) untuk berkomunikasi dengan mereka dalam waktu singkat, atau kelompokkan sebagai VIP untuk menerima pemberitahuan tentang setiap acara yang akan datang, panggilan tidak terjawab, atau pesan yang belum dibaca.

Anda juga dapat mensinkronisasi kontak dengan akun email atau akun jejaring sosial, menghubungkan info kontak untuk kemudahan akses dalam satu tempat, atau memfilter kontak yang Anda inginkan untuk tetap berkomunikasi.

Untuk mengaktifkan aplikasi Contacts (Kontak), Usap ke atas dari bagian bawah Layar depan lalu ketuk **ASUS** > **Contacts (Kontak)**.

## Pengaturan Kontak

Pilih cara yang Anda inginkan untuk menampilkan kontak dari pengaturan Contacts (Kontak). Pilihan tampilan tersebut mencakup tampilan hanya kontak dengan telepon, daftar urut berdasarkan nama depan/belakang, atau nama kontak yang diawali nama depan/belakang. Untuk mengkonfigurasi pengaturan Contacts (Kontak), ketuk **> Settings (Setelan)** dari aplikasi Contacts (Kontak).

## Mengkonfigurasi profil

Miliki ASUS Phone sepenuhnya dan konfigurasikan info profil Anda.

1. Aktifkan aplikasi Contacts (Kontak), lalu ketuk **Set up my profile (Konfigurasikan profil saya)** atau **ME (SAYA)**.

**CATATAN:** ME (SAYA) ditampilkan setelah Anda mengkonfigurasi akun Google di ASUS Phone.

- 2. Lengkapi info Anda, seperti nomor ponsel atau nomor telepon rumah. Untuk menambah info lainnya, ketuk **Add another field (Tambah bidang lain)**.
- 3. Setelah selesai melengkapi info, ketuk  $\checkmark$ .

## Menambah kontak

Tambahkan kontak ke akun email perangkat, email kerja, email Google, atau akun email lainnya dan lengkapi lebih banyak informasi penting terkait kontak, seperti nomor kontak, alamat email, acara khusus untuk VIP, dan banyak lagi.

- 1. Aktifkan aplikasi Contacts (Kontak), lalu ketuk  $\pm$ .
- 2. Pilih **Device (Perangkat)**.

#### **CATATAN:**

- • Anda juga dapat menyimpan kontak ke kartu SIM atau akun email.
- • Jika Anda belum memiliki account email, sentuh **Add account (Tambah account)** , lalu buat account.
- 3. Lengkapi informasi yang diperlukan, seperti nomor ponsel atau nomor telepon rumah, alamat email, atau grup tempat Anda ingin memasukkan kontak.
- 4. Jika setelah melengkapi informasi, Anda ingin menambah nomor kontak atau alamat email lain, ketuk **Add new (Tambah baru)**.
- 5. Jika Anda ingin menambah informasi kontak lainnya, ketuk **Add another field (Tambah bidang lain)**.
- 6. Setelah selesai melengkapi info, ketuk  $\sqrt{ }$ .

## Menambahkan nomor ekstensi ke nomor kontak

Anda dapat menambahkan nomor ekstensi kontak untuk melewatkan perintah suara saat membuat panggilan.

- 1. Pada layar informasi kontak, masukkan nomor utama kontak dan nomor ekstensi dengan menjalankan dua cara berikut:
	- Sisipkan koma (,) setelah nomor utama, lalu masukkan nomor ekstensi kontak. Sebelum nomor ekstensi dihubungi secara otomatis, Anda akan menunggu sebentar. Untuk memperpanjang jeda, ketuk **Pause (Jeda)** untuk menyisipkan koma lagi.
	- Sisipkan titik koma (;) setelah nomor utama, ; (titik koma), lalu masukkan nomor ekstensi kontak. Saat menghubungi nomor kontak, Anda akan diminta mengkonfirmasikan nomor ekstensi. Ketuk **Yes (Ya)** pada pesan konfirmasi.
- 2. Setelah selesai melengkapi informasi, ketuk  $\sqrt{ }$ .

## Menyesuaikan profil kontak

Edit info kontak, tambah foto, atur nada dering, atau ambil foto sebagai sampul halaman profil kontak Anda.

- 1. Aktifkan aplikasi Contacts (Kontak), lalu pilih kontak yang info atau profilnya akan diedit atau disesuaikan.
- 2. Buat perubahan dari halaman profil kontak.

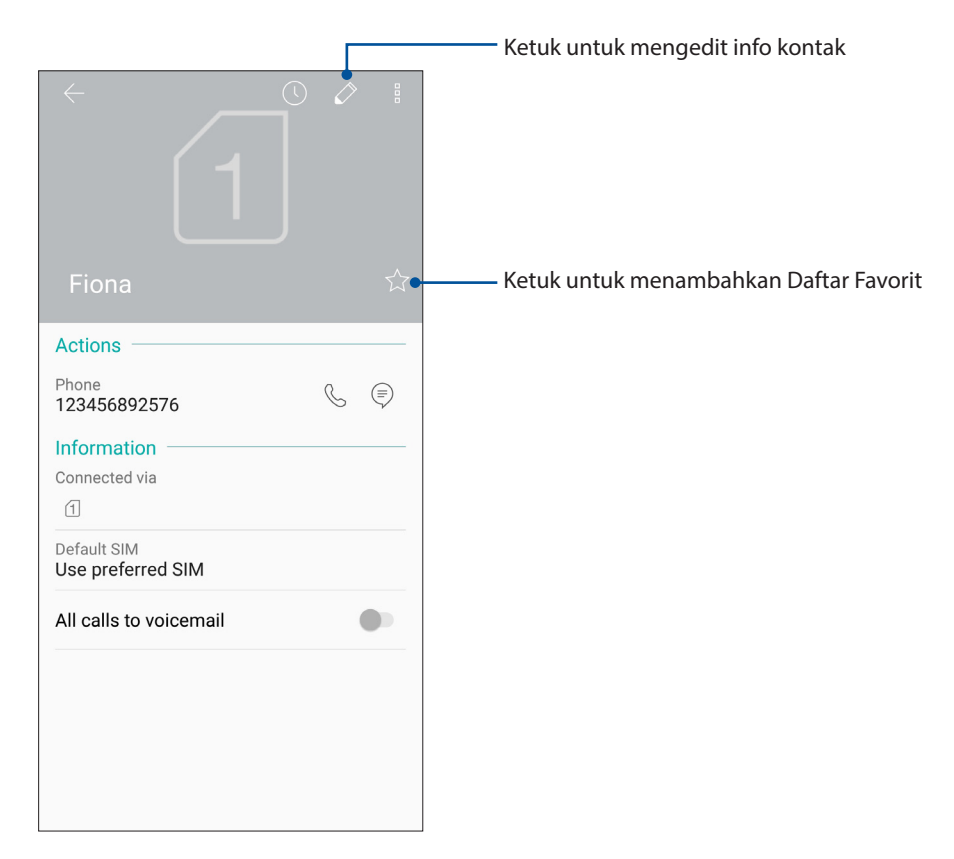

## Menandai kontak favorit

Atur kontak yang sering dihubungi sebagai favorit agar Anda dapat menghubunginya dengan cepat dari aplikasi Phone (Telepon).

- 1. Usap ke atas dari bagian bawah Layar depan lalu ketuk **ASUS > Contacts (Kontak)**.
- 2. Pilih kontak yang akan ditandai sebagai favorit.
- 3. Ketuk  $\vec{x}$  Kontak akan ditambahkan ke Favorites List (Daftar Favorit) pada aplikasi Ponsel.

#### **CATATAN:**

- Untuk melihat daftar Favorites (Favorit), ketuk **dari Home screen (Layar awal)**, lalu ketuk **Groups (Grup) > Favorites (Favorit)**.
- • Untuk selengkapnya, lihat bagian **Menghubungi kontak favorit**.

## Mengelola daftar blokir

## Memblokir kontak atau nomor

Buat daftar blokir kontak atau nomor untuk menghindari menerima setiap panggilan atau pesan yang tidak diinginkan. Panggilan dan pesan yang diblokir akan disimpan ke arsip Block List (Daftar Blokir).

- 1. Usap ke atas dari bagian bawah Layar depan lalu ketuk **ASUS** > **Contacts (Kontak)** lalu ketuk > **Settings (Pengaturan)** > **Call blocking & block list (Pemblokiran panggilan & daftar blokir)** > **Block list (Daftar blokir)**.
- 2. Ketuk  $\pm$ , lalu lakukan salah satu langkah berikut ini:
	- Untuk memblokir kontak, ketuk **Choose from contacts (Pilih dari kontak)**, lalu pilih kontak yang akan diblokir dari daftar kontak.
	- Untuk memblokir nomor dari log panggilan terakhir, ketuk **Choose from recent call logs (Pilih dari log panggilan terakhir)**, lalu pilih kontak yang akan diblokir dari daftar kontak.
	- Untuk memblokir nomor, ketuk **Enter a number (Masukkan nomor)**, lalu masukkan nomor yang akan diblokir.
	- Untuk memblokir nomor SIP, ketuk **Enter a SIP number (Masukkan nomor SIP)**, lalu masukkan nomor yang akan diblokir.
- 3. Setelah selesai, ketuk  $\checkmark$ .

## Membuka blokir kontak atau nomor

Anda dapat menghapus kontak atau nomor yang diblokir dari daftar dan kembali menerima panggilan atau pesan dari kontak atau nomor tersebut.

1. Usap ke atas dari bagian bawah Layar depan lalu ketuk **ASUS** > **Contacts (Kontak)** lalu ketuk

 > **Settings (Pengaturan)** > **Call blocking & block list (Pemblokiran panggilan & daftar blokir)** > **Block list (Daftar blokir)**.

2. Ketuk kontak atau nomor yang akan dibatalkan pemblokirannya, lalu ketuk **Remove from block list (Hapus dari daftar blokir)**.

## Menyambung ke jejaring sosial kontak

Mengintegrasikan akun jejaring sosial kontak memudahkan Anda untuk melihat profil, berita, dan feed sosial mereka. Ikuti info terbaru tentang aktivitas kontak secara real time.

**PENTING!** Agar dapat mengintegrasikan akun jejaring sosial kontak, Anda harus log in ke akun jejaring sosial Anda dan mensinkronisasi pengaturannya.

## Mensinkronisasi akun jejaring sosial

Sinkronisasikan akun jejaring sosial Anda untuk menambahkan akun jejaring sosial kontak ASUS Phone.

- 1. Aktifkan layar Settings (Setelan) dengan melakukan salah satu langkah berikut ini:
	- Aktifkan Quick settings (Pengaturan Cepat), lalu ketuk .
	- Usap ke atas dari bagian bawah Layar depan lalu ketuk > **Settings (Setelan)**.
- 2. Dari layar Settings (Setelan), ketuk akun jejaring sosial Anda dalam bagian Accounts (Akun).
- 3. Centang **Automatically sync data (Sinkronisasi data otomatis)** untuk mensinkronisasi akun jejaring sosial kontak
- 4. Buka aplikasi Contacts (Kontak) untuk melihat daftar kontak Anda. Ketuk salah satu kontak, Anda akan melihat dari jaringan sosial mana kontak tersebut berasal.

## **Mengirim pesan dan sebagainya**

## Google Messenger

Google Messenger adalah aplikasi yang intuitif dan menyenangkan, membuat Anda dapat mengirim/menerima SMS juga mengirim pesan teks, foto, atau pesan audio kepada grup. Anda dapat menambahkan emoji atau stiker ke pesan, berbagi lokasi, mengarsipkan pesan, dan memblokir pengirim SMS dengan mudah. Anda juga dapat mengambil foto atau merekam video, serta berbagi file tersebut dengan mudah.

## Mengirim pesan

- 1. Dari layar Awal, ketuk **Google** > **Messenger***.*
- 2. Ketuk  $\pm$ , lalu pilih kontak yang akan Anda kirimkan pesan.
- 3. Mulai membuat pesan di bidang pesan.
- 4. Setelah selesai, pilih akun SIM yang akan digunakan untuk mengirim pesan.

## Membalas pesan

- 1. Ketuk peringatan pesan dari Home screen (Layar awal) atau Layar Kunci.
- 2. Mulai buat pesan di kolom Type message (Ketik pesan).
- 3. Setelah selesai, pilih akun SIM yang akan digunakan untuk mengirim balasan Anda.

## $Kesenangan dan hiburan$

## **Menggunakan headset**

Lakukan berbagai hal sambil menerima panggilan atau dengarkan musik, menggunakan headset.

## Menyambungkan konektor audio

Masukkan konektor headset 3,5 mm ke port audio perangkat.

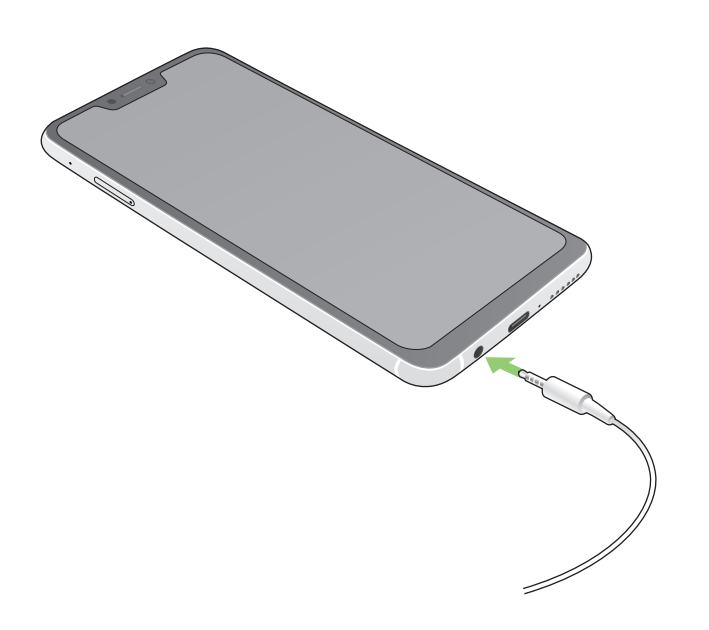

#### **PERINGATAN!**

- Jangan masukkan benda lain ke dalam port konektor audio.
- Jangan masukkan kabel dengan output daya listrik ke dalam port konektor audio.
- Mendengarkan suara dengan volume keras dalam waktu lama dapat merusak pendengaran Anda.

#### **CATATAN:**

- Sebaiknya gunakan hanya headset yang kompatibel untuk perangkat ini.
- Melepas konektor audio sewaktu mendengarkan musik akan menjeda musik yang diputar secara otomatis.
- Melepas soket audio sewaktu menonton video akan menjeda pemutaran video secara otomatis.

## **Google Play Music**

Melalui Google Play Music, Anda dapat melakukan streaming musik favorit, membuat daftar putar, atau mendengarkan radio. Anda juga dapat menyimpan hingga 50.000 file musik ke cloud secara gratis. Anda juga dapat berlangganan ke Google Play Music untuk akses tidak terbatas dan bebas iklan ke jutaan file musik yang dapat Anda tambahkan ke perpustakaan musik Anda sendiri.

## Mengkonfigurasi Google Play Music

Masuk ke akun Google Gmail agar dapat menggunakan Google Play Music. Setelah masuk ke akun, semua file musik pada Ponsel ASUS Anda, termasuk file yang telah di-upload atau dibeli dari Google Play, akan ditambahkan ke perpustakaan Anda.

Untuk membuat akun Google Play Music:

- 1. Dari layar Awal, ketuk **Google** > **Play Music***.*
- 2. Ketuk  $\equiv$ , lalu ketuk **Settings (Pengaturan)** > **Tap to choose account (Ketuk untuk memilih akun)**.
- 3. Masukkan akun Anda, lalu ketuk **ADD ACCOUNT (TAMBAHKAN AKUN)**.
- 4. Ikuti langkah berikutnya untuk sign in ke account Anda.

#### **CATATAN:**

- • Langganan Google Play Music hanya tersedia di beberapa negara atau kawasan.
- • Untuk informasi selengkapnya tentang Google Play Music, kunjungi **https://support.google.com.**

## Momen berharga **6**

## **Menangkap momen**

## Menjalankan aplikasi Kamera

Ambil foto dan rekam video menggunakan aplikasi Kamera ASUS Phone. Lihat salah satu dari langkah-langkah di bawah ini untuk membuka aplikasi Kamera.

#### Dari layar awal

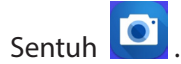

## Menggunakan tombol volume

Sewaktu ASUS Phone berada dalam mode tidur, klik dua kali tombol volume untuk mengaktifkannya dan segera membuka aplikasi Kamera.

**CATATAN:** Sebelum menggunakan tombol volume untuk menjalankan aplikasi Kamera, aktifkan fungsi ini dari **Settings (Setelan)** > **Advanced (Lanjutan),** lalu geser Instant camera (Kamera cepat) ke **ON (Aktif)**.

## Layar awal Kamera

Kamera ASUS Phone dilengkapi fitur deteksi pemandangan otomatis dan stabilisator gambar otomatis. Kamera ini juga mendukung fungsi stabilisasi video yang membantu mencegah goyang saat perekaman video berlangsung.

Sentuh ikon untuk mulai menggunakan kamera serta menjelajahi fitur foto dan video ASUS Phone.

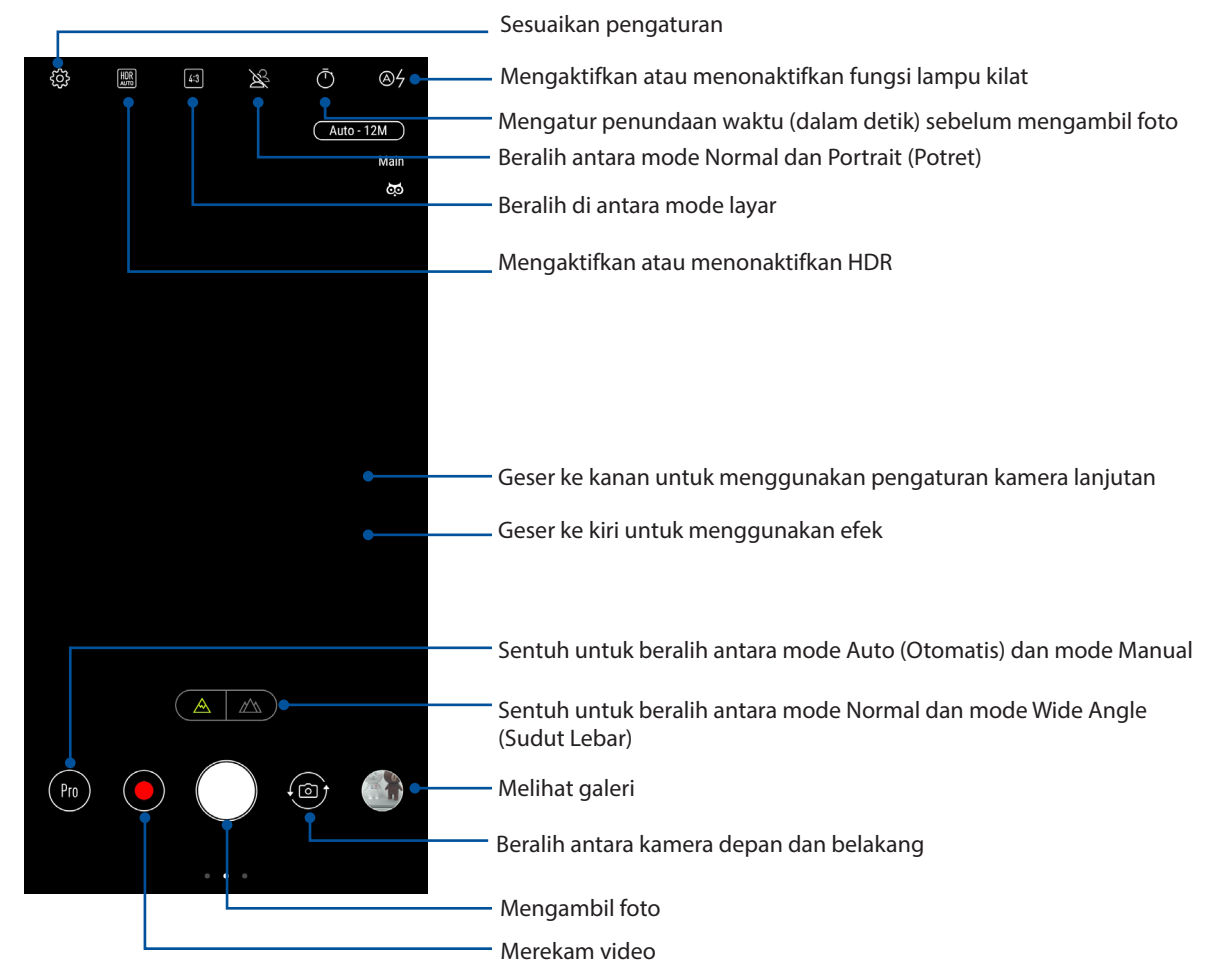

## Lokasi Foto

Untuk mengaktifkan fitur penandaan lokasi, lihat langkah-langkah berikut:

- 1. Aktifkan akses lokasi dari **Settings (Pengaturan) > Security & lock screen (Keamanan & layar kunci) > Location (Lokasi) > App-level permissions (Perizinan tingkat aplikasi).**
- 2. Pastikan Anda telah berbagi lokasi ke Google Maps.
- 3. Dari layar awal aplikasi Camera (Kamera), ketuk > **Other (Lainnya)**, lalu aktifkan **Location services (Layanan lokasi)** sebelum Anda mengambil foto.

## Fitur kamera lanjutan

Jelajahi cara baru mengambil foto atau merekam video dan buat yang momen yang diambil menjadi istimewa menggunakan fitur kamera lanjutan di ASUS Phone.

**PENTING!** Terapkan pengaturan terlebih dulu sebelum mengambil foto. Fitur yang tersedia dapat beragam menurut model.

## Cantik

Bersenang-senanglah selama dan setelah mengambil foto keluarga dan teman menggunakan fitur Beauty (Cantik) di Ponsel ASUS. Bila diaktifkan, fitur ini dapat digunakan untuk menyempurnakan kecantikan wajah subjek secara langsung sebelum Anda menekan tombol rana.

### Mengambil foto Cantik

- 1. Dari layar awal aplikasi Camera (Kamera), geser ke kanan, lalu ketuk **Beauty (Cantik)**.
- 2. Ketuk **bek**untuk menyesuaikan pengaturan Beauty (Cantik) yang akan diterapkan pada foto.
- 3. Ketuk untuk mulai mengambil foto.

**CATATAN:** Tarik ke bagian tengah layar untuk mengatur timer hitung mundur.

## Menerapkan Cantik pada foto

- 1. Ketuk gambar kecil untuk memilih foto.
- 2. Ketuk foto, ketuk **Edit** > untuk memilih fitur Beauty (Cantik) yang diinginkan, lalu ketuk **Save (Simpan)** untuk menyimpan foto.

## Animasi GIF

Buat foto GIF (graphics interchange format) langsung dari kamera ASUS Phone menggunakan fitur Animasi GIF.

#### Mengambil foto dengan fitur Mempercantik

- 1. Dari layar awal aplikasi Camera (Kamera), geser ke kanan, lalu ketuk **GIF Animation (Animasi GIF)**.
- 2. Tekan lama tombol rana untuk mulai mengambil foto berurutan agar dapat membuat animasi GIF.
- 3. Buat penyesuaian yang Anda inginkan ke pengaturan animasi GIF.
- 4. Sentuh  $\vee$  setelah selesai.

## Panorama

Potret foto dari berbagai sudut menggunakan Panorama. Gambar yang diambil dari perspektif sudut yang luas akan secara otomatis digabungkan bersama-sama menggunakan fitur ini.

### Mengambil foto panorama

- 1. Dari layar awal aplikasi Camera (Kamera), geser ke kanan, lalu ketuk **Panorama**.
- 2. Ketuk tombol rana, lalu putar Ponsel ASUS secara horizontal (ke kiri atau kanan) maupun vertikal (ke atas atau bawah) untuk mengambil foto pemandangan.

**CATATAN**: Sewaktu melakukan panning di ASUS Phone, lini waktu gambar kecil akan ditampilkan di bagian bawah layar saat kamera memotret pemandangan.

3. Sentuh  $\Theta$  setelah selesai.

## **Slow motion (Gerak lambat)**

Video slow motion berfungsi untuk merekam video untuk pemutaran gerak lambat.

#### **Merekam video slow motion**

- 1. .Dari layar depan aplikasi Kamera, usap ke kanan lalu ketuk **Slow motion (Gerak lambat)**.
- 2. Ketuk  $\bigodot$  untuk mulai merekam video Slow motion (Gerak lambat).

## Jeda waktu

Fitur video jeda waktu pada ASUS Phone dapat digunakan untuk mengambil gambar diam untuk pemutaran jeda waktu otomatis. Hasilnya, aktivitas tampaknya bergerak dalam cara maju cepat meskipun sebenarnya terjadi dan direkam dalam waktu lama.

#### Merekam video Jeda Waktu

- 1. Dari layar awal aplikasi Camera (Kamera), geser ke kanan, lalu ketuk **Time lapse (Selang waktu)**.
- 2. Sentuh  $\Box$ , lalu pilih interval waktu berjalan.
- 3. Ketuk tombol rana untuk mulai merekam video Selang waktu.

## **Menggunakan Galeri**

Lihat foto dan putar video di ASUS Phone menggunakan aplikasi Galeri.

Aplikasi ini juga dapat digunakan untuk mengedit, berbagi, atau menghapus file foto dan video yang disimpan di ASUS Phone. Dari Galeri, Anda dapat menampilkan foto dalam tampilan slide atau menyentuh untuk melihat file foto maupun video yang dipilih.

Usap ke atas dari bagian bawah Layar depan lalu ketuk **Gallery (Galeri)**.

## Melihat lokasi foto

Aktifkan akses lokasi pada ASUS Phone dan dapatkan info rinci lokasi terkait foto. Rincian lokasi foto mencakup area tempat foto diambil dan peta lokasi melalui Google Map atau Baidu (hanya di Tiongkok).

Untuk melihat rincian foto:

- 1. Aktifkan akses lokasi dari **Settings (Pengaturan) > Security & lock screen (Keamanan & layar kunci) > Location (Lokasi) > App-level permissions (Perizinan tingkat aplikasi).**
- 2. Pastikan Anda telah membagi lokasi Anda ke Google Map atau Baidu.
- 3. Aktifkan aplikasi Gallery (Galeri), lalu pilih foto yang rinciannya ingin Anda lihat.
- 4. Ketuk foto, lalu **Details (Rincian).**

## Berbagi file dari galeri

- 1. Dari layar Galeri, sentuh folder tempat file yang akan dibagi berada.
- 2. Setelah membuka folder, sentuh > **Select (Pilih)** untuk mengaktifkan pilihan file.
- 3. Sentuh file yang akan dibagi. Tanda centang akan ditampilkan di bagian atas foto yang dipilih.
- 4. Sentuh **1989**, lalu pilih lokasi berbagi file dari daftar.

## Menghapus file dari galeri

- 1. Dari layar Galeri, sentuh folder tempat file yang akan dihapus berada.
- 2. Setelah membuka folder, sentuh > **Select (Pilih)** untuk mengaktifkan pilihan file.
- 3. Sentuh file yang akan dihapus. Tanda centang akan ditampilkan di bagian atas foto yang dipilih.

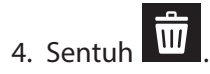

## Mengedit foto

Galeri juga memiliki alat bantu pengeditan foto yang dapat digunakan untuk menyempurnakan foto yang disimpan di ASUS Phone.

- 1. Dari layar Galeri, sentuh folder tempat file berada.
- 2. Setelah membuka folder, sentuh foto yang akan diedit.
- 3. Setelah foto terbuka, sentuh kembali untuk menampilkan fungsinya.
- 4. Sentuh **Edit** untuk membuka toolbar pengeditan foto.
- 5. Sentuh salah satu ikon di toolbar pengeditan untuk menerapkan perubahan ke foto.

## **Tetap terhubung**

## **Jaringan selular**

Bila tidak ada jaringan Wi-Fi yang tersedia untuk tersambung, Anda dapat mengaktifkan akses data jaringan seluler untuk sambungan Internet.

## Mengaktifkan jaringan seluler

- 1. Aktifkan layar Settings (Setelan) dengan melakukan salah satu langkah berikut ini:
	- Akses Quick settings (Pengaturan ringkas), lalu ketuk .
	- Usap ke atas dari bagian bawah Layar depan lalu ketuk **Settings (Pengaturan).**
- 2. Ketuk **Connections (Koneksi) > Mobile network (Jaringan Seluler).**.
- 3. Centang **Data Enabled (Data Diaktifkan)**, lalu konfigurasikan pengaturan jaringan seluler lainnya jika perlu.

#### **CATATAN:**

- Jika Anda mengakses Internet melalui jaringan seluler, biaya tambahan akan dikenakan, tergantung pada program data.
- Untuk selengkapnya tentang biaya/tarif dan pengaturan jaringan seluler, hubungi penyedia layanan seluler Anda.

## **Wi-Fi**

Teknologi Wi-Fi ASUS Phone akan menghubungkan Anda ke dunia nirkabel. Perbarui account media sosial anda, telusuri Internet, atau bertukar data dan pesan secara nirkabel dengan ASUS Phone.

## Mengaktifkan Wi-Fi

- 1. Aktifkan layar Settings (Setelan) dengan melakukan salah satu langkah berikut ini:
	- Aktifkan Quick settings (Pengaturan Cepat), lalu ketuk > **Connections (Koneksi)** .
	- Usap ke atas dari bagian bawah Layar depan lalu ketuk **Settings (Pengaturan)** > **Connections (Koneksi).**
- 2. Geser tombol Wi-Fi ke kanan untuk mengaktifkan Wi-Fi.

**CATATAN:** Anda juga dapat mengaktifkan Wi-Fi dari layar Pengaturan cepat. Lihat bagian **[Quick](#page-19-0)  [settings \(Pengaturan cepat\)](#page-19-0)** untuk membaca cara membuka layar Pengaturan cepat.

## Menyambung ke jaringan Wi-Fi

- 1. Di layar Setelan, sentuh **Wi-Fi** untuk menampilkan semua jaringan Wi-Fi yang terdeteksi.
- 2. Ketuk nama jaringan untuk membuat sambungan. Untuk jaringan aman, Anda mungkin akan diminta memasukkan sandi atau kredensial keamanan lainnya.

#### **CATATAN:**

- • ASUS Phone Anda akan secara otomatis menyambung kembali ke jaringan yang sebelumnya tersambung.
- Matikan fitur Wi-Fi untuk membantu menghemat daya baterai.

## Menonaktifkan Wi-Fi

Untuk menonaktifkan Wi-Fi:

- 1. Aktifkan layar Settings (Setelan) dengan melakukan salah satu langkah berikut ini:
	- Aktifkan Quick settings (Pengaturan Cepat), lalu ketuk > **Connections (Koneksi)** .
	- Usap ke atas dari bagian bawah Layar depan lalu ketuk **Settings (Pengaturan)** > **Connections (Koneksi).**
- 2. Geser tombol Wi-Fi ke kiri untuk menonaktifkan Wi-Fi.

**CATATAN:** Anda juga dapat menonaktifkan Wi-Fi dari layar Pengaturan cepat. Lihat bagian **[Quick](#page-19-0)  [settings \(Pengaturan cepat\)](#page-19-0)** untuk membaca cara membuka layar Pengaturan cepat.

## **Bluetooth®**

Gunakan fitur Bluetooth ASUS Phone untuk mengirim atau menerima file serta streaming file multimedia dengan perangkat pintar lainnya dari jarak dekat. Dengan Bluetooth, Anda dapat berbagi file media dengan perangkat pintar teman, mengirim data untuk dicetak dengan printer Bluetooth, atau memutar file musik dengan speaker Bluetooth.

## Mengaktifkan Bluetooth®

- 1. Aktifkan layar Settings (Setelan) dengan melakukan salah satu langkah berikut ini:
	- Aktifkan Quick settings (Pengaturan Cepat), lalu ketuk > **Connections (Koneksi)** .
	- Usap ke atas dari bagian bawah Layar depan lalu ketuk **Settings (Pengaturan)** > **Connections (Koneksi).**
- 2. Geser tombol Bluetooth ke kanan untuk mengaktifkan Bluetooth.

**CATATAN:** Anda juga dapat mengaktifkan Bluetooth dari layar Pengaturan cepat. Lihat bagian **[Quick](#page-19-0)  [settings \(Pengaturan cepat\)](#page-19-0)** untuk membaca cara membuka layar Pengaturan cepat.

## Memasangkan ASUS Phone ke perangkat Bluetooth®

Agar dapat sepenuhnya menggunakan fitur Bluetooth ASUS Phone, Anda harus memasangkannya terlebih dulu dengan perangkat Bluetooth. ASUS Phone akan secara otomatis menyimpan sambungan pasangan perangkat Bluetooth.

1. Di layar Setelan, sentuh **Bluetooth** untuk menampilkan semua perangkat Pluetooth yang tersedia.

#### **PENTING!**

- Jika perangkat yang ingin dipasangkan tidak ada dalam daftar, pastikan untuk mengaktifkan fitur Bluetooth di perangkat tersebut dan perangkat dapat ditemukan.
- • Lihat panduan pengguna yang diberikan bersama perangkat untuk mempelajari cara mengaktifkan Bluetooth dan mengaturnya agar dapat ditemukan.
- 2. Ketuk > **Refresh** untuk memindai perangkat Bluetooth lainnya.
- 3. Dalam daftar perangkat yang tersedia, sentuh perangkat Bluetooth yang akan dipasangkan. Ikuti petunjuk selanjutnya untuk menyelesaikan pembuatan pasangan.
- 4. Pastikan kode akses yang sama ditampilkan pada kedua perangkat, lalu ketuk **Pair (Pasangkan)**.

**CATATAN:** Matikan fitur Bluetooth untuk membantu menghemat daya baterai.

## Membatalkan pasangan ASUS Phone dengani perangkat Bluetooth®

- 1. Di layar Setelan, sentuh Bluetooth untuk menampilkan semua perangkat yang tersedia dan dipasangkan.
- 2. Di daftar perangkat yang dipasangkan, sentuh  $\widetilde{\mathbb{Q}}$  perangkat Bluetooth yang ingin dibatalkan pasangannya, lalu sentuh **Forget (Lupakan)**.

## **Tethering**

Bila layanan Wi-Fi tidak tersedia, Anda dapat menggunakan ASUS Phone sebagai modem atau mengubahnya menjadi hotspot Wi-Fi untuk mendapatkan akses Internet pada laptop, tablet, dan perangkat bergerak lainnya.

**PENTING!** Sebagian besar penyedia layanan seluler mungkin memerlukan program data agar Anda dapat menggunakan fungsi tethering. Hubungi penyedia layanan seluler tentang cara memanfaatkan program data ini.

#### **CATATAN:**

- • Akses Internet melalui tethering mungkin berjalan lebih lambat dari sambungan Wi-Fi atau seluler standar.
- • Hanya perangkat bergerak dalam jumlah terbatas yang dapat menjalankan tethering pada ASUS Phone untuk akses Internet.
- **•**  Nonaktifkan fitur tethering bila Anda tidak menggunakannya untuk membantu menghemat daya baterai.

## Hotspot Wi-Fi

Ubah ASUS Phone menjadi Hotspot Wi-Fi untuk berbagi sambungan Internet dengan perangkat lain.

- 1. Aktifkan layar Settings (Setelan) dengan melakukan salah satu langkah berikut ini:
	- Aktifkan Quick settings (Pengaturan Cepat), lalu ketuk > **Connections (Koneksi)** .
	- Usap ke atas dari bagian bawah Layar depan lalu ketuk **Settings (Pengaturan)** > **Connections (Koneksi).**
- 2. Ketuk **Hotspot & Tethering (Hotspot & Penambatan)**, lalu geser **Portable Wi-Fi hotspot (Hotspot Wi-Fi portabel)** ke **ON (AKTIF)**.
- 3. Ketuk **Portable Wi-Fi hotspot (Hotspot Wi-Fi portabel)**, lalu tetapkan SSID atau nama jaringan yang unik dan sandi yang kuat berisi 8 karakter untuk hotspot Wi-Fi Anda. Setelah selesai, ketuk **Save (Simpan).**

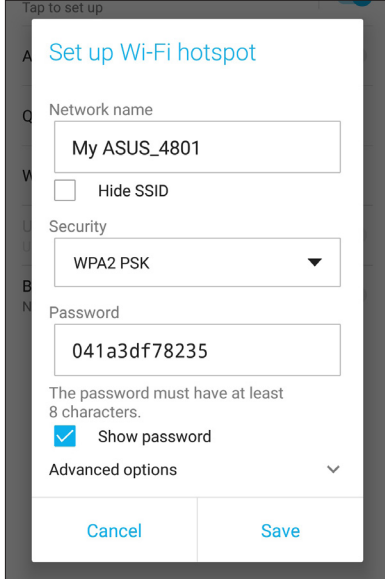

4. Sambungkan perangkat lain ke sambungan hotspot ASUS Phone dengan cara sama seperti Anda menyambung ke jaringan Wi-Fi.

## Tethering USB

Aktifkan tethering USB pada Ponsel ASUS, lalu bagikan sambungan Internet dengan perangkat lain.

- 1. Sambungkan Ponsel ASUS ke perangkat lain dengan kabel USB.
- 2. Dari layar Pengaturan, ketuk **Connections (Koneksi) > Hotspot & Tethering (Hotspot & Penambatan)**, lalu geser **USB tethering (Tethering USB)** ke **ON (AKTIF)** untuk mengaktifkan tethering.

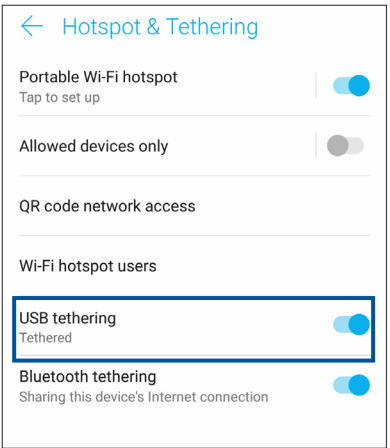

## Tethering Bluetooth

Aktifkan tethering Bluetooth pada Ponsel ASUS untuk berbagi sambungan Internet dengan perangkat lain.

- 1. Aktifkan Bluetooth pada ASUS Phone dan perangkat lainnya.
- 2. Pasangkan kedua perangkat.

**CATATAN:** Untuk selengkapnya, lihat **Memasangkan ASUS Phone ke perangkat Bluetooth®**.

3. Dari layar Settings (Setelan), ketuk **Connections (Koneksi) > Hotspot & Tethering (Hotspot & Penambatan)** geser **Bluetooth tethering (Tethering Bluetooth)** ke **ON (AKTIF)**.

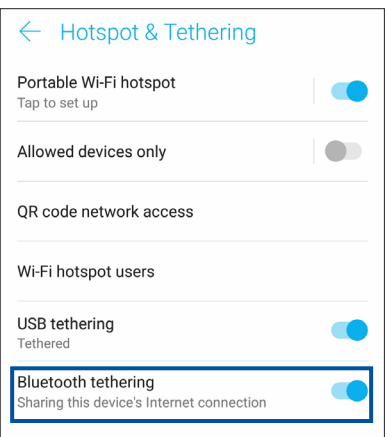

## **Perjalanan dan Peta**

## **Cuaca**

Dapatkan informasi terbaru tentang cuaca secara real-time langsung dari ASUS Phone menggunakan aplikasi cuaca. Menggunakan Cuaca, Anda juga dapat memeriksa informasi rinci lain tentang cuaca dari seluruh dunia.

## Menjalankan aplikasi Weather (Cuaca)

Dari layar Beranda, ketuk ikon cuaca untuk membuka aplikasi Cuaca.

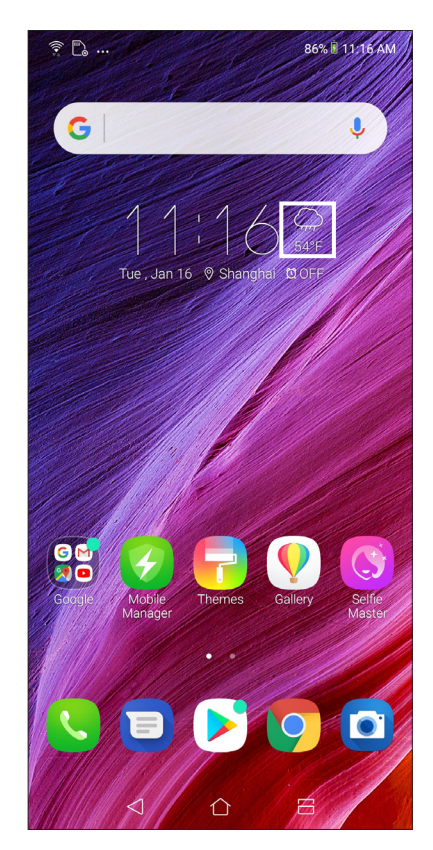

## Layar awal Cuaca

Konfigurasikan dan dapatkan info terbaru terkait cuaca di lokasi Anda saat ini dan di wilayah lain di seluruh dunia.

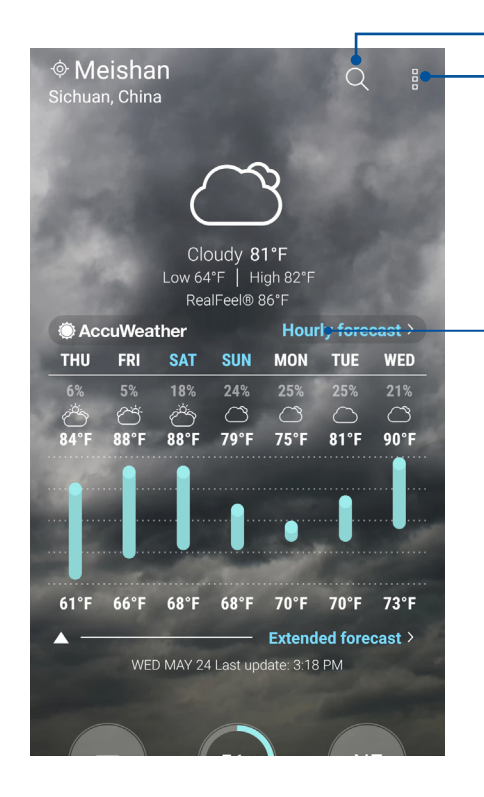

Ketuk untuk mencari informasi cuaca kota Ketuk untuk mendapatkan informasi cuaca kota saat ini, memperbarui informasi cuaca, mengedit daftar lokasi, atau mengkonfigurasi pengaturan cuaca

Geser ke atas untuk melihat informasi cuaca lainnya. Geser ke kiri atau kanan untuk melihat informasi cuaca kota lain dalam daftar lokasi Anda.

## **Jam**

Sesuaikan pengaturan zona waktu ASUS Phone, atur alarm, dan gunakan ASUS Phone sebagai stopwatch menggunakan aplikasi Jam.

## Membuka Jam

Buka aplikasi Jam menggunakan salah satu pilihan berikut:

- • Usap ke atas dari bagian bawah Layar depan lalu ketuk **Clock (Jam).**
- • Dari layar awal ASUS Phone, sentuh tampilan jam digital.

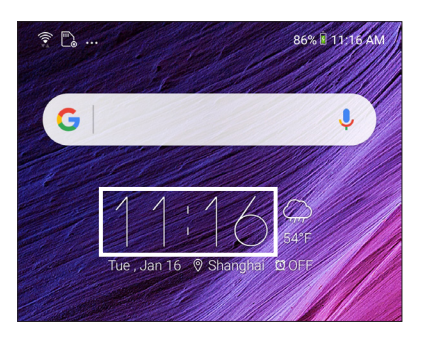

## Jam Dunia

Sentuh **Jam** untuk mengakses pengaturan jam dunia ASUS Phone.

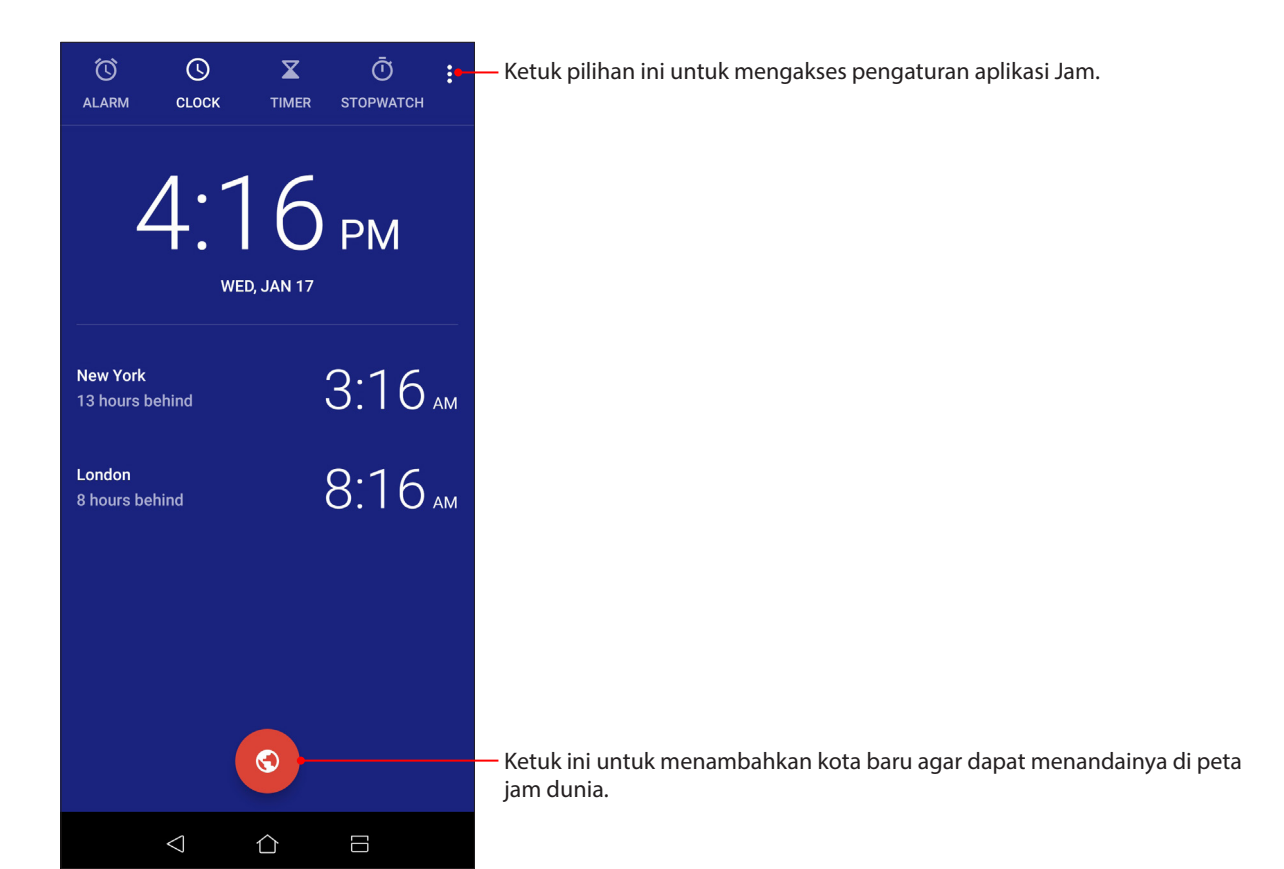

## Jam alarm

Ketuk **Alarm** untuk mengakses pengaturan jam alarm ASUS Phone.

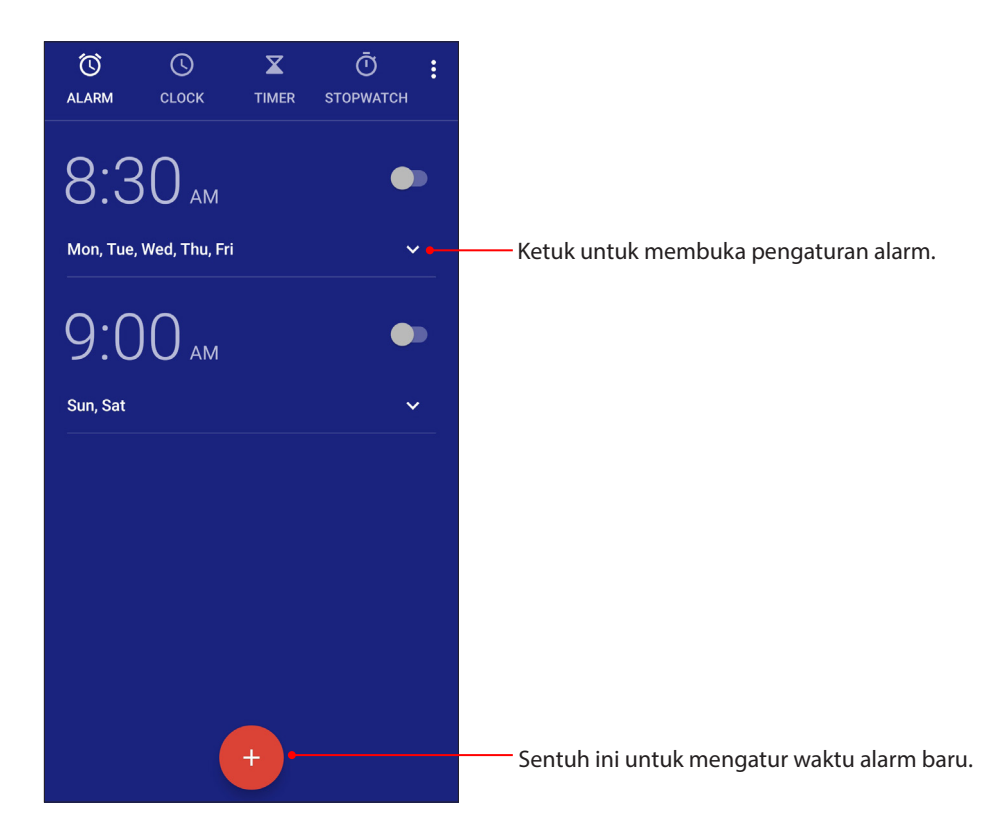

## **Stopwatch**

Sentuh **STOPWATCH** untuk menggunakan ASUS Phone sebagai stopwatch.

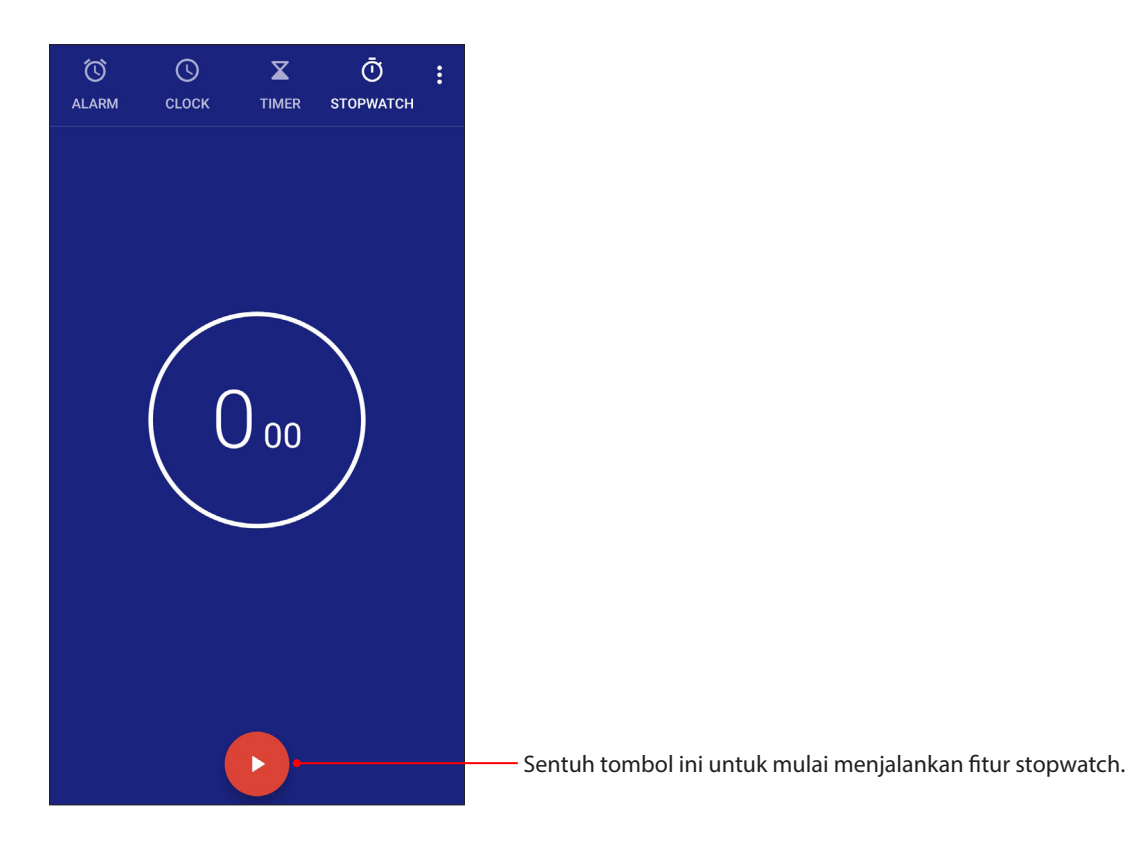

## Timer

Anda dapat mengatur beberapa pilihan timer untuk ASUS Phone. Untuk melakukannya, ikuti langkah-langkah di bawah ini:

## Mengatur timer

1. Sentuh **TIMER** untuk mengakses fitur timer ASUS Phone.

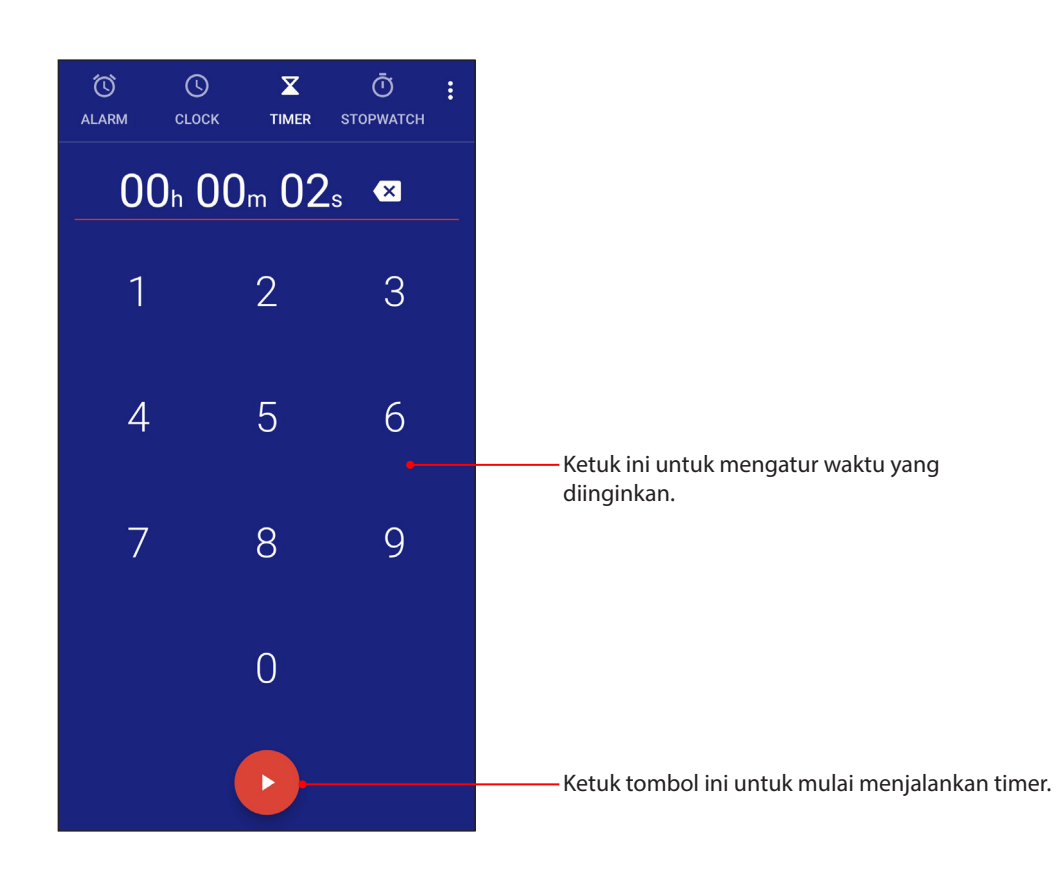
# *Zen di Segala Tempat* 9

# **Alat Zen Khusus**

#### Perekam suara

Rekam file audio menggunakan ASUS Phone dengan aplikasi Perekam Suara.

## Mengaktifkan Perekam Suara

Usap ke atas dari bagian bawah Layar depan lalu ketuk **Sound Recorder (Perekam Suara)**.

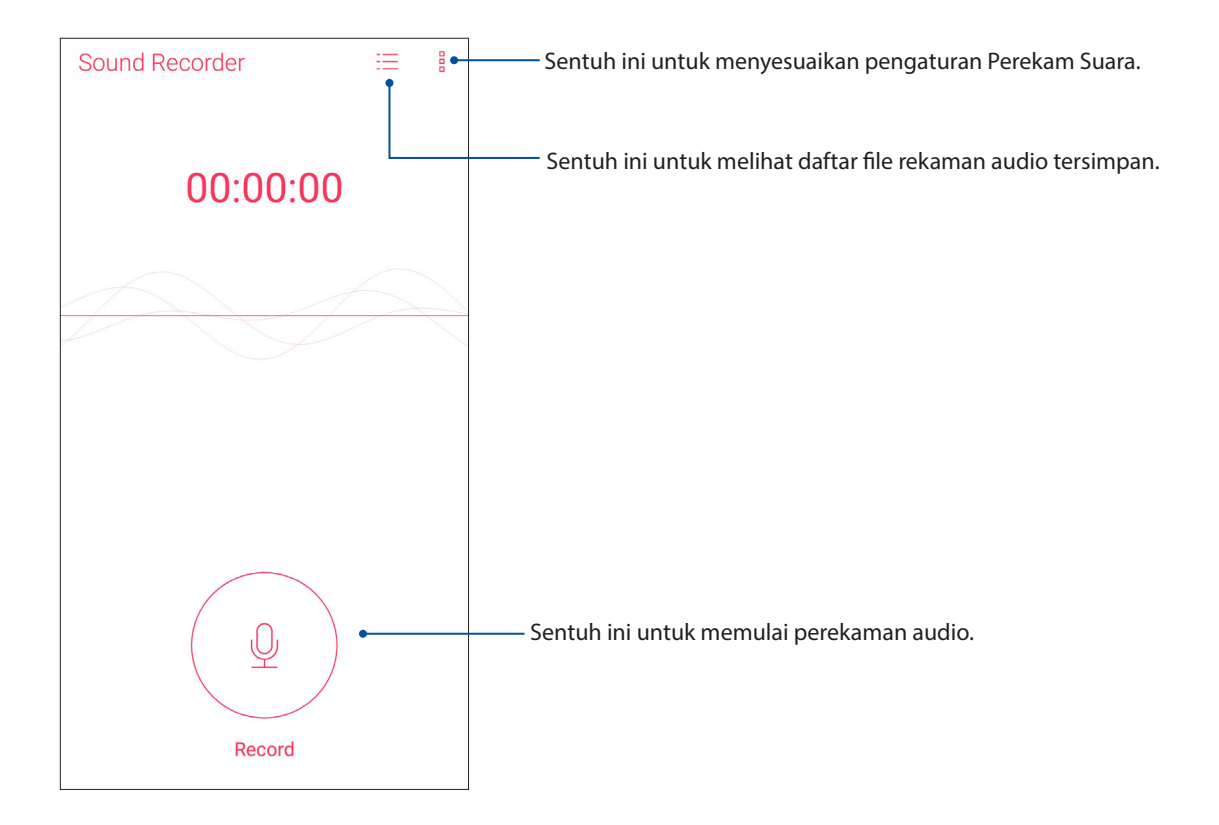

# Menjeda perekaman

Saat perekaman dijeda, Anda dapat memilih untuk melanjutkan, menghapus, atau menyimpan rekaman.

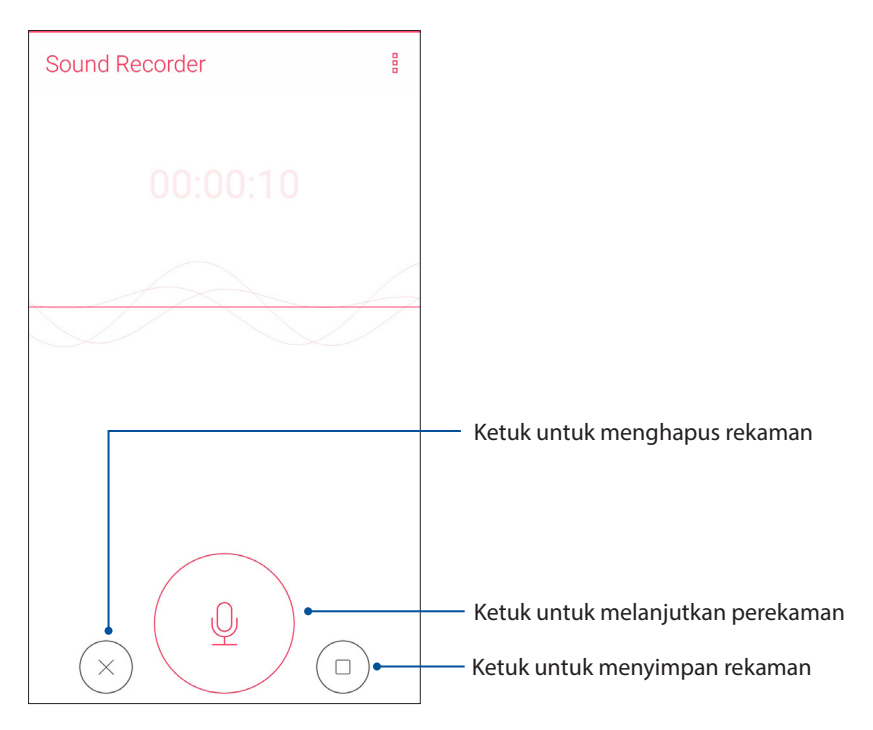

#### Recording List (Daftar Rekaman)

Dari Recording List (Daftar Rekaman), Anda dapat memutar, mengubah nama, berbagi, atau menghapus file rekaman audio yang disimpan.

Untuk melihat daftar rekaman, ketuk  $\overline{=}$  dari layar utama Sound Recorder (Perekam Suara).

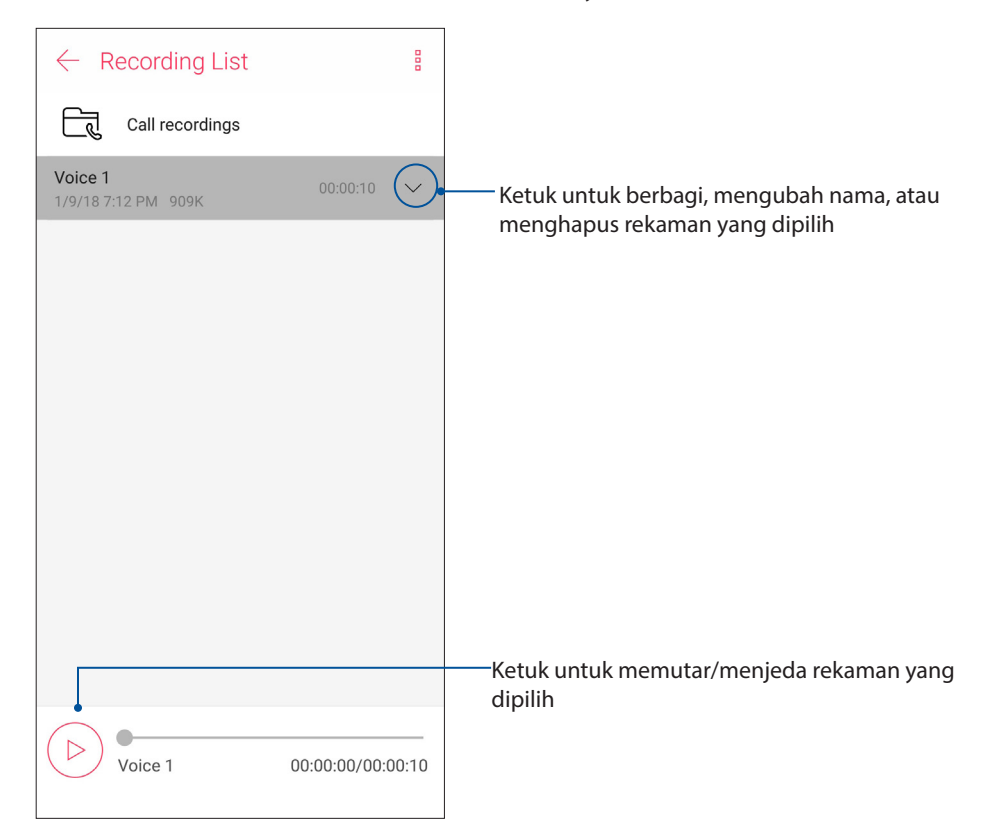

## Mobile Manager (Manajer Ponsel)

Mobile Manager (Manajer Ponsel) menghadirkan antarmuka terpadu untuk beberapa aplikasi yang dirancang untuk mengoptimalkan performa perangkat, mengelola daya ponsel, penggunaan penyimpanan, dan notifikasi sistem.

Untuk mengaktifkan aplikasi Mobile Manager (Manajer Ponsel) ASUS, Usap ke atas dari bagian bawah Layar depan lalu ketuk **Mobile Manager (Manajer Ponsel)**.

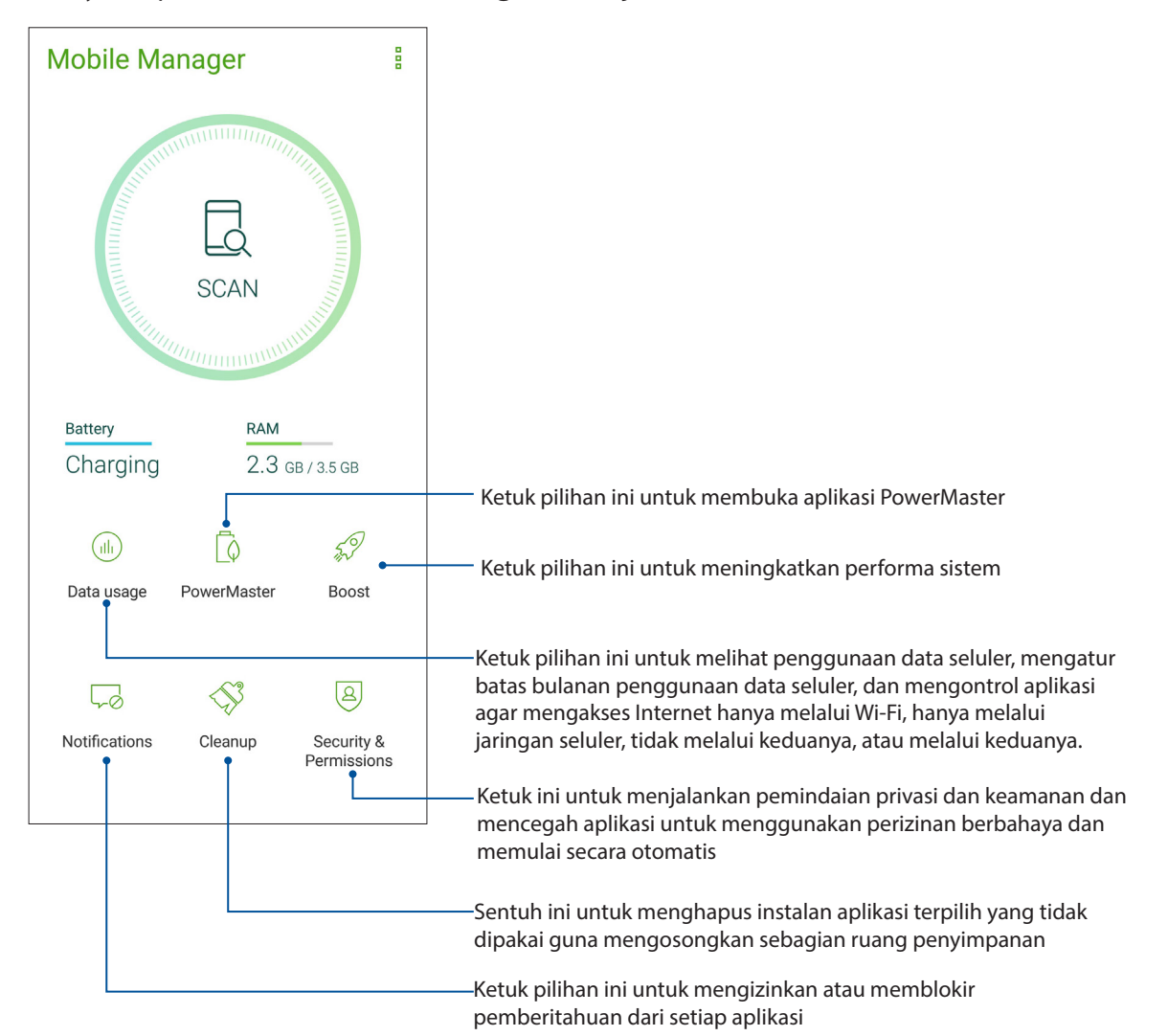

# Bluelight Filter

Bluelight Filter memberikan tampilan lembut seperti kertas yang mengurangi ketegangan mata untuk pengalamanan membaca yang lebih nyaman pada ponsel ASUS Anda.

Untuk mengaktifkan Filter Bluelight:

• Dari panel Quick setting (Pengaturan cepat), ketuk pada ikon Bluelight Filter.

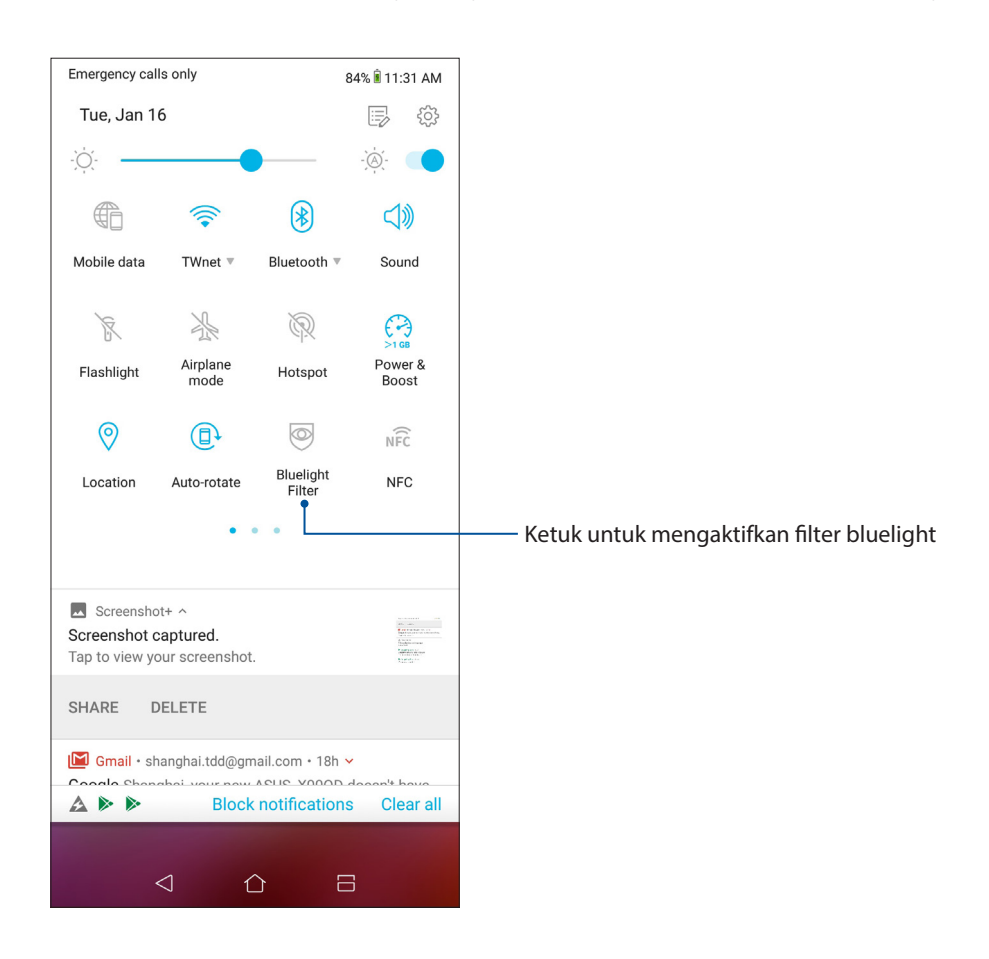

# *Memelihara Zen* 10

# **Memperbarui perangkat**

Pastikan ASUS Phone selalu menerima pembaruan sistem Android serta upgrade aplikasi dan fitur.

#### Memperbarui sistem

- 1. Sentuh , lalu sentuh **Settings (Setelan)**.
- 2. Pada layar Pengaturan, geser ke bawah untuk menampilkan item lainnya, lalu ketuk **System (Sistem) > System updates (Pembaruan sistem)** untuk memeriksa pembaruan sistem.
- 3. Ketuk pada layar pembaruan Sistem untuk mengkonfigurasi download otomatis pembaruan sistem.

**CATATAN:** Anda dapat melihat pratinjau saat terakhir kali sistem ASUS Phone diperbarui di Last update check (Pemeriksaan pembaruan terakhir: di jendela System update (Pembaruan sistem).

#### Penyimpanan

Anda dapat menyimpan data, aplikasi, atau file di ASUS Phone (penyimpanan internal), di penyimpanan eksternal, atau pada penyimpanan online. Anda memerlukan sambungan Internet untuk mentransfer atau men-download file pada penyimpanan online. Gunakan kabel USB yang disertakan untuk menyalin file ke atau dari komputer ke ASUS Phone.

## Pencadangan dan pengaturan ulang

Cadangkan data, sandi Wi-Fi, dan pengaturan lainnya ke server Google menggunakan ASUS Phone. Untuk melakukannya:

- 1. Usap ke atas dari bagian bawah Layar depan lalu ketuk **System > Backup and reset (Buat cadangan & setel ulang)**.
- 2. Dari jendela Pencadangan & pengaturan ulang, Anda dapat memilih:
	- **Mencadangkan ke Google Drive:** Fitur ini akan mencadangkan data Anda, sandi Wi-Fi, dan pengaturan lain ke Google Drive ketika diaktifkan.
	- **Akun cadangan:** Dapat digunakan untuk menentukan account yang akan dikaitkan bila Anda menyimpan cadangan.

#### Reset

Mereset pengaturan jaringan dan preferensi aplikasi, atau mereset ke pengaturan default pabrik.

1. Usap ke atas dari bagian bawah Layar depan lalu ketuk **Settings (Pengaturan)** > **System (Sistem)** > **Reset.**

- 2. From the Reset window, you can:
	- **Network settings reset:** This feature restores Wi-Fi passwords, and other network settings.
	- **App preferences reset:** This feature facilitates restoration of backed up settings and data when you reinstall an app.
	- **Factory data reset:** Erases all data on phone.

#### Mengamankan ASUS Phone

Gunakan fitur keamanan ASUS Phone untuk mencegah panggilan akses informasi yang tidak sah.

#### Mengaktifkan layar

Bila layar terkunci, Anda dapat membukanya dengan pilihan pembukaan kunci keamanan yang ditawarkan ASUS Phone.

Untuk memilih cara mengaktifkan layar ASUS Phone:

- 1. Usap ke atas dari bagian bawah Layar depan lalu ketuk **Settings (Setelan) >Security & lock screen (Keamanan & layar kunci)**.
- 2. Sentuh **lock screen ( layar kunci)**, lalu tentukan pilihan untuk membuka kunci ASUS Phone.

#### **CATATAN:**

- • Untuk selengkapnya, lihat bagian **Unlock screen options** (**Pilihan membuka kunci layar)**.
- • Untuk menonaktifkan pilihan pembukaan kunci layar yang ditetapkan, sentuh **None (Tidak ada)** di layar Choose screen lock (Pilih kunci layar).

#### Pilihan membuka kunci layar

Pilih cara membuka kunci ASUS Phone dari pilihan berikut ini.

#### Geser

Geser ke atas untuk membuka kunci Ponsel ASUS.

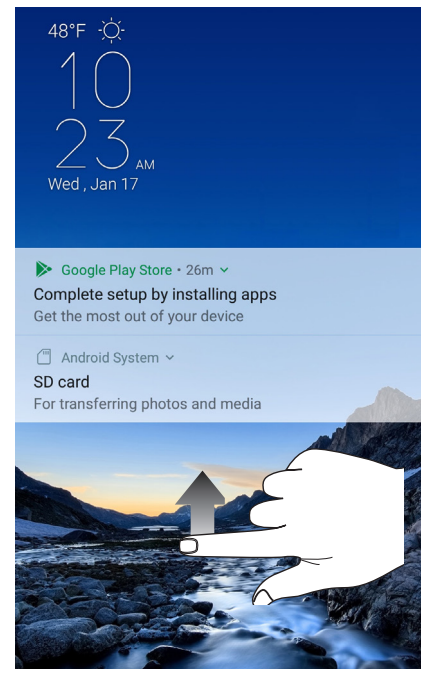

PIN Masukkan minimum empat angka untuk membuat PIN.

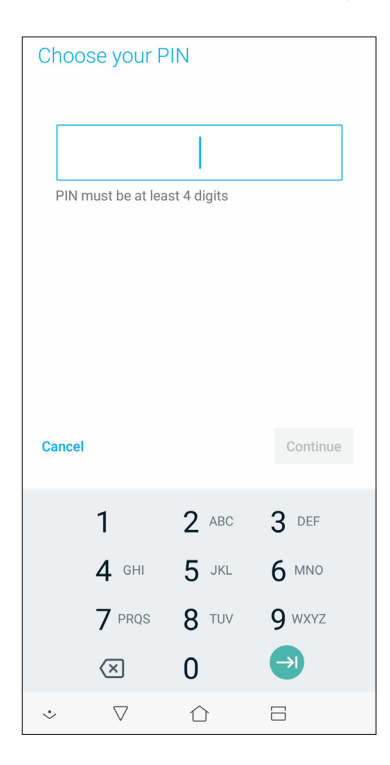

**PENTING!** Pastikan untuk mengingat PIN yang dibuat untuk membuka kunci perangkat.

#### Pola

Geser jari di titik dan buat pola.

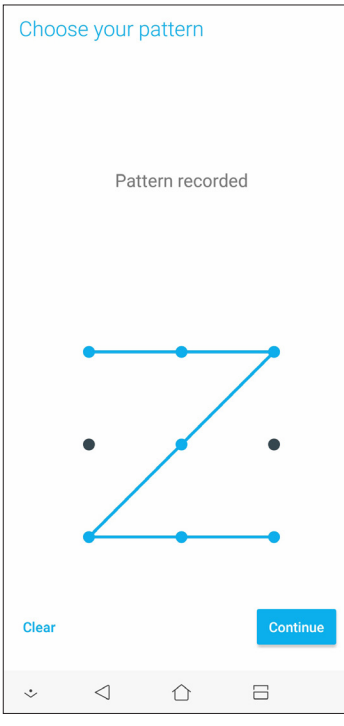

**PENTING!** Anda dapat membuat pola dengan minimum empat titik. Pastikan untuk mengingat pola yang dibuat untuk membuka kunci perangkat.

#### Sandi Masukkan minimum empat karakter untuk membuat sandi.

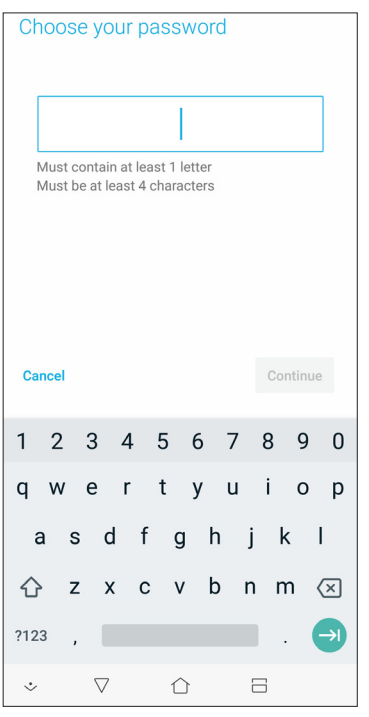

**PENTING!** Pastikan untuk mengingat sandi yang dibuat untuk membuka kunci perangkat.

#### Mengatur identitas ASUS Phone

Ketahui identitas ASUS Phone Anda, misalnya nomor seri, nomor IMEI (International Mobile Equipment Identity), atau nomor model.

Hal ini penting, karena saat Anda kehilangan ASUS Phone, Anda dapat menghubungi operator seluler dan memberikan informasi untuk memblokir penggunaan tidak sah atas ASUS Phone tersebut.

Untuk menampilkan identitas ASUS Phone:

- 1. Usap ke atas dari bagian bawah Layar depan lalu ketuk **Settings (Pengaturan)**.
- 2. Pada layar Settings (Setelan), geser ke bawah untuk menampilkan item lainnya, lalu ketuk **System (Sistem)** > **About (Tentang)**. Layar About (Tentang) menampilkan status, informasi hukum, nomor model, versi sistem operasi, perangkat keras, dan perangkat lunak ASUS Phone.
- 3. Untuk melihat nomor seri, nomor kontak SIM, dan IMEI ASUS Phone, ketuk **Status**.

# *Lampiran*

# **Informasi keselamatan**

**PERHATIAN!** Penggunaan kontrol atau penyesuaian atau penerapan prosedur selain dari yang ditetapkan di sini dapat mengakibatkan paparan radiasi yang berbahaya.

#### Perawatan ASUS Phone

• Gunakan ASUS Phone Anda di lingkungan dengan suhu udara antara 0 °C (32 °F) dan 35 °C (95  $\mathrm{P}$ .

#### Baterai

**PERINGATAN!** Membongkar baterai sendiri akan membatalkan jaminannya dan dapat mengakibatkan bahaya serius.

Ponsel ASUS ini dilengkapi baterai Li-polymer permanen berperforma tinggi. Perhatikan pedoman pemeliharaan untuk baterai yang lebih tahan lama.

- • Jangan lepas baterai li-polymer permanen karena akan membatalkan jaminan.
- • Hindari pengisian daya di suhu yang sangat tingi atau rendah. Baterai memiliki kinerja optimal dalam suhu sekitar +5 °C hingga +35 °C.
- Jangan lepas dan ganti baterai dengan baterai yang tidak disetujui.
- • Gunakan hanya baterai ASUS. Menggunakan baterai lain dapat menimbulkan bahaya fisik/ cedera dan dapat merusak perangkat Anda.• Jangan lepas dan rendam baterai dalam air maupun cairan lainnya.
- • Jangan pernah mencoba membuka baterai karena baterai mengandung zat yang mungkin berbahaya jika tertelan atau dibiarkan menyentuh kulit yang tidak berpelindung.
- • Jangan lepas baterai dan hindari hubungan arus pendek karena baterai dapat menjadi terlalu panas dan menyebabkan kebakaran. Jauhkan dari perhiasan dan benda logam lainnya.
- • Jangan lepas dan buang baterai ke dalam api. Baterai bisa meledak dan mengeluarkan zat berbahaya ke lingkungan.
- • Jangan lepas dan buang baterai bersama limbah rumah tangga biasa. Bawa ke tempat pengumpulan bahan berbahaya.
- • Jangan menyentuh terminal baterai.
- • Untuk menghindari bahaya kebakaran atau terbakar, jangan bongkar, tekuk, hancurkan, atau lubangi baterai.

#### **PERHATIAN**:

- • Risiko ledakan jika baterai diganti dengan jenis yang salah.
- Buang baterai bekas menurut petunjuk.

#### Pengisi daya

- • Gunakan hanya pengisi daya yang disertakan bersama perangkat Anda ASUS Phone.
- • Jangan pernah menarik kabel pengisi daya untuk melepaskannya dari sumber listrik tarik pengisi dayanya.

#### Perhatian

ASUS Phone perangkat Anda adalah peralatan yang berkualitas tinggi. Sebelum dijalankan, baca semua petunjuk dan tanda peringatan pada (1) Adaptor AC.

- • Jangan menggunakan perangkat ASUS Phone di lingkungan yang ekstrim di mana suhunya tinggi atau ada kelembaban yang tinggi. Perangkat ASUS Phone memiliki kinerja optimum dalam temperatur ruang antara 0 °C (32 °F) dan 35 °C (95 °F).
- • Jangan membongkar perangkat ASUS Phone atau aksesorinya. Jika servis atau perbaikan diperlukan, kembalikan unit itu ke pusat servis resmi. Jika unit dibongkar, bisa terjadi risiko sengatan listrik atau kebakaran.
- Jangan menghubung singkatkan terminal baterai dengan logam lainnya.

#### Akses operator menggunakan alat

Jika ALAT diperlukan untuk mendapatkan akses ke AREA AKSES OPERATOR, semua kompartemen lain di area yang mengandung bahaya akan bisa di akses OPERATOR dengan penggunaan ALAT yang sama, atau kompartemen tersebut harus ditandai untuk mencegah akses OPERATOR.

# **Pemberitahuan**

# Kepatuhan Terhadap Petunjuk Peralatan Radio UE

#### Pernyataan Kesesuaian UE yang Disederhanakan

Dengan ini, ASUSTek Computer Inc. menyatakan bahwa peralatan radio tipe ASUS\_X00QD telah sesuai dengan Petunjuk 2014/53/EU. Teks lengkap pernyataan kesesuaian UE tersedia di https:// www.asus.com/support/. (Cari untuk ZE620KL)

#### Tabel Output RF

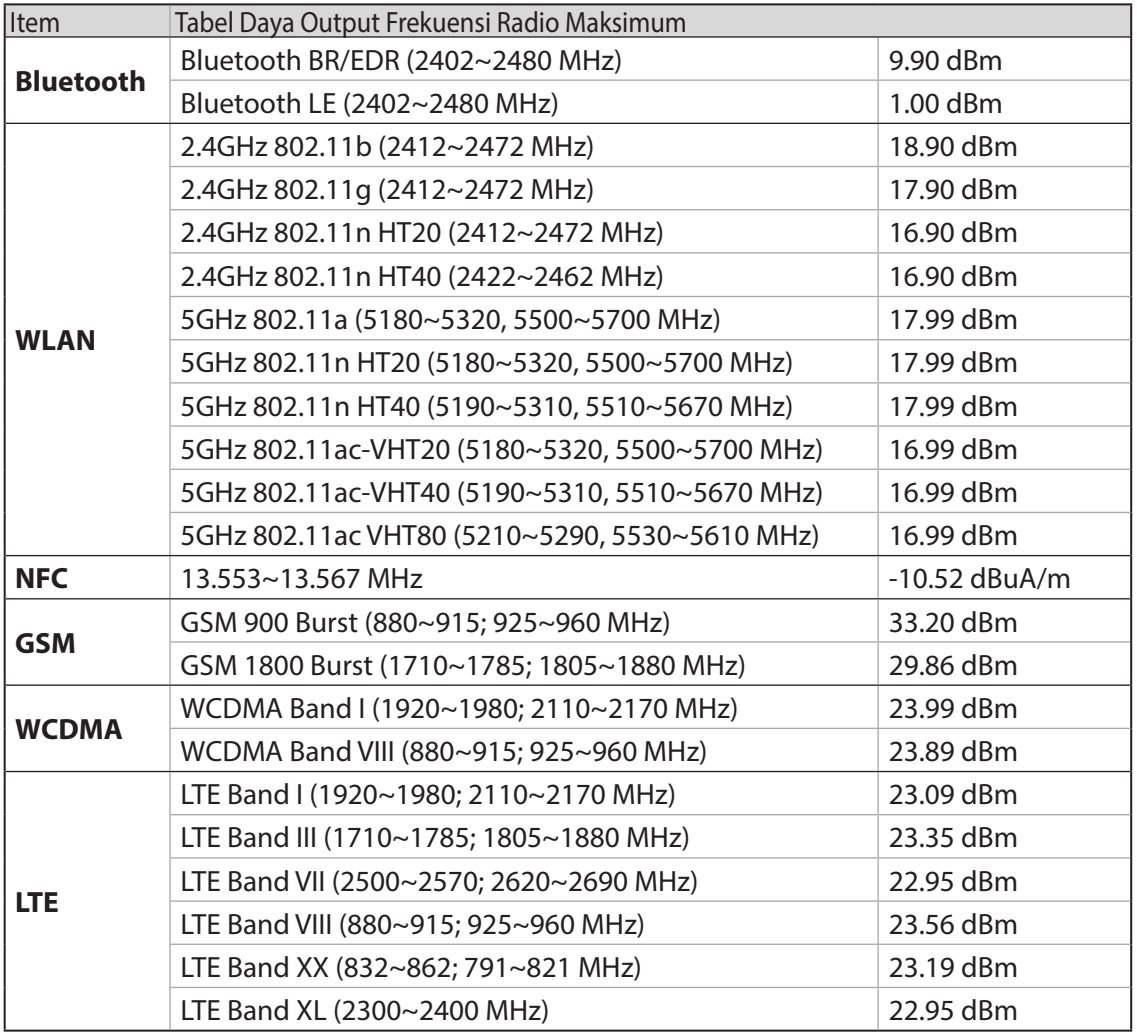

**CATATAN:** Tabel daya output RF ini hanya untuk negara anggota Uni Eropa, Negara EEA (Kawasan Ekonomi Eropa), Negara EFTA (Asosiasi Perdagangan Bebas Eropa), dan Turki. Rentang frekuensi dan daya output RF mungkin berbeda dari negara non Uni Eropa lainnya.

WiFi yang Beroperasi pada 5150-5350 MHz akan terbatas untuk penggunaan dalam ruangan di negara yang tercantum dalam tabel:

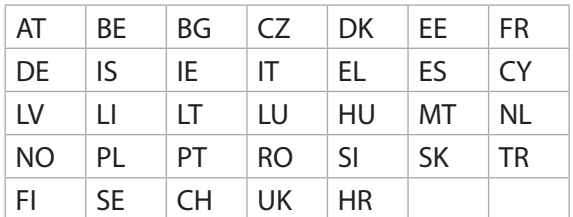

#### Paparan RF dan Kepatuhan SAR

Produk Asus ini telah diuji dan memenuhi batas SAR Eropa yang berlaku. Batas SAR adalah 2.0 W/ kg di negara yang menetapkan batas yang dirata-rata pada 10 gram jaringan tubuh. Nilai SAR maksimum tertentu untuk perangkat ini adalah sebagai berikut:

- • Kepala: 1.200 W/Kg
- • Tubuh: 1.477 W/Kg

Bila membawa perangkat ini atau menggunakannya selama dikenakan di tubuh, gunakan aksesori yang disetujui seperti sarung atau jaga jarak 0,5 cm dari tubuh untuk memastikan kepatuhan terhadap persyaratan paparan RF.

Tanda CE

# $C \in$

## Menggunakan GPS (Global Positioning System) pada ASUS Phone

Untuk menggunakan fitur penentuan posisi GPS di ASUS Phone:

- • Pastikan perangkat telah tersambung ke Internet sebelum menggunakan Google Map atau aplikasi lainnya yang mendukung GPS.
- • Untuk pertama kalinya menggunakan aplikasi yang mendukung GPS di perangkat, pastikan Anda berada di luar ruangan untuk mendapatkan data penentuan posisi terbaik.
- • Bila menggunakan aplikasi yang mendukung GPS di dalam kendaraan, maka komponen logam pada jendela mobil dan perangkat elektronik lainnya dapat mempengaruhi performa GPS.

## Pencegahan Gangguan Pendengaran

Untuk mencegah kemungkinan terjadi kerusakan pendengaran, jangan mendengarkan dengan volume yang tinggi dalam jangka waktu yang lama.

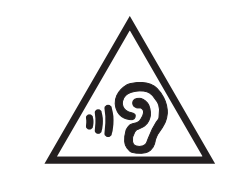

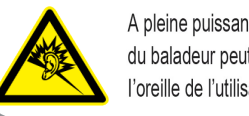

A pleine puissance, l'écoute prolongée du baladeur peut endommager l'oreille de l'utilisateur.

Untuk Prancis, headphone/earphone untuk perangkat ini telah memenuhi persyaratan tingkat tekanan suara yang ditetapkan dalam standar EN 50332-1: 2013 dan/atau EN50332-2: 2013 yang berlaku seperti yang dipersyaratkan oleh Franch Article L.5232-1.

#### Pemberitahuan tentang lapisan

**PENTING**! Untuk mencegah aliran listrik dan menjaga keselamatan listrik, pelapis digunakan untuk menginsulasi perangkat kecuali pada bagian port I/O.

#### Pemberitahuan Green ASUS

ASUS berdedikasi menciptakan produk dan kemasan yang ramah lingkungan untuk menjaga kesehatan konsumen sekaligus meminimalkan dampak pada lingkungan. Pengurangan jumlah halaman pada panduan pengguna adalah wujud nyata pengurangan emisi karbon.

Untuk panduan pengguna rinci dan informasi terkait, lihat panduan pengguna yang disertakan dalam ASUS Phone atau kunjungi ASUS Support Site di http://support.asus.com/.

#### Layanan Daur Ulang/Pengembalian ASUS

Program daur ulang dan pengembalian ASUS berasal dari komitmen kami terhadap standar tertinggi untuk melindungi lingkungan kita. Kami memiliki keyakinan dalam menyediakan solusi bagi Anda agar dapat mendaur ulang produk, baterai, komponen lain, dan bahan kemasan. Untuk selengkapnya tentang daur ulang di berbagai kawasan, buka http://csr.asus.com/english/Takeback. htm.

Nama model: ASUS\_X00QD (ZE620KL)

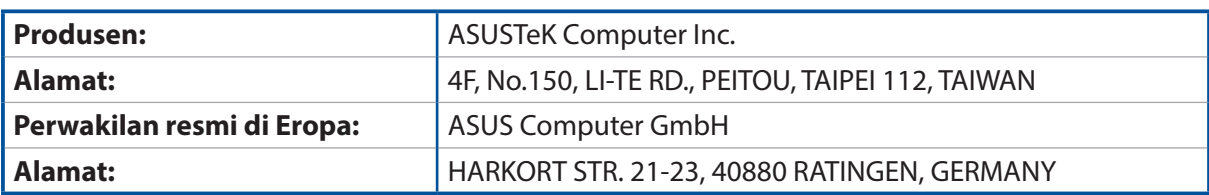